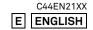

**SIGMA** 

fp L

# Thank you for purchasing the SIGMA fp.

- Please read this manual carefully so that you will learn how to use the product correctly. Be sure to read the SAFETY PRECAUTIONS on page 7 before using your camera.
- Please keep this instruction booklet handy for future reference. Doing so will allow you to understand and take advantage of the camera's unique features at any time.
- The warranty of this product is one year from the date of purchase.
   Warranty terms and warranty card are on a separate sheet, attached.
   Please refer to these materials for details.

#### NOTES ON COPYRIGHT

This camera is intended only for personal use and should never be used in a way that infringes upon or contravenes international or domestic copyright laws and regulations. In addition, although it is intended purely for personal use, some restrictions may be applied to the photographing of demonstrations, performances, shows, exhibitions, or commercial properties, etc. Copyright or other legal rights should not be contravened.

- The SD, SDHC, and SDXC logos are trademarks of the SD-3C, LLC.
- DNG and CinemaDNG are either trademarks or registered trademarks of Adobe Systems Incorporated in the United States and/or other countries.
- HDMI, High-Definition Multimedia Interface, and HDMI Logo are trademarks or registered trademarks of HDMI Licensing Administrator, Inc. in the United States and other countries.
- QR Code is a registered trademark of DENSO WAVE INCORPORATED.
- All other company or product names used in documents are trademarks or registered trademarks of their respective holders.
- Element font designed by Ricoh CO., Ltd. is used for the display of the menu window of this camera.

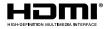

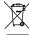

### Disposal of Electric and Electronic Equipment in Private Households

Disposal of used Electrical & Electronic Equipment (Applicable in the European Union and other European countries with separate collection systems)

This symbol indicates that this product shall not be treated as household waste. Instead it shall be collected separately for the recycling of electrical and electronic equipment. If the new products are purchased, this product might be handed over to the distributor or the collection system of waste electrical and electronic equipment eventually. By ensuring this product is disposed of correctly, you will help prevent potential negative consequences for the environment and human health, which could otherwise be caused by inappropriate waste handling of this product or components of this product. If this product is disposed illegally, it might cause a possibility of penalties. For more detailed information about recycling of this product, please contact your local city office, your household waste disposal service or the shop where you have purchased the product.

## PACKAGE CONTENTS / ACCESSORIES

Please make sure that following standard accessories are included with your camera. If any of them is missing, contact the retailer from which you purchased your camera immediately.

- 1. Camera Body
- 2. Body Cap (on the camera)
- 3. Hot Shoe Unit HU-11
- 4. Strap Holder (two)
- 5. Strap
- 6. Li-ion Battery BP-51
- 7. AC Adapter UAC-21 (AJ or EW)
- 8. USB Cable (C-C) SUC-41
- 9. Instruction Manual (this book)
- 10. Limited Warranty
- 11. Warranty Sticker
- Depending on the country you purchased your SIGMA fp L from, it may come with a plug adapter for AC adapter UAC-21.
- No memory card is included with this camera. Please purchase this separately.

# **TABLE OF CONTENTS**

| PACKAGE CONTENTS / ACCESSORIES  | 3                                       |
|---------------------------------|-----------------------------------------|
| TABLE OF CONTENTS               | 4                                       |
| SAFETY PRECAUTIONS              |                                         |
| HANDLING PRECAUTIONS            | 10                                      |
| SD MEMORY CARDS (OPTIONAL)      | 11                                      |
| ABOUT THE LENSES                |                                         |
| ELECTRONIC SHUTTER              | 13                                      |
| DESCRIPTION OF THE PARTS        | 14                                      |
| MONITOR DISPLAY DURING SHOOTING | 16                                      |
| PREPARATION                     | 18                                      |
| ATTACHING THE CARRY STRAP       | 18                                      |
| ABOUT HOT SHOE UNIT HU-11       | 19                                      |
| TO CHARGE THE BATTERY           |                                         |
| MOUNTING AND REMOVING THE LENS  |                                         |
| SETTING THE LANGUAGE            |                                         |
| DATE, TIME AND AREA SETTING     |                                         |
| CHECKING THE BATTERY STATUS     |                                         |
| ABOUT TOUCH OPERATIONS          |                                         |
| ABOUT CINE/STILL SWITCH         |                                         |
| CAMERA SET-UP MENU              |                                         |
| LIST OF MENU FUNCTIONS          |                                         |
| QUICK SET MENU                  |                                         |
| CHANGING THE DISPLAY MODE       | • • • • • • • • • • • • • • • • • • • • |
| TO INSERT THE CARD              |                                         |
| FORMATTING THE CARD             |                                         |
| HOW TO PRESS THE SHUTTER BUTTON |                                         |
| QUICK PREVIEW                   | 42                                      |
| DOING THE SHOOTING              | 43                                      |
| TAKING A PICTURE                | 43                                      |
| SHOOTING A MOVIE                |                                         |
| SELECTING THE EXPOSURE MODE     | 45                                      |
| FOCUSING                        | 51                                      |
| HOW TO USE AUTOFOCUS            | 51                                      |

| FOCUS MODE SETTING          | 51  |
|-----------------------------|-----|
| FOCUS FRAME SETTING         |     |
| FOCUSING USING MANUAL FOCUS | 55  |
| OTHER FOCUS SETTINGS        | 55  |
| DRIVE MODE                  | 63  |
| STABILIZATION               |     |
| ISO SENSITIVITY SETTING     | 67  |
| ISO SENSITIVITY EXPANSION   |     |
| ISO AUTO SETTINGS           | 68  |
| IMAGE FILE SETTING          |     |
| MOVIE RECORD SETTING        | 74  |
| CROP ZOOM                   |     |
| DIRECTOR'S VIEWFINDER       | 81  |
| AUDIO RECORD SETTING        | 84  |
| EXPOSURE COMPENSATION       | 85  |
| METERING MODE               | 85  |
| AEL BUTTON                  | 86  |
| WHITE BALANCE SETTING (WB)  | 87  |
| COLOR MODE                  | 91  |
| TONE CONTROL                | 94  |
| FILL LIGHT                  | 95  |
| LENS OPTICS COMPENSATION    | 96  |
| BRACKETING                  | 98  |
| HDR (HIGH DYNAMIC RANGE)    | 103 |
| CUSTOM MODE                 | 104 |
| SAVE / LOAD SETTINGS        | 106 |
| LOCK FUNCTION               | 109 |
| USING THE EXTERNAL FLASH    | 109 |
| FLASH MODE SETTING          |     |
| FLASH EXPOSURE COMPENSATION |     |
| CHANGING OTHER SETTINGS     |     |
| COLOR SPACE                 |     |
| LENS FUNCTION SETTINGS      |     |
| FRAME GUIDE                 |     |
| DIAL SETTINGS               | 115 |

| CUSTOM BUTTONS FUNCTIONS                           | 116 |
|----------------------------------------------------|-----|
| SHUTTER BUTTON SETTINGS                            | 117 |
| REVIEWING AND DELETING IMAGES                      | 118 |
| VIEWING ONE IMAGE AT A TIME                        |     |
| MAGNIFYING IMAGES (STILL IMAGES ONLY)              |     |
| VIEWING NINE IMAGES AT A TIME (CONTACT SHEET VIEW) |     |
| VIEWING IMAGE INFORMATION                          |     |
| DELETING FILES                                     | 123 |
| DELETING A FILE WITH DELETE BUTTON                 | 123 |
| DELETE FILES FROM THE DELETE MENU                  | 124 |
| PLAYING BACK A MOVIE                               | 125 |
| OTHER REVIEWING FEATURES                           |     |
| FILTERING OPTIONS FOR DISPLAY                      |     |
| LOCK                                               | 127 |
| MARKING IMAGES                                     |     |
| ROTATING IMAGES                                    |     |
| SLIDESHOW                                          |     |
| DNG DEVELOPMENT                                    |     |
| CINEMAGRAPHEXPOSURE WARNING                        |     |
| IMAGE ROTATION                                     |     |
| AEL BUTTON SETTINGS                                |     |
| SETTING FROM THE [SYSTEM] MENU                     |     |
| TRANSFERRING IMAGES TO A COMPUTER                  |     |
| USING THIS PRODUCT AS A WEB CAMERA                 |     |
| SCREENSHOT FEATURE                                 |     |
| CONCENSION FEMORE                                  | 101 |
| REFERENCE                                          | 158 |
| OPTIONAL ACCESSORIES                               | 158 |
| USING AC ADAPTER SAC-7P (OPTIONAL)                 |     |
| MAINTENANCE                                        | 161 |
| TROUBLESHOOTING                                    | 162 |
| SPECIFICATIONS                                     |     |

### SAFETY PRECAUTIONS

To avoid causing damage or injury, please read this instruction manual carefully, before using the camera. Please take special note of the following two cautionary symbols.

**.** Marning !!

Using the product and disregarding this warning sign may cause serious injury or other dangerous results.

⚠ Caution !!

Using the product disregarding this caution sign may cause injury or damage.

⚠ This symbol denotes a warning or point, where caution is required.

This Symbol contains information regarding the actions that must be avoided.

### **⚠ WARNING (BATTERY)**

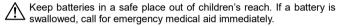

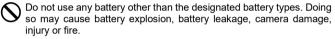

On not use any battery other than that specified in this booklet. Otherwise, it might cause battery explosion, battery leakage, camera damage, injury or fire.

Avoid any shock, shake and drop. Ignoring this warning may cause battery explosion, or battery leakage, resulting in injury or fire.

Never disassemble, short circuit, heat, or put batteries into fire. Ignoring this warning may cause battery explosion, battery leakage, injury or fire.

Please only use charger with the dedicated battery. Charging other battery types causes battery explosion, battery leakage, camera damage, injury or fire.

If for some reason, the camera or batteries emit smoke, or if overheating or the smell of burning is detected, remove the batteries, taking care to avoid being burned. Take the camera to the retailer where you bought it, or to an authorized Sigma service station.

Please follow all guidelines, rules and regulations of your community regarding the disposal of batteries. If you do not use the camera for a long period of time, remove the battery.

Do not use any AC adapter other than the one provided with your camera. Using other brands may cause electrical shock and fire.

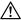

Keep batteries in a safe place out of children's reach. If a battery is swallowed, call for emergency medical aid immediately.

### WARNING (BATTERY CHARGER AND AC ADAPTER)

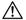

The battery charger is for indoor use only. Do not store the charger in humid or dusty locations.

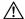

Use it within the 0°C - 40°C temperature range only.

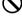

The AC Adapter is designed for use with this product only. Do not use it with any other appliance. Doing so may cause overheating, fire, electric shock or injury.

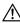

If the adapter is emitting smoke, generating a strange odor or making an abnormal noise, while in use, disconnect the power plug from the outlet immediately. Otherwise, fire or electric shock may result.

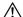

If water or a foreign object gets into the adapter, unplug from the AC outlet immediately. It could cause fire or electric shock.

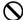

Do not attempt to modify or disassemble this product. Doing so can cause fire or electric shock.

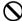

Do not place any heavy objects on the power cord, or pull it, bend it unduly, or heat it. It could damage the cord, and could cause fire or electric shock.

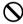

Do not use this product with AC voltage other than the specified power supply voltage AC110V - 240V (120V in U.S.A. and CANADA). Doing so could cause fire or electric shock.

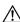

### NARNING (CAMERA)

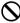

Never use your camera in an environment where flammable or burnable, gas, liquids or chemicals, such as Propane, Gasoline, etc., are present.

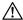

Keep the camera in a safe place that children cannot reach. Playing with the camera strap around one's neck can cause strangulation.

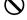

Do not disassemble the camera; Doing so can cause electric shocks and burns

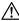

Do not touch internal parts of the camera that become exposed as a result of damage, it could cause fire or electric shock. Remove the batteries and contact an authorized Sigma service station.

|   | Do not   | look at | t the | sun  | with | the | lens | of you | r camera | ; otherwise | you |
|---|----------|---------|-------|------|------|-----|------|--------|----------|-------------|-----|
| S | could lo | se you  | r eye | sigh | t.   |     |      |        |          |             |     |

Keep the camera away from moisture or water. If you drop your camera/lens in water, please contact the retailer where you purchased the camera, or a service station immediately. If you use the camera with this condition it can cause electric shock or fire.

Prevent water, or metallic and other conductive objects from coming into contact with the terminals of the camera body. This can result in electric shock, overheating and fire.

Do not fire the flash close to eyes, otherwise the bright light could damage the eye. Keep at least 1m/3feet distance between the face and the camera when taking a picture with flash.

Do not cover the flash with your finger or hand, it can cause skin burn.

## ↑ CAUTION (BATTERY CHARGER AND AC ADAPTER)

Do not pull the Battery Charger or the AC power cord, when disconnecting the AC adapter from the AC outlet. It could cause fire or electric shock due to damaged cord. Always take hold of the molded AC plug, when unplugging it from the outlet.

Do not cover the Battery Charger or the AC adapter with cloth, cushions, etc. It could cause excessive heat, deform the case, and cause fire

When Battery Charger is not used unplug it from the outlet.

### CAUTION (CAMERA)

O not leave the camera without the lens cap in place. Light entering through the lens for long periods of time could cause damage to the camera.

On not expose the finder to direct sunlight. Otherwise, the internal display may get damaged.

Please do not carry your camera while a tripod is attached, as this could result in injury or a fall.

Please do not grasp the camera with wet hand, as it might cause electric shock

Do not leave the camera in a hot place or in a car parked in the sun. If the camera becomes hot, it might cause burns to the skin.

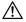

If the liquid crystal display (LCD) monitor becomes damaged, be careful of the fragments of glass, which can cause injury. If the liquid inside the LCD monitor leaks out, and you are faced with the following situations, please do as follows.

- If the liquid adheres to clothes or the skin, wash it away with soap immediately.
- If the liquid enters the eye, flush the affected eye with clean water immediately for 15 minutes, and seek medical assistance.
- If the liquid is swallowed, drink a large quantity of water, induce vomiting and seek medical assistance.

### HANDLING PRECAUTIONS

#### Please read this section before using the camera.

Study and familiarize yourself with the functions of your camera before using it. No compensation or guarantee is provided for unsatisfactory pictures or loss of profit, etc.

Carry spare batteries when you use the camera in a cold environment, on a field trip, or when taking many pictures at one time.

### **ENVIRONMENT**

- Your camera is a precision instrument. Do not drop it or subject it to physical shock.
- This camera benefits from a dust and splash proof construction. Although this construction enables the lens to be used under light rain, it is not the same as being water proof. Please pay attention to prevent a large amount of water from splashing on the camera, especially when using it by a waterside. It is often impractical to repair the internal mechanism and electric components if damaged by water.
- Do not leave the camera in a dusty, hot, or highly humid environment for a long period of time.
- If the camera is moved from a cold place to a warm room, water droplets may appear on the camera. Please keep the camera in a bag until it is acclimatized to the ambient room temperature.

- The camera will work within a temperature range between 0°C/32°F and +40°C/104°F and humidity less than 85% (no condensation). However, in cold temperatures below 0°C, the power performance of the battery is reduced. Please carry a spare battery in these circumstances, and keep the batteries warm
- Static electricity or magnetic fields may affect the operation of the camera.
   If such exposure occurs, please remove the battery from the camera and re-insert it, to reset the camera's microprocessors.

#### **DURING PROLONGED USE**

- Although there are cases where the surface of camera gets hot, this is not a malfunction.
- If you use the camera for an extended period of time, the camera may get
  hot and the warning mark ( ( ) will be displayed. If the camera gets too
  heat, a warning message will be displayed and the camera will turn off
  automatically.
- If the camera turns off, please leave it switched off for more than ten minutes to lower its temperature.
- Image quality may lower when the camera gets hot. If the warning mark
   ( ) is displayed, we recommend turning off the camera and wait until
   the temperature of the camera becomes lower.
- When you use a USB storage device, such as an SSD card, to shoot a movie, the USB storage may become hot and movie recording may stop.

### SD MEMORY CARDS (OPTIONAL)

This product supports the following memory cards that comply with the SD standards.

SD, SDHC, and SDXC memory cards

- In this instruction manual, these memory cards are referred to as the 'Card' or 'SD card'.
- This product is compatible with SDHC and SDXC memory cards based on the UHS-I or UHS-II standards.

- For movie shooting, an SD card may not be available depending on the bit rate. For details on compatible media, refer to "BIT RATE AND COMPATIBLE MEDIA" (P.76).
- SD cards have a write protection switch, which prevents the card from being accidentally written to or formatted. Moving the switch to the 'LOCK' position prevents accidental erasure of files.
- Do not leave the card in direct sunlight or near a heating device.
- Avoid storing cards in environments of high temperature and humidity or where static electricity or electromagnetic fields may be generated.
- For proper usage of the card, please refer to their instruction manuals.
- The "Delete" feature of the Camera and PC may not delete the data in the memory card completely. Some data might still remain. If you wish to remove all data from card securely, please use third party software.

### **ABOUT THE LENSES**

This camera uses the L-Mount. Your camera can use interchangeable lenses for L-Mount.

- This camera has a 35mm full-frame image sensor. In order to take full advantage of the capability of the image sensor, it is recommended that L-Mount lenses are used for full size format. You can use the lenses for the APS-C format, however the image sensor recording area will be restricted.
- Sigma MC-21 Mount Converter (optional) allows you to use Sigma SA mount interchangeable lenses or Sigma interchangeable lenses for Canon EF mount.
- Depending on the release date of the lens, updating the lens firmware may be required. It may also be necessary to update the camera firmware. Please check our website for the latest information about the corresponding lens.

https://www.sigma-global.com/en/download/

#### **ELECTRONIC SHUTTER**

This product is not equipped with a mechanical shutter mechanism. It provides an electronic shutter that electronically controls the image sensor to adjust the exposure time.

The electronic shutter enables the high-speed shutter speed and high-speed continuous shooting with no noise or vibration. However, the electronic shutter has disadvantages, so be sure to note the following points.

- Uneven exposure can easily occur under a flickering light source such as a fluorescent light, so use the slower shutter speed.
- The flash tuning speed is set to 1/15 sec. or less (1/10 sec. or less when the image quality is set to DNG and DNG + JPEG and the memory bit count is 14 bits). When shooting with the flash using manual exposure, set the shutter speed to 1/15 sec. or less (1/10 sec. or less).
- When shooting a fast-moving subject, distortion may occur.

# **DESCRIPTION OF THE PARTS**

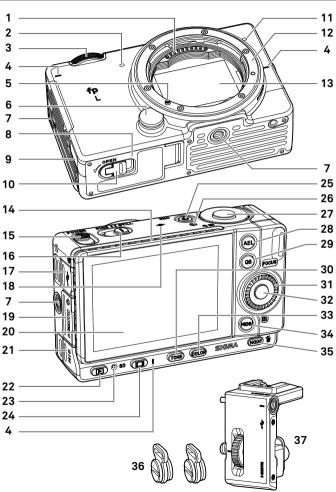

| 1  | Lens Signal Contacts                                  | 20 | LCD Monitor / Touch Panel               |
|----|-------------------------------------------------------|----|-----------------------------------------|
| 2  | Microphone (Right)                                    | 21 | Microphone / Cable Release<br>Terminal  |
| 3  | Front Dial                                            | 22 | ► (View) Button                         |
| 4  | Position Index for Tripod Socket                      | 23 | Busy Lamp                               |
| 5  | Lens Mount Index /<br>Lens Lock Pin                   | 24 | I□I (Display) Button                    |
| 6  | Lens Lock Button                                      | 25 | REC Button                              |
| 7  | Tripod / Strap Holder Sockets                         | 26 | REC Lamp                                |
| 8  | Battery / SD Card Cover                               | 27 | Shutter Button                          |
| 9  | DC Connector Cover                                    | 28 | AEL Button                              |
| 10 | Battery / SD Card Cover Latch                         | 29 | QS (Quick Set) Button                   |
| 11 | Microphone (Left)                                     | 30 | Tone Control Button                     |
| 12 | Lens Mount                                            | 31 | Rear Dial                               |
| 13 | Image Sensor / Dust Protector                         | 32 | <b>™</b> (OK) Button                    |
| 14 | Heatsink                                              | 33 | Color Mode Button                       |
| 15 | Power Switch                                          | 34 | MENU (Menu) Button                      |
| 16 | CINE / STILL Switch                                   | 35 | MODE (Shooting Mode) /  (Delete) Button |
| 17 | USB Terminal (Type C USB 3.0) / Charge lamp           | 36 | Strap Holders                           |
| 18 | Focal Plane Mark                                      | 37 | Hot Shoe Unit HU-11                     |
| 19 | HDMI Terminal (Type D (Version 1.4)) / HU-11 Contacts |    |                                         |
|    |                                                       |    |                                         |

### **CAUTION**

 Be careful not to touch the dust protector (image sensor protective glass)(13).

### **ABOUT REAR DIAL (31)**

The Rear Dial also serves as a direction button. In this instruction manual, each position is shown as  $\wedge$ ,  $\vee$ ,  $\langle$ , or  $\rangle$ .

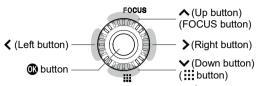

 The up and down operations are indicated by ♣, the left and right operations by ♠, and the up, down, left, and right operations by ♠.

# MONITOR DISPLAY DURING SHOOTING

#### In STILL mode

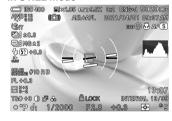

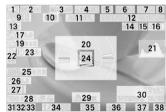

#### In CINE mode (CINE style)

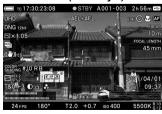

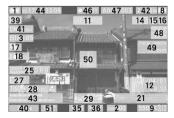

### In CINE mode (STILL-like style)

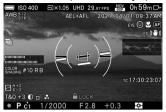

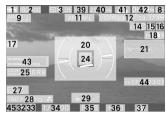

|    |                                     |    | ·                                                   |
|----|-------------------------------------|----|-----------------------------------------------------|
| 1  | Battery Level Indicator             | 27 | Tone Control *                                      |
| 2  | ISO Sensitivity                     | 28 | Color Mode / (Toning Effect)                        |
| 3  | Crop Zoom *                         | 29 | Locked State Indicator *                            |
| 4  | Image Size                          | 30 | Interval timer *                                    |
| 5  | Aspect Ratio                        | 31 | Focus Indicator                                     |
| 6  | Image Quality                       | 32 | Exposure Mode                                       |
| 7  | Number of shots remaining           | 33 | Custom Mode *                                       |
| 8  | Memory Media                        | 34 | Shutter Speed                                       |
| 9  | White Balance                       | 35 | F Number / T Number                                 |
| 10 | Camera Shake Warning                | 36 | Exposure Compensation Value /                       |
|    | <u> </u>                            |    | Exposure Meter                                      |
| 11 | AE Lock / AF Lock *                 | 37 | Metering Mode                                       |
| 12 | Date / Time *                       | 38 | Number of shots remaining before memory buffer full |
| 13 | Drive Mode                          | 39 | Resolution                                          |
| 14 | Face / Eye Detection AF *           | 40 | Frame Rate                                          |
| 15 | Focus Limiter *                     | 41 | Format / Bit Depth / Compression                    |
| 16 | Focus Mode                          | 42 | Max Record Time                                     |
| 17 | Exposure BKT *                      | 43 | Audiometer                                          |
| 18 | Electronic Stabilization *          | 44 | Time Code                                           |
| 19 | Auto Bracketing / HDR *             | 45 | Focus / REC Indicator                               |
| 20 | Electronic Level *                  | 46 | Recording                                           |
|    | Histogram / Waveform *              | 47 | Camera ID, Reel Number-Take Number                  |
| 22 | Flash Mode *                        | 48 | Focus Distance *                                    |
| 23 | Flash Exposure Compensation value * | 49 | Focal Length *                                      |
|    | Focusing Frame                      | 50 | Center Mark *                                       |
| 25 | Color Shading Correction *          | 51 | Shutter Angle / Shutter Speed                       |
|    | Fill Light *                        |    |                                                     |

<sup>\*</sup> Displayed only during setting.

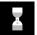

This icon is displayed while image processing is being performed in the camera just after shooting. While this icon is displayed, it may not be possible to operate the camera.

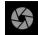

This icon indicates that the camera is still shooting with a slow shutter speed.

# PREPARATION

#### ATTACHING THE CARRY STRAP

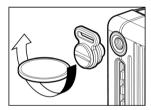

Using a coin, attach the supplied strap holders securely to the tripod/strap holder sockets on both sides of the camera.

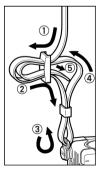

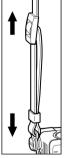

Undo both ends of the supplied strap and attach it to the right and left strap holders as shown.

### WARNING

 Before taking a picture, make sure the strap holders are firmly screwed into the sockets. If either or both of the strap holders come loose, the camera may fall during use. If either of them do come loose, firmly tighten it using a coin or similar object.

#### **ABOUT HOT SHOE UNIT HU-11**

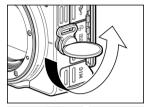

When using the flash, attach the hot shoe unit HU-11, which is supplied with this product to the camera.

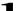

If the strap holder is attached to the left side of the camera, remove it using a coin or similar object.

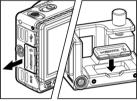

### 2

Remove the contact cover and place it in the contact cover holder on HU-11.

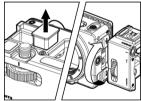

#### 3

Remove the contact protection cap on HU-11 and attach HU-11 securely to the camera by turning the locking ring.

 Use the EF-630 SIGMA Electronic Flash (FOR SIGMA) (P.158) or EF-140S SA-STTL (P.159) with your camera.

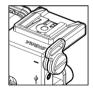

The strap holders removed from the camera can be attached to the strap holder sockets on HU-11.

### **WARNING**

 Before taking a picture, make sure the strap holders are firmly screwed into the sockets. If either or both of the strap holders come loose, the camera may fall during use. If either of them do come loose, firmly tighten it using a coin or similar object.

#### **HDMI CABLE LOCK**

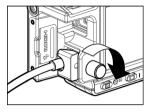

HU-11 comes with an HDMI cable lock that prevents the HDMI cable from being disconnected when shooting images.

Connect the HDMI cable to the HDMI terminal on your camera and secure the cable using the cable locking screw.

#### TO CHARGE THE BATTERY

Insert the supplied lithium-ion rechargeable battery, BP-51 battery pack, (hereafter, battery) into the camera. Connect the supplied UAC-21 AC adapter to charge the battery. Charge the battery before using the camera for the first time.

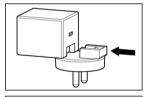

#### **ABOUT AC ADAPTER UAC-21**

 Depending on the country you purchased your SIGMA fp L from, it may come with a plug adapter for AC adapter UAC-21. Attach the plug adapter to the AC adapter as shown in the illustration.

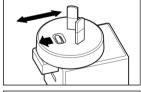

 If the plug adapter has an unlock lever, slide the unlock lever to attach or detach if

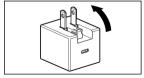

 If your SIGMA fp L does not come with a plug adapter, raise the AC adapter plug up to use it as shown in the illustration.

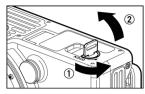

1

Make sure that the power switch is set to OFF. Rotate the battery/SD card cover latch to open the cover.

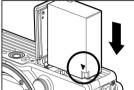

2

Insert the battery until it locks into place.

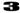

Close the battery compartment cover and lock the cover by turning the battery/SD card cover latch.

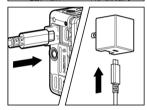

4

Open the terminal cover and connect the camera to the AC adapter using the USB cable provided with the camera.

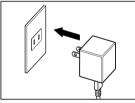

5

Insert the AC adapter into the power outlet.

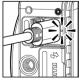

- When charging is in progress, the charge lamp will light up yellow-green.
- It takes about 120 minutes to recharge the battery.
  - The time required to recharge the battery depends on the ambient temperature and the status of the recharge level.

6

When the charge lamp goes out, charging is completed.

### If the charge lamp flashes

- The battery temperature is too high or too low. We recommend charging in a location where the ambient temperature is between 10°C and 30°C.
- Wipe the battery contacts with a clean, dry cloth.

#### **CAUTION**

- If the number of images that can be taken on a single charge is significantly reduced, the battery is reaching the end of its lifespan. Replace it with a new one.
- The battery can be charged with BC-71 battery charger (optional). (P.159)

#### **TIP**

- When AC adapter UAC-21 is connected, power is supplied to the camera at the same time as the battery is charged, so your SIGMA fp L can now be operated. (Leave the battery in the camera.)
- If you want to give priority to charging speed, turn the power switch OFF.

#### CHARGING THE BATTERY THROUGH THE COMPUTER

If the USB port of your PC is type C, connect your SIGMA fp L to your PC using the USB cable provided with the camera. If the port is type A, connect your SIGMA fp L using a commercially available USB cable (A to C).

- If you want to give priority to charging speed, turn the power switch OFF.
- If you want to charge the battery or perform general camera operations, select [Charging Only] in [USB Mode]. (P.153)
- Be sure to connect the USB cable to the USB socket on your computer.
   Do not connect it to the USB socket of a monitor, keyboard, or USB hub.
- If the computer enters Sleep mode during charging, charging may be stopped.
- The time required to charge varies depending on the performance of the computer.

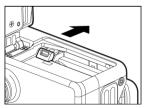

#### TO REMOVE THE BATTERY

Slide the battery compartment cover latch and remove the battery.

#### **WARNING**

 Do not remove the battery or memory card while the Busy Lamp is on or flashing. Otherwise, the written data will be lost. This could also damage the camera and/ or memory card.

#### MOUNTING AND REMOVING THE LENS

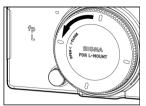

### 1

Turn the power switch to OFF.

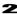

Remove the lens's rear cap and the camera's body cap.

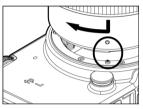

### 3

Align the lens mount index on the camera with the index on the lens. Insert the lens into the mount of the camera and rotate the lens clockwise until it clicks into the locked position.

#### CAUTION

 To ensure the lens fits correctly, do not press the lens lock button while attaching the lens. Make sure that the lens is locked in place.

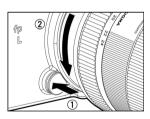

To remove the lens, press the lens lock button and turn the lens counter-clockwise until it stops. Gently remove the lens from the camera body.

### **CAUTION**

On the mount surface of the lens, there are a number of electrical contacts. Scratches or dirt may cause the camera to malfunction.

#### SETTING THE LANGUAGE

The default language displayed on the LCD monitor is English. The language can be changed using [Language / 言語] in the Set-up menu.

#### For when the camera used for the first time

When the camera is switched on for the first time, select a language on the display. Press  $\Leftrightarrow$  buttons and confirm the language by pressing the button

After selecting a language, input the date and time on the display. For the details of settings, refer to the instructions in "DATE, TIME AND AREA SETTING" on the page 25 of the instruction manual, from the section number 3 onward.

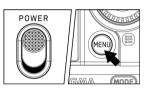

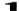

Turn the camera on.

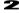

Press the **MENU** button on the back of the camera to display the Camera Set-up Menu. (See P.29)

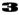

Select [ SYSTEM (5)] by rotating the Front Dial.

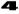

Use the \$\frac{1}{2}\$ buttons to select [Language/言語].

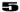

Press the **(B)** or **>** button to open the language set-up page.

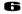

Use the **\\$>** buttons to select the desired language.

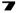

Press the button to apply the setting or the MENU button to return to the language set-up page without making any changes.

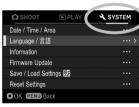

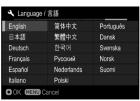

#### Selectable languages

| English  | English (Default)   |  |  |  |  |
|----------|---------------------|--|--|--|--|
| 日本語      | Japanese            |  |  |  |  |
| Deutsch  | German              |  |  |  |  |
| Français | French              |  |  |  |  |
| Español  | Spanish             |  |  |  |  |
| Italiano | Italian             |  |  |  |  |
| 简体中文     | Simplified Chinese  |  |  |  |  |
| 繁體中文     | Traditional Chinese |  |  |  |  |
| 한국어      | Korean              |  |  |  |  |

| _ ~        | <b>.</b>   |
|------------|------------|
| Русский    | Russian    |
| Nederlands | Dutch      |
| Polski     | Polish     |
| Português  | Portuguese |
| Dansk      | Danish     |
| Svenska    | Swedish    |
| Norsk      | Norwegian  |
| Suomi      | Finnish    |

### DATE, TIME AND AREA SETTING

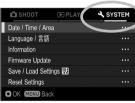

When the camera is being used for the first time or if it has not been used for a long time, set the correct date, time, and area.

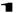

Press the **MENU** button on the back of the camera to display the Camera Set-up Menu. (See P.29)

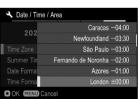

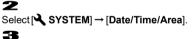

Press the button or button in [Time Zone], use the button to select your area, and press the button or button to confirm.

 If your area is not listed, check the time difference between your zone and the UTC time zone, and select an area in the list with the same time difference.

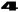

Set the daylight saving time (summer time) as needed. Select [Off] or [On (:•)] from [Summer Time].

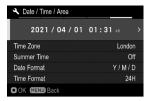

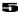

In the Date/Time area, press the > button or button to set the Date/Time.

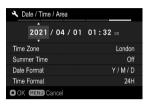

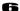

Press the **\( \)** button to select an item and change it by pressing the **\( \)** button.

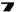

Press the button to apply the setting or the MENU button to return to the date/ time set-up page without making any changes.

#### CAUTION

- The camera's internal clock is powered by a capacitor that receives its charge from camera's battery. If the camera is without battery for an extended period of time, such as after prolonged storage, the internal clock will need to be reset.
- If you change [Summer Time] after you have set the time, the time you set is shifted by one hour.

#### TO CHANGE THE ORDER OF THE DATE

The date can be displayed in one of three formats: M/D/Y (month/day/ year), D/M/Y (day/month/year), or Y/M/D (year/month/day).

Select your desired display order in [Date Format].

#### TO SWITCH 24 HOUR AND 12 HOUR (AM/PM) DISPLAY

Select your desired time format in [Time Format].

#### CHECKING THE BATTERY STATUS

The battery icon, which shows the capacity of the battery, is shown on the left corner on the color LCD panel. Please take notice of the battery status before and when in use

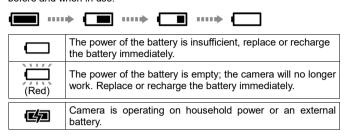

### **ABOUT TOUCH OPERATIONS**

You can operate some of the functions on the touch panel.

The touch operations are described below:

| Тар        | Touch lightly with your finger and then raise your finger.    |  |  |  |
|------------|---------------------------------------------------------------|--|--|--|
| Double tap | Tap twice in succession.                                      |  |  |  |
| Drag       | Touch and then move your finger while still touching.         |  |  |  |
| Flick      | Touch and move your finger rapidly while still touching.      |  |  |  |
| Pinch Out  | Touch with two fingers and then move fingers further apart.   |  |  |  |
| Pinch In   | Touch with two fingers and then move fingers closer together. |  |  |  |

 For details on touch panel settings, refer to [TOUCH OPERATION] (P.148).

#### **ABOUT CINE/STILL SWITCH**

This camera can shoot still images and movies. Depending on the position of the CINE/STILL switch, the camera can be used as a camera dedicated for shooting both still images and movies.

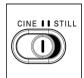

To shoot still images, select STILL (STILL mode). To shoot movies, select CINE (CINE mode).

#### **CAMERA SET-UP MENU**

This section describes the various settings in the Camera Set-up menu. You can set detailed functions and basic camera settings from the Camera Set-up menu screen.

 Available menu items in the Set-up menu vary depending on the position of the CINE/STILL switch.

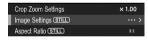

The "STILL" icon is displayed for stillimage dedicated items, still-image dedicated options, and items containing still-image dedicated options.

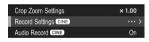

The "CINE" icon is displayed for moviededicated items, movie-dedicated options, and items containing movie-dedicated options.

- In this manual, "(STILL)" is provided for still-dedicated items or options, and "(CINE)" for the movie-dedicated items or options.
- There are items that can be set separately for "STILL" and "CINE" even though they are the same. (In this manual, items that are able to be independently set are indicated by "(CINE/STILL)".) Select your desired mode by using the CINE/STILL switch before setting detailed functions and basic camera settings.

#### TO DISPLAY THE SET-UP MENU

Press the MENU button on the back of the camera.

Press the MENU button again to close the Set-up menu.

Tab area

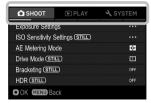

### Move to another page

Each time the Front Dial is rotated, the screen moves to the next tab.

(When the tab area is selected, it is possible to change the setting menu by pressing the **♦** buttons as well.)

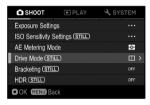

### While in the Set-up Menu:

Use the \$\infty\$ buttons or the Rear Dial to select the desired item.

Press the > or button to open a sub-menu

Depending on the item, a menu screen, a confirmation dialog or second-level items may be displayed.

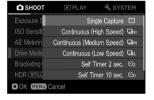

#### While in the sub-menus:

Use the \$\frac{1}{2}\$ buttons or the Rear Dial to select the desired option.

Press the > or **(3)** button to apply the setting.

(Press the **〈** or **MENU** button to close submenus without changes being applied.)

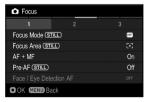

The second-level items may be further divided into pages. Use the **\( \)** buttons or the Front Dial to move to other tabs. To exit the tab, press the **MENU** button.

### The Camera Set-up menu is divided into three groups.

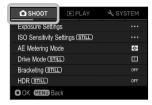

# SHOOT (CAPTURE SETTINGS) (Blue Tab)

Set the shooting function. If the MENU button is pressed during the shooting mode, the [ SHOOT] menu opens when the CINE/STILL switch is set to the [STILL] position, and the [ SHOOT] menu opens when the CINE/STILL switch is set to the [CINE] position.

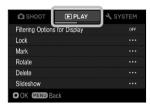

### ▶ PLAY (PLAYBACK) (Red Tab)

Set the playback function. If the **MENU** button is pressed during playback mode, the [**PLAY**] menu opens.

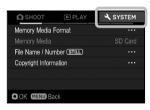

# SYSTEM (CAMERA SETTINGS) (Yellow Tab)

Set the basic status of the camera. Press the MENU button to open the Camera Set-up menu, and turn the Front Dial or the Rear Dial to move to the [ SYSTEM] menu.

#### **TIP**

- Depending on the camera settings, some menu items and setting options cannot be selected. They will be grayed out.
- If you press the > or button on the item or option that is grayed out in SHOOT], a list of causes that cannot be set will be displayed. Review the camera settings by referring to the displayed contents.

### LIST OF MENU FUNCTIONS

For more information about each menu item, refer to the appropriate pages.

\* C = CINE mode, S = STILL mode

### ♠ / \$\text{SHOOT(1)}

| Menu Item                | Second-level Menu Item    | С | S             | Page   |
|--------------------------|---------------------------|---|---------------|--------|
| Formation Oction         | Shooting Mode             | 0 |               | 45     |
|                          | Shutter Speed             | 0 |               | 47,48  |
|                          | Shutter Angle             | 0 | 1             | 47,48  |
| Exposure Settings        | Shutter Mode              | 0 | 1             | 45     |
|                          | Aperture                  | ( | $\overline{}$ | 46,48  |
|                          | Exposure Compensation     |   | $\overline{}$ | 85     |
| ISO Sensitivity Settings | ISO Sensitivity           | ( | $\overline{}$ | 67     |
|                          | ISO Sensitivity Step      | 0 |               | 67     |
|                          | ISO Sensitivity Expansion |   | $\circ$       | 67     |
|                          | ISO Auto Settings         | 0 | 0             | 68     |
| AE Metering Mode         | -                         | ( |               | 85     |
| Drive Mode               | -                         | - | 0             | 63     |
|                          | Exposure                  | - | 0             | 98,99  |
|                          | Focus                     | - | 0             | 98,100 |
| Bracketing               | White Balance             |   | 0             | 98,101 |
|                          | Color Mode                | - | 0             | 98,102 |
|                          | Fill Light                | - | 0             | 98,103 |
| HDR                      | =                         | ( | $\overline{}$ | 103    |

### ♠ SHOOT(2)

| Menu Item          | Second-level Menu Item | С | S             | Page  |
|--------------------|------------------------|---|---------------|-------|
| Crop Zoom Settings | Crop Zoom              |   | $\overline{}$ | 78,79 |
|                    | Zoom Step              | 0 |               | 79    |
|                    | Zoom Lower Limit       | 0 |               | 79    |
|                    | Zoom Upper Limit       | 0 |               | 79    |
| Image Settings     | Image Quality          | - | 0             | 70    |
|                    | DNG Quality            | - | 0             | 70    |
|                    | Image Size             | - | 0             | 71    |
| Aspect Ratio       | -                      | - | 0             | 72    |

| Menu Item       | Second-level Menu Item | С | S | Page |
|-----------------|------------------------|---|---|------|
|                 | Format                 | 0 | 1 | 74   |
| Record Settings | Bit Depth (CinemaDNG)  | 0 | - | 75   |
|                 | Compression (MOV)      | 0 | 1 | 75   |
|                 | Resolution             | 0 | - | 75   |
|                 | Frame Rate             | 0 | 1 | 75   |
| Audio Record    | -                      | 0 | ı | 84   |

# 

| Menu Item                | Second-level Menu Item       | С              | S | Page |
|--------------------------|------------------------------|----------------|---|------|
| White Balance            | -                            | C              | ) | 87   |
| Color Settings           | Color Mode                   | -              | 0 | 91   |
| Color Settings           | Color Space                  | -              | 0 | 112  |
| Color Mode               | -                            | 0              | - | 91   |
| Tone Control             | -                            | $\circ$        | ) | 94   |
| Fill Light               | -                            | -              | 0 | 95   |
|                          | Distortion                   |                | ) | 96   |
|                          | Lateral Chromatic Aberration | $\overline{C}$ | ) | 96   |
| Lens Optics Compensation | Diffraction                  |                | ) | 96   |
|                          | Vignetting                   | C              | ) | 96   |
|                          | Color Shading                | C              | ) | 96   |

# ♠ SHOOT(4)

| Menu Item | Second-level Menu Item           | С | S             | Page |
|-----------|----------------------------------|---|---------------|------|
|           | Focus Mode                       | 0 | 0             | 51   |
|           | Focus Area                       | 0 | 0             | 53   |
|           | AF + MF                          |   | )             | 55   |
|           | Pre-AF                           | - | 0             | 56   |
|           | Constant AF                      | 0 | -             | 56   |
| Focus     | Face / Eye Detection AF          |   | )             | 56   |
|           | Focus Limiter                    | ( | $\overline{}$ | 57   |
|           | AF during Image<br>Magnification | ( | )             | 58   |
|           | AF Magnification                 |   | )             | 57   |
|           | Prioritize Focus / Release       | - | 0             | 59   |

| Menu Item              | Second-level Menu Item         | С | S             | Page |
|------------------------|--------------------------------|---|---------------|------|
|                        | MF Magnification               |   | $\overline{}$ | 59   |
| Focus                  | MF Display                     | 0 | 0             | 60   |
| Focus                  | Focus Peaking                  |   | )             | 61   |
|                        | Quick Focus Frame Shift        |   | $\overline{}$ | 61   |
| Stabilization          | Lens Optical Stabilization     |   | )             | 66   |
| Stabilization          | Electronic Stabilization       | 0 | -             | 66   |
| Lana Farration Catting | Focus Mode                     | 0 | 0             | 51   |
|                        | Focus Limiter                  | ( | )             | 57   |
| Lens Function Settings | Optical Stabilization          | ( | )             | 66   |
|                        | AFL Button Settings            | 0 |               | 112  |
|                        | Flash Exposure<br>Compensation | - | 0             | 111  |
| Flash                  | Red-eye                        | - | 0             | 110  |
|                        | Rear Curtain Sync.             | - | 0             | 110  |
|                        | Slow Sync.                     | - | 0             | 110  |
|                        | AF Assist Light                | - | 0             | 111  |

# ⚠ /A SHOOT(5)

|                               |                        | _ | _             |      |
|-------------------------------|------------------------|---|---------------|------|
| Menu Item                     | Second-level Menu Item | С | S             | Page |
| Shutter blackout              | -                      | - | О             | 113  |
| Quick Preview                 | -                      | - | 0             | 42   |
| Outer Frame                   | -                      | - | О             | 72   |
| Frame Guide                   | -                      | 0 | -             | 113  |
| Director's Viewfinder         | -                      | 0 | 1             | 81   |
| Preview Exposure in M<br>Mode | -                      | - | 0             | 48   |
| Brightness Level Monitor      | -                      | 0 | О             | 49   |
| Zebra Pattern                 | -                      |   | $\overline{}$ | 49   |

# ♠ SHOOT(6)

| Menu Item     | Second-level Menu Item | С | S | Page |
|---------------|------------------------|---|---|------|
|               | Dial Functions         |   | ) | 115  |
| Dial Settings | Dial Rotation          |   | ) | 116  |
|               | Disable Dial Functions | 0 | - | 116  |

| Menu Item                | Second-level Menu Item   | С | S | Page |
|--------------------------|--------------------------|---|---|------|
| Custom Buttons Functions | -                        |   | ) | 116  |
|                          | Shutter Button Functions | О | - | 117  |
| Shutter Button Settings  | Half-pressed AEL         | 1 | 0 | 117  |
|                          | Half-pressed AF-ON       |   | ) | 117  |
| REC Button Settings      | -                        | 1 | 0 | 117  |

# **▶** PLAY(1)

| Menu Item                     | Second-level Menu Item | C S | Page |
|-------------------------------|------------------------|-----|------|
| Filtering Options for Display | -                      | 0   | 127  |
| Lock                          | -                      | 0   | 127  |
| Mark                          | -                      | 0   | 129  |
| Rotate                        | -                      | -0  | 131  |
| Delete                        | -                      | 0   | 124  |
| Slideshow                     | -                      | 0   | 132  |

# ▶ PLAY(2)

| Menu Item           | Second-level Menu Item | C S | Page |
|---------------------|------------------------|-----|------|
| DNG Development     | -                      | 0   | 133  |
| Cinemagraph         | -                      | 0   | 134  |
| Exposure Warning    | -                      | 0   | 138  |
| Image Rotation      | -                      | 0   | 139  |
| AEL Button Settings | -                      | 0   | 139  |

# SYSTEM(1)

| Menu Item             | Second-level Menu Item | С | S              | Page   |
|-----------------------|------------------------|---|----------------|--------|
| Memory Media Format   | -                      |   | $\overline{}$  | 42,140 |
| Memory Media          | -                      | ( | $\overline{)}$ | 140    |
| File Name / Number    | -                      | 0 | 0              | 140    |
| Copyright Information | -                      | ( |                | 142    |
| Time Code             | -                      | 0 | -              | 143    |

# SYSTEM(2)

| Menu Item              | Second-level Menu Item | С | S             | Page   |
|------------------------|------------------------|---|---------------|--------|
| Shooting Style         | -                      | 0 | 1             | 43     |
| Custom Mode Setting    | -                      |   | $\overline{}$ | 105    |
| Custom QS              | -                      | 0 | 0             | 37     |
| I□I Mode Settings      | -                      | 0 | 0             | 146    |
| Operation in LOCK Mode | -                      | ( |               | 109    |
| Touch Operation        | -                      | ( |               | 27,148 |

# SYSTEM(3)

| Menu Item               | Second-level Menu Item | C S | Page |
|-------------------------|------------------------|-----|------|
| Electronic Sounds       | -                      | 0   | 150  |
| Adjust Electronic Level | -                      | 0   | 150  |
| Pixel Refresh           | -                      | 0   | 150  |
| LCD Settings            | -                      | 0   | 150  |
|                         | LCD Off                | 0   | 151  |
| Power Save              | Auto Power Off         | 0   | 151  |
|                         | ECO Mode               | 0   | 151  |

# SYSTEM(4)

| Menu Item              | Second-level Menu Item | С | S             | Page |
|------------------------|------------------------|---|---------------|------|
| HDMI Output            | -                      | 0 | Ο             | 151  |
| USB Mode               | -                      | ( |               | 153  |
| Cable Release Settings | -                      | 0 | 0             | 153  |
| EVF Settings           | -                      | ( | $\overline{}$ | 154  |

# SYSTEM(5)

| Menu Item            | Second-level Menu Item | C S | Page |
|----------------------|------------------------|-----|------|
| Date / Time / Area   | -                      | 0   | 25   |
| Language / 言語        | -                      | 0   | 24   |
| Information          | -                      | 0   | 154  |
| Firmware Update      | -                      | 0   | 155  |
| Save / Load Settings | -                      | 0   | 106  |
| Reset Settings       | -                      | 0   | 155  |

### QUICK SET MENU

The following most frequently used menu items can be easily set by pressing the  ${\bf QS}$  button.

#### In STILL mode

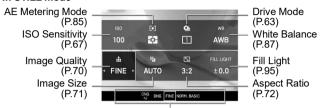

Option list display of the selected items

### In CINE mode (CINE style)

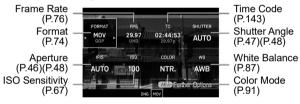

### In CINE mode (STILL-like style)

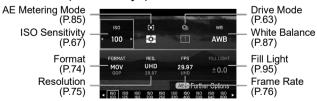

## For example, to change the image quality to DNG

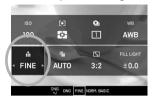

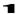

Press the **QS** button to display the Quick Set Menu.

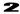

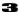

Rotate the Front Dial or the Rear Dial to display [DNG].

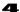

Press the button or half-press the shutter button to return to the shooting mode.

#### TIP

It may be possible to make more detailed settings depending on items or options. In such a case, "AEL Further Options" is displayed. Press the AEL button to configure the desired settings as needed.

#### CAUTION

 Items that you cannot set are grayed out, and the options cannot be changed by rotating the dials.

# You can change the items to be allocated to the QS menu. (CINE/STILL)

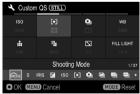

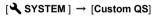

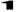

Press the �� buttons on the [Custom QS] screen to select the position you want to reallocate, and press the button to apply the setting.

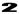

From the list at the bottom of the screen, select the items you want to allocate by pressing the \( \lambda \) buttons, and press the \( \lambda \) button to confirm your selection.

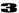

When you have finished setting the allocation, press the **MENU** button to close the **[Custom QS]** screen.

• The items that can be allocated to the QS menu are:

\* C = CINE mode. S = STILL mode

| Menu Item                           | С   | S | Menu Item                   | С   | S |
|-------------------------------------|-----|---|-----------------------------|-----|---|
| Shooting Mode                       | 0   | 0 | Color Mode                  | 0   | 0 |
| Shutter Speed /<br>Shutter Angle *1 | 0   | 0 | Color Effect Amount         | 0   | 0 |
| Aperture                            | 0   | 0 | Tone Control                | 0   | 0 |
| Exposure<br>Compensation            | 0   | 0 | Fill Light                  | ı   | 0 |
| ISO Sensitivity                     | 0   | 0 | Color Shading<br>Correction | 0   | 0 |
| AE Metering Mode                    | 0   | 0 | Focus Mode                  | 0   | 0 |
| Drive Mode                          | ○*3 | 0 | Focus Area                  | 0   | 0 |
| Exposure BKT<br>Amount              | ○*3 | 0 | Pre-AF /<br>Constant AF *2  | 0   | 0 |
| Focus BKT Amount                    | ○*3 | 0 | Face/Eye Detection<br>AF    | 0   | 0 |
|                                     |     |   | Focus Limiter               | 0   | 0 |
| White Balance BKT<br>Amount         | ○*3 | 0 | Focus Peaking               | 0   | 0 |
| Color Mode BKT                      | ○*3 | 0 | Optical Stabilization       | 0   | 0 |
| Fill Light BKT Amount               | ○*3 | 0 | Electronic Stabilization    | 0   | - |
| HDR                                 | 0   | 0 | Flash Exposure              | ○*3 | 0 |
| Crop Zoom                           | 0   | 0 | Compensation                |     |   |
| Image Quality /                     | 0   | 0 | Red-eye                     | ○*3 | 0 |
| Format *2                           | 0   | O | Rear Curtain Sync.          | ○*3 | 0 |
| Image Size /<br>Resolution *2       | 0   | 0 | Slow Sync.                  | ○*3 | 0 |
| Aspect Ratio /<br>Frame Rate *2     | 0   | 0 | Director's<br>Viewfinder    | 0   | - |
| Audio Record                        | 0   | - | Time Code                   | 0   | - |
| Audio Gain Adjustment               | 0   | - | LOCK                        | 0   | 0 |
| White Balance                       | 0   | 0 | LCD Brightness              | 0   | 0 |
| WB Color Temperature                | 0   | 0 | Headphone Volume            | 0   | - |

<sup>\*1</sup> Changes depending on the setting of the shutter mode (see page 45).

<sup>\*2</sup> Changes depending on the setting of the CINE/STILL mode (see page 28).

<sup>\*3</sup> This is a function for still images. When the Shooting Style is set to [STILL-like], it can only be allocated, even in CINE mode.

## CHANGING THE DISPLAY MODE

LCD Monitor Display can be changed by pressing the |□| button.

#### In STILL mode

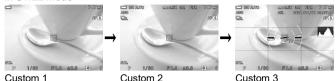

### In CINE mode (CINE style)

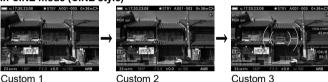

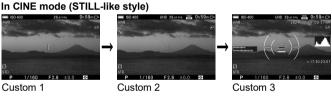

- Refer to MONITOR DISPLAY DURING SHOOTING on page 16 for the meaning of each icon.
- You can customize the information you want to view (refer to page 146).
- The size of icons and text can be changed (refer to page 146).

### (PLAYBACK MODE)

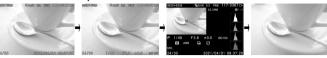

Display Icons (Display date and time) (P.118)

Display Icons (Display Image Info\*1) (P.118)

1/3 Display Image Info Screen (Display

Hide Icons Image Info\*1) (P.120)

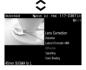

2/3 Display Image Info Screen (Lens Optics Compensation) (P.120)

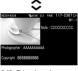

3/3 Display Image Info Screen (Copyright Information screen) (P.120)

\*1 When playing back cinemagraphs, the exposure compensation value and playback speed during editing are displayed.

#### TO INSERT THE CARD

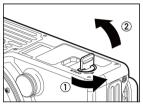

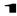

Make sure that the power switch is set to OFF. Rotate the battery/SD card cover latch to open the cover.

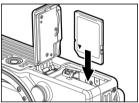

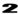

Insert the card as per the instructions.

Insert the card until it clicks.

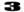

Close the battery compartment cover and lock the cover by turning the battery/SD card cover latch.

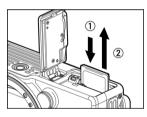

#### TO REMOVE THE CARD

Push the card in until it clicks and then pull it out straight.

#### WARNING!!

 While the Busy Lamp is on or flashing, do not take out the battery or the card. By doing so, it may result in data loss. This could also cause damage to the camera and/or memory card.

#### TIP

• If the camera is turned off while the Busy Lamp is on or flashing, the camera will remain on until it has finished accessing the card.

## FORMATTING THE CARD

Be sure to format the cards in the camera before use. If your camera is unable to take pictures because of a card error, format the card.

[
$$\checkmark$$
 SYSTEM] → [Memory Media Format] → [SD Card]

In [SD Card Format] screen, press the  $\diamondsuit$  buttons, select [Yes], and then press the w button.

To cancel, select [No] and press the W button.

#### WARNING

Formatting erases all files, including locked files.

#### HOW TO PRESS THE SHUTTER BUTTON

When you lightly press the shutter button down until it stops, the camera is placed in the shooting mode, and the focusing mechanism is activated (half-press). When you press the shutter button further, the shutter is released (hold-down).

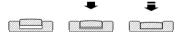

## **QUICK PREVIEW**

You can change the duration of the Quick Preview images that are displayed after they are captured.

## SHOOT → [Quick Preview]

| Off              | No preview is displayed. |         |  |
|------------------|--------------------------|---------|--|
| 2 sec. (default) | 5 sec.                   | 10 sec. |  |

#### **CAUTION**

 It will not be possible to zoom in to the preview image, or change to another image while the Quick Preview is up.

## DOING THE SHOOTING

## **TAKING A PICTURE**

The general procedure to follow to take a picture is as follows.

Set the CINE/STILL switch to [STILL].

Configure image settings such as the image quality and image size. (P.70)

Set the ISO sensitivity. (P.67)

Determine the exposure. (P.45)

Focus the camera. (P.51)

Hold-down the shutter button to take a picture.

• For information about other settings, refer to the appropriate pages.

## SHOOTING A MOVIE

The general procedure to shoot a movie is as follows.

Set the CINE/STILL switch to "CINE".

#### Determine the shooting style.

You can select the setting method and the monitor display for shooting to suit the style of camera you are used to.

## [ SYSTEM ] → [Shooting Style]

|            | Provides the setting method and the monitor display based on the cinema camera style. |
|------------|---------------------------------------------------------------------------------------|
| STILL TIKE | Provides the setting method and the monitor display based on the still camera style.  |

Configure movie record settings such as the record format, resolution, and frame rate. (P.74)

Set the ISO sensitivity. (P.67)

Determine the exposure. (P.45)

Focus the camera. (P.51)

Press the shutter button or REC button to start shooting.

During movie shooting...

| CINE       | REC lamp: Lights, Recording indicator: ●REC    |
|------------|------------------------------------------------|
| STILL-like | REC lamp: Lights, Recording indicator: ● (red) |

Press the **REC** button again to stop shooting.

When movie shooting stops...

| CINE       | REC lamp: Turned off, Recording indicator: ●STBY      |
|------------|-------------------------------------------------------|
| STILL-like | REC lamp: Turned off, Recording indicator: Turned off |

• For information about other settings, refer to the appropriate pages.

#### **CAUTION**

- The REC button does not activate AF mode. When Constant AF (P.56) is set to [Off], half-press the shutter button to activate AF mode.
- The maximum length of time a movie can be recorded using a single shooting operation is two hours even if there is sufficient free space on the media for a longer period.

#### TIP

You can shoot a movie using the REC button even in STILL mode.

- Set the REC Button Settings to [REC].
- A movie is recorded based on the setting described in [Record Settings] (P.74) of the Set-up menu.

You can take a picture using the release button even when in CINE mode.

• Set the Shutter Button Settings to [Shutter].

[♣ SHOOT] → [Shutter Button Settings] → [Shutter]

- In terms of image quality, still images are recorded in the JPEG (FINE) format.
- The image sizes of still images vary depending on the resolution setting in [Record Settings] (P.74).

| Resolution | UHD | 3840x2160 |
|------------|-----|-----------|
|            | FHD | 1920x1080 |

## SELECTING THE EXPOSURE MODE

The features and the operation methods of the four different exposure modes of the camera are explained below.

| P Program AE           | S | Shutter Speed Priority AE* |
|------------------------|---|----------------------------|
| A Aperture Priority AE | М | Manual Exposure            |

<sup>\*</sup>If [Shutter Mode] in [ SHOOT] is set to [Angle], [Shutter Angle Priority AE] is displayed when the camera is in CINE style.

#### CAUTION

The explanations in this section are based on the assumption that [Dial Settings] in [ SHOOT] menu is in its default setting. If the actual operating procedure differs from the description in this section, refer to [DIAL SETTINGS] on page 115.

## SELECTING THE EXPOSURE MODE

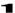

Press the MODE button.

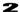

Select the desired exposure mode by using the Front and Rear Dials, or by pressing the **\( \> \)** buttons.

#### 3

Press the button or half-press the shutter button to apply the setting.

The exposure mode can also be set by selecting [♠ '\' SHOOT] →
 [Exposure Settings] → [Shooting Mode].

#### P PROGRAM AE

Use this mode for casual shooting. In the Program AE mode, the camera automatically selects an appropriate combination of shutter speed and aperture values based on the brightness of the subject.

#### CAUTION

- If the (((a))) mark is shown, it may cause the camera to shake because the shutter speed reduces. Increase the ISO sensitivity (see page 67) or use a tripod.
- If the subject is too bright or dark, both shutter speed and aperture value indicators flash. Decrease the ISO sensitivity (see page 67).

## PROGRAM SHIFT \*P

#### (STILL)

You can change the combination of shutter speed and aperture value selected by the camera while retaining the same exposure level. Adjust the shutter speed and aperture value using the Front Dial.

#### A APERTURE PRIORITY AE

Set the desired aperture. In Aperture Priority AE mode, the camera determines the appropriate shutter speed based on the brightness of the subject.

• Rotate the Front dial to set the desired aperture.

#### **CAUTION**

- If the (((a))) mark is shown, it may cause the camera to shake because the shutter speed reduces. Increase the ISO sensitivity (see page 67) or use a tripod.
- If the subject is too bright or dark, the shutter speed indicator flashes.
   Adjust the aperture until it stops flashing.

## In CINE mode (CINE style)

To set the aperture, open the Quick Set menu or select [ $\blacksquare$  SHOOT]  $\rightarrow$  [Exposure Settings].

To switch to P Mode, in the Quick Set menu, press the I□ button while selecting the aperture, and in the [ SHOOT] menu, set the aperture value to [Auto].

## S SHUTTER SPEED (SHUTTER ANGLE) PRIORITY AE

Set the desired shutter speed (shutter angle). The camera automatically determines the aperture value based on the brightness of the subject.

• Set the desired shutter speed by rotating the Front Dial.

#### CAUTION

If the subject is too bright or dark, the aperture value indicator flashes.
 Adjust the shutter speed until it stops flashing.

#### In CINE mode (CINE style)

- To set the shutter angle (speed), open the Quick Set menu or select
   [♣ SHOOT] → [Exposure Settings].
- To switch to P Mode, in the Quick Set menu, press the □ button while selecting the shutter angle, and in the SHOOT menu, set the shutter angle (speed) to [Auto].

## **M MANUAL EXPOSURE**

Set both the shutter speed (angle) and aperture value.

Set the aperture value using the Front Dial. Then, set the shutter angle (speed) using the Rear Dial so that the numeric value of the exposure meter is set to "0.0".

 The exposure meter can display an exposure error of up to ± 5 stops from the correct exposure in 1/3 steps. If the exposure error is more than three stops, the exposure meter will flash.

#### When the ISO Sensitivity (P.67) is set to [ISO Auto]:

Images are taken using Auto Exposure in which the camera automatically sets the ISO sensitivity according to the brightness of the subject.

#### CAUTION

 If the subject is too bright or too dark, the ISO indicator flashes. Adjust the shutter speed (angle) or aperture until the indicator stops flashing.

### In CINE mode (CINE style)

 To set the shutter angle (speed) and aperture, open the Quick Set menu or select [♣ SHOOT] → [Exposure Settings].

- In the Quick Set menu, to switch to S Mode, press the |□| button while selecting the aperture. To switch to A mode, press the |□| button while selecting the shutter angle.
- In the [ SHOOT] menu, to switch to S mode, set the aperture value to [Auto]. To switch to A mode, set the shutter angle (speed) to [Auto].

#### TIP

## WHEN YOU ARE USING AN L-MOUNT LENS WITH AN APERTURE RING:

In Aperture Priority AE or Manual Exposure mode, you can set the aperture value using the aperture ring of the lens. If you want to select an aperture value using the camera menu or dial, set the aperture ring to position A.

#### ABOUT THE SHUTTER ANGLE (CINE/CINE STYLE)

For the cinema camera, the shutter angle (angle) is generally used as the unit of exposure time in the shutter. For example, "360°" means that an exposure time of 100% is applied for each frame, and "180°" means that an exposure time of 50% is applied for each frame.

#### DIAL OPERATION IN CINE MODE (CINE STYLE)

In general use, an exposure operation carried out by dialing is prohibited in CINE mode (CINE style), however, it can be permitted as needed.

[ SHOOT $] \rightarrow [$  Dial Settings $] \rightarrow [$  Disable Dial Functions $] \rightarrow [$  Off]

#### LCD DISPLAY MONITOR IN M MODE

#### (STILL)

When the exposure mode is set to M, the actual exposure is applied to the screen. If it is difficult to confirm the focus or composition, you can switch the screen brightness to the desired mode.

## [ SHOOT] → [Preview Exposure in M Mode]

| Off          | Brightness of the LCD Display is automatically adjusted for better visibility. |  |
|--------------|--------------------------------------------------------------------------------|--|
| On (Default) | The selected exposure value is reflected in the LCD Display.                   |  |

 When ELECTRONIC FLASH EF-630 (FOR SIGMA) is used with the camera, the brightness of the LCD Display is automatically adjusted for better visibility even when the function is [On].

#### BRIGHTNESS LEVEL MONITOR

#### (CINE/STILL)

The brightness level can be selected from two types of brightness level views as a means to judge the exposure when shooting.

[ SHOOT] → [Brightness Level Monitor]

## Histogram

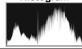

For details on the histogram, refer to page 123.

#### Waveform

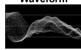

The horizontal axis indicates the horizontal position of the screen, and the vertical axis indicates the brightness level (bottom: 0, top: 255). Unlike the histogram, you can easily grasp the status of the brightness value at a given location.

- Whether to display the brightness level monitor can be selected from [Brightness Level Monitor] in Display Mode Settings (P.146). You can also assign this function to a custom button (P.116).
- In CINE mode (CINE style), both the histogram and waveform can be selected from two sizes (Standard and Wide).

#### ZEBRA PATTERN

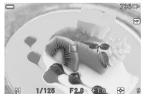

Parts that may be overexposed are shown in zebra patterns.

[♠ / SHOOT] → [Zebra Pattern] → [Zebra Display]

| Highlight | Displays the higher brightness value range in zebra          |  |  |
|-----------|--------------------------------------------------------------|--|--|
| ingingin  | patterns using the arbitrary brightness value as a standard. |  |  |
| Exposure  | Displays the arbitrary percentage range in zebra patterns    |  |  |
| Level     | using the arbitrary brightness value as a standard.          |  |  |

#### HIGHLIGHT DISPLAY SETTING OPTIONS:

| Highlight Level | 70 to 100% (Brightness value: Approx.178 to 255) |  |
|-----------------|--------------------------------------------------|--|
| Color           | White, Black, Red, Yellow, Blue, Green           |  |

#### **EXPOSURE LEVEL DISPLAY SETTING OPTIONS:**

| Exposure Level | 0 to 100% (Brightness value: Approx.0 to 255) |  |  |
|----------------|-----------------------------------------------|--|--|
| Range          | ±5 to 30%                                     |  |  |
| Color          | White, Black, Red, Yellow, Blue, Green        |  |  |

Whether to display the Zebra Pattern can be selected from [Zebra Pattern] in Display Mode Settings (P.146). You can also assign this function to a custom button (P.116).

#### **BULB SETTING**

#### (STILL)

The shutter remains open when the shutter button is pressed all the way down.

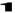

Set the Exposure Mode to the  ${\bf M}$  position.

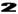

Rotate the Rear dial until BULB is displayed.

#### 3

Rotate the Front dial to select the desired aperture value.

#### 4

Depress the shutter button fully to take the picture.

#### **CAUTION**

- It is not possible to use Bulb photography for more than 300 seconds.
   The shutter will automatically close about 300 seconds after the shutter button was pressed.
- A long exposure may increase noise.
- It cannot be set to BULB during ISO Auto.

## **FOCUSING**

### **HOW TO USE AUTOFOCUS**

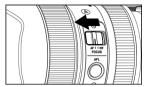

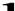

Set the focus mode selector switch (if present on the lens) to AF mode.

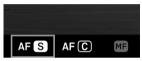

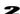

Set the camera's focus mode to AF (P.51). (Set to AF in CINE mode.)

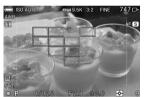

## 3

Place the photograph subject in the multi-point distance measurement area frame, and half-press the shutter button.

- The focus frame at the focused position is displayed in green, the focus indicator lights up, and the focus sound beeps. (No focus sound beeps in CINE mode.)
- If the subject is out of focus, the multi-point distance measurement area frame flash

#### CAUTION

 In CINE mode (CINE style), the multi-point distance measurement area frame and focus frame are displayed only when the shutter button is being half-pressed.

#### **FOCUS MODE SETTING**

The focus mode can be selected depending on the subject.

Press the FOCUS button, and select the desired focus mode using the Front/Rear dial or the  $\ref{hocus}$  buttons.

You can also select  $[\bigcap ] \stackrel{\text{def}}{\longrightarrow} SHOOT] \rightarrow [Focus] \rightarrow [Focus Mode]$  to set Focus mode.

You can also select  $[ \bigcirc ] / \cong SHOOT ] \rightarrow [Lens Function Settings] \rightarrow [Focus Mode] to set Focus mode.$ 

After the setting is completed, press the button or half-press the shutter button to apply the setting.

| AF S Single AF (Default) | (STILL) Available for a still subject. When the subject comes into focus, the focus point is fixed while the shutter button is being half-pressed. You can change the composition of the shoot while the focus point remains fixed (Focus Lock shooting*).  The exposure is locked at the value when the shutter button is half-pressed.  When Continuous Drive Mode is selected, continuous shooting is conducted at the focus position of the first frame. |
|--------------------------|----------------------------------------------------------------------------------------------------|
| AF ©<br>Continuous<br>AF | (STILL) Available for a moving subject. While the shutter button is half-pressed, the autofocus continues to function. When it comes into focus, the Focus Indicator opens, but the focus is not locked.  The exposure is set when the shutter button is released.  When Continuous Drive Mode is selected, auto focus drive and shooting are continued repeatedly.                                                                                          |
|                          | <ul> <li>The focusing accuracy may reduce depending on the conditions of the subject.</li> <li>The electronic beeping sound does not sound.</li> <li>The Image Magnification function is not available.</li> </ul>                                                                                                    |
| MF<br>Manual<br>Focus    | Manually focus the camera. Turn the focusing ring on the lens until you get a clear sharp image.                                                                                                    |

<sup>\*</sup> You can also perform Focus Lock shooting using the **AEL** button that is assigned to the focus lock function (page 86).

#### **FOCUS FRAME SETTING**

You can change the focus frame size or position as well as the operation method.

Press the **:::** button, and select the desired option using the Front/Rear dial or the **<>** buttons.

You can also select [  $\bigtriangleup$  /# SHOOT]  $\rightarrow$  [Focus]  $\rightarrow$  [Focus Area] to set the target.

After the setting is completed, press the m button or half-press the shutter button to apply the setting.

| AUTO | Multi Auto Focus Points (Default) |   |          |
|------|-----------------------------------|---|----------|
|      | Single (1-point selection)        | 겼 | Tracking |

#### **MULTI AUTO FOCUS POINTS**

Uses up to 49 focus frames for focusing. This function is available when the subject is in the center.

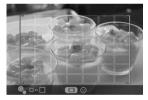

The range of the distance measurement area can be changed by pressing the **AEL** button and turning the Front/Rear dial (the size of the multi-point distance measurement area frame is changed).

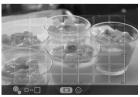

When the range of the distance measurement area is narrowed, you can use the �� buttons to move the position of the multipoint distance measurement area frame.

- You can also perform a touch operation (tap or drag) to move the position
  of the multi-point distance measurement area frame.
- Press the MODE button to return the position of the multi-point measurement area frame to the center

## SINGLE (1-POINT SELECTION)

Focus with the focus frame at the desired position. This function is available when the subject position is determined.

#### 49 points select mode

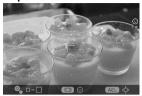

#### Free move mode

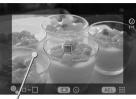

Focusing point moving area

- Each time the AEL button is pressed, the mode switches between [49 points select mode] and [Free move mode].
- When [49 points select mode] is selected, choose the desired focus frame by pressing the ⟨♦⟩ buttons.
- When [Free move mode] is selected, move the focusing point as you like by pressing the <>> buttons (focusing points can be moved inside the focusing point moving area).
- To change the size of the Focus Frame (L, M, S), rotate the Front or the Rear Dial.
- You can move the focus frame by tapping or dragging it.
- You can use the <>> button to move the focus frame during image magnification.
- Press the MODE button to return the focus frame to the center.

#### **TRACKING**

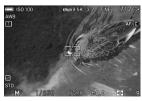

#### (STILL)

The camera automatically tracks focus-locked subject.

• Tracking can be set in AF-C mode only.

1

Adjust the subject to the focus frame, and half-press the shutter button.

## 2

When the camera has focused on the subject, the frame color changes to green. If the subject has moved, the focusing point to which it has moved appears.

• If tracking is interrupted, the focus frame returns to the initial position.

#### CAUTION

- Tracking may not operate properly under certain conditions such as when:
- the movement of the subject is too rapid the subject is too small or too large
- the brightness of the scene changes the scene is dark.

## **FOCUSING USING MANUAL FOCUS**

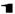

Set the focus mode selector switch (if one is on the lens) to MF.

Set the camera's Focus mode to MF (Manual Focus) if the lens does not have a Focus mode selector switch (see P.51).

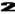

Turn the focusing ring on the lens to obtain a clear, sharp image.

#### OTHER FOCUS SETTINGS

#### AF+MF

You can manually make fine focus adjustments after focusing with the auto focus function.

$$[ \bigcirc \ / \stackrel{\bullet \bullet}{\Longrightarrow} SHOOT ] \rightarrow [Focus] \rightarrow [AF+MF] \rightarrow [On]$$

Half-press the shutter button. After it focuses, turn the focus ring to adjust the focus while half-pressing the shutter button.

#### CAUTION

If a lens with manual fine-adjustment enabled is attached via the mount converter MC-21, it is always possible to make fine adjustments even if the camera is set to [Off].

#### PRE-AF

#### (STILL)

AF mode is activated before the shutter button is half-pressed.

$$[ \bullet]$$
 SHOOT]  $\rightarrow$  [Focus]  $\rightarrow$  [Pre-AF]  $\rightarrow$  [On]

#### **CONSTANT AF**

#### (CINE)

AF mode is activated before movie recording, and it continues to operate even when a movie is being recorded.

$$[$$
SHOOT $] \rightarrow [$ Focus $] \rightarrow [$ Constant AF $] \rightarrow [$ On $]$ 

### **FACE / EYE DETECTION AF**

Preferentially focuses the face or eye of a person.

Press the **!!!** button and then press the **AEL** button. Each time you press the | | button, you can switch between Face Only and Face/Eye Detection AF

Otherwise, to set this mode, select  $[ \bigcirc ] / \stackrel{\text{def}}{\longrightarrow} SHOOT ] \rightarrow [Focus] \rightarrow [Face / Eye Detection AF].$ 

| (1)   | Off (Default)   | Sets to the normal AF mode.                                                                              |
|-------|-----------------|----------------------------------------------------------------------------------------------------|
| (9)   | Face Only       | When a face is detected, it is focused on preferentially.                                                |
| eye 🗐 | Face / Eye Auto | When a face is detected, it is focused on preferentially, and when an eye is detected, it is focused on. |

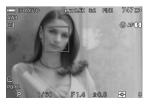

When a face and an eye are detected, the orange detection frame is displayed.

When the detected face and eye are focused after the shutter button is half-pressed, the detection frame changes to green.

- The mode is changed to "Evaluative" that focuses on the detected face.
- If multiple people's faces are detected, the detection frame is displayed for the face that appears to be the nearest.

#### CAUTION

- [Face / Eye Detection AF] is not available in MF mode.
- The face/eye detection may fail in the following cases:
- A part of the face is covered by sunglasses, a hat, bangs, etc.
- The scene is dark or backlit. The subject is out of focus.
- The subject is moving quickly.
- If face detection fails, the face is focused on using the selected focus frame.

#### **FOCUS LIMITER**

Limits the focus operating range to accelerate the AF speed.

[♠ KHOOT] → [Focus] → [Focus Limiter]

or [♠ KHOOT] → [Lens Function Settings] → [Focus Limiter]

| Off (Default) |            | Does not limit the operating range.                                 |
|---------------|------------|---------------------------------------------------------------------|
| Near Side 🖔   |            | The focus operates only on the near side from almost at the center. |
| Oii           | Far Side 🛋 | The focus operates only on the far side from almost at the center.  |

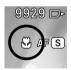

If [Near Side] is selected, the **b** icon is displayed. If [Far Side] is selected, the **b** icon is displayed.

#### CAUTION

 This setting is only available for compatible lenses. For details, please refer to the lens manual.

#### AF MAGNIFICATION

Specify the magnification method in AF mode.

 $[ \bigcirc \ / \stackrel{\text{left}}{\longrightarrow} \ SHOOT ] \rightarrow [Focus] \rightarrow [AF Magnification]$ 

| Image<br>Magnification            | Select the image magnification range.                                |  |
|-----------------------------------|----------------------------------------------------------------------|--|
| Auto Magnification                | Sets whether or not to automatically magnify an image when focusing. |  |
| Duration of Auto<br>Magnification | Specify the magnification period.                                    |  |

#### Image Magnification

| Full Screen | Magnifies an image on the full screen.                              |  |  |
|-------------|---------------------------------------------------------------------|--|--|
| PIP         | Magnifies an image in the range of 25% in the center of the screen. |  |  |

## **Auto Magnification**

| Off | Does not perform auto magnification. |
|-----|--------------------------------------|
| On  | Performs auto magnification.         |

#### **Duration of Auto Magnification**

|--|

- In AF mode, an image is magnified, centering around the focus frame that was focused.
- During image magnification, the magnification (4x/8x) can be changed using the Front/Rear dial.

#### AF DURING IMAGE MAGNIFICATION

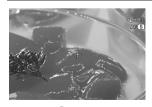

AF shooting is possible during image magnification. You can focus on a fine part.

[ $\bigcirc$  / $\stackrel{\blacksquare}{\blacksquare}$  SHOOT] → [Focus] → [AF during Image Magnification] → [On]

Setting it to **[On]** displays the "+" mark in the center of the magnified image.

Press the button to magnify the image, adjust the subject to the "+" mark, and half-press the shutter button. When the subject is focused, the "+" mark changes to green. Then, release the shutter.

#### TIP

- The shutter is released with the image magnified, so determine the composition and focus frame position before shooting.
- You can use the <>> button to move the focus frame during image magnification.
- Press the MODE button to return the focus frame to the center.

## PRIORITIZE FOCUS / RELEASE

#### (STILL)

You can change the operation that starts when the shutter button is held down in each AF mode.

To set this option, select  $[ \bigcirc SHOOT ] \rightarrow [Focus] \rightarrow [Prioritize Focus / Release] \rightarrow [AF <math>\bigcirc S$  Priority] or  $[AF \bigcirc C]$  Priority].

| Release   | Releases the shutter even if the subject is out of focus. |     |         |     |         |       |     |         |    |
|-----------|-----------------------------------------------------------|-----|---------|-----|---------|-------|-----|---------|----|
| Focus     | Does                                                      | not | release | the | shutter | until | the | subject | is |
| (Default) | focused.                                                  |     |         |     |         |       |     |         |    |

 AF S In, when Drive mode is set to [Continuous], continuous shooting is carried out at the first frame's focus position even if either setting is selected.

## MF MAGNIFICATION

Specify the magnification method in MF mode.

[ SHOOT] → [Focus] → [MF Magnification]

| Image Magnification               | Select the image magnification range.                                                |  |
|-----------------------------------|--------------------------------------------------------------------------------------|--|
| Auto Magnification                | Sets whether or not to automatically magnify an image when the focus ring is turned. |  |
| Duration of Auto<br>Magnification | Specify the magnification period.                                                    |  |

#### **Image Magnification**

| Full Screen | Magnifies an image on the full screen.                              |  |  |
|-------------|---------------------------------------------------------------------|--|--|
| PIP         | Magnifies an image in the range of 25% in the center of the screen. |  |  |

#### **Auto Magnification**

| Off                             | Does not perform auto magnification. |  |
|---------------------------------|--------------------------------------|--|
| On Performs auto magnification. |                                      |  |

### **Duration of Auto Magnification**

| •      |               |               |
|--------|---------------|---------------|
| 1 sec. | <b>2</b> sec. | <b>5</b> sec. |

- An image is magnified, centering around the displayed focus frame.
- During image magnification, the magnification (4x/8x) can be changed using the Front/Rear dial.

#### IMAGE MAGNIFICATION USING THE OK BUTTON

Pressing the button enables image magnification. The Image Magnification function is available when you want to pre-check the focus point, when [Auto Magnification] is set to [Off], or when the lens does not support Auto Magnification.

- To return to the normal display, press the **(B)** button again.
- In MF mode, if you half-press the shutter button; Image Magnification is released temporarily.
- The Image Magnification function can be assigned to the AEL button.
- Also, you can double-tap the touch panel to enable Image Magnification in the same way as when using the button.

## **MF DISPLAY**

#### (CINE/STILL)

This function displays the scale bar that is useful for focusing in MF mode.

## $[\Box / \cong SHOOT] \rightarrow [Focus] \rightarrow [MF Display]$

| Off                   | Does not display the scale bar.                                                                |  |
|-----------------------|------------------------------------------------------------------------------------------------|--|
| Scale Bar ▲-♥         | Displays the scale bar on which the far side is on the left and the near side is on the right. |  |
| Scale Bar <b>℧</b> -▲ | Displays the scale bar on which the near side is on the left and the far side is on the right. |  |
| Shooting Distance     | Select the unit of shooting distance.  M (meter), FEET (feet)                                  |  |

#### CAUTION

• This setting is only available for compatible lenses.

#### **FOCUS PEAKING**

Emphasizes the outline of the focused part on the subject in the display. This function is useful for focusing. For peaking, you can select easy-to-see colors depending on the subject.

## [ SHOOT] → [Focus] → [Focus Peaking]

| Off (Default) | White | Black | Red | Yellow |
|---------------|-------|-------|-----|--------|
| OFF           | WH    | BK    | ĸ   | YE     |

#### CAUTION

 [Focus Peaking] cannot be used with [Zebra Pattern] (P.49). If both are set to [On], [Zebra Pattern] is given priority.

#### QUICK FOCUS FRAME SHIFT

You can use the <>> button to directly move the focus frame (the multi-point measurement area frame when the camera is in Multi Auto Focus Points mode).

This function must be assigned to the button. Refer to [CUSTOM BUTTONS FUNCTIONS] (P.116).

#### DEPTH OF FIELD PREVIEW

### (STILL)

You can check the depth of field (the area in an image that appears acceptably sharp) by narrowing down to the actual f-number before shooting.

 This function must be assigned to a custom button. Assign [Depth of Field Preview] to your desired custom button (P.116).

- The Depth of Field Preview is activated while the button is pressed and held down.
- The button to which the Depth of Field Preview is assigned will not function in CINE mode.

#### **TOUCH AF / TOUCH SHUTTER**

You can activate AF mode or take pictures by tapping the touch panel.

To set Touch AF/Touch Shutter, select [ $^{\checkmark}$  SYSTEM]  $\rightarrow$  [Touch Operation]  $\rightarrow$  [On]  $\rightarrow$  [Tap].

 Both [Touch AF] and [Touch Shutter] are activated within the moving range of the focus frame.

#### Touch AF

Autofocus is activated at the point you tap.

- When the focus frame is set to [Single], the focus frame is maintained at the point you tap.
- When the focus frame is set to [Multi Auto Focus Points] and [Tracking], the focus frame returns to the previous state after focusing.
- When [Face / Eye Detection AF] is selected, face / eye detection is restarted after focusing.
- When Manual Focus is selected, the focus frame moves to the point you tap. However, Autofocus is not activated.

#### **Touch Shutter**

Autofocus is activated to take a picture at the point you tap.

- Touch Shutter is not available in CINE mode.
- The movement of the focus frame after a picture is taken is almost the same as when you use [Touch AF].
- When Manual Focus is selected, pictures are taken without auto focusing.
   After pictures are taken, the focus frame moves to the point you tap.

## DRIVE MODE

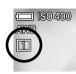

#### (STILL)

Select the operation at the time the shutter is released, for example, self-timer or continuous shooting.

| 1             | Single Capture (Default)                 |  |
|---------------|------------------------------------------|--|
| □H            | Continuous (High Speed, 10 frames/sec.)  |  |
| $\square_{M}$ | Continuous (Medium Speed, 5 frames/sec.) |  |
|               | Continuous (Low Speed, 3 frames/sec.)    |  |
| <b>ა</b>      | Self Timer 2 sec.                        |  |
| Ŭo            | Self Timer 10 sec.                       |  |
| CÎNT          | Interval Timer                           |  |

#### SINGLE CAPTURE

When you press the shutter button, only one image is captured.

#### CONTINUOUS

When you keep the shutter button fully depressed, the camera continuously captures images.

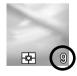

The number in the bottom right of the LCD monitor indicates how much buffer is left. It is the maximum number of frames for continuous shooting. (If the maximum number of frames for continuous shooting exceeds nine frames, the display will not change from 9) When the number becomes "0", the shutter cannot be released.

## **CAUTION**

• The following functions or settings cannot be used in combination.

HDR, Focus BKT, Fill Light BKT, Fill Light, Flash photography ISO sensitivity settings added with the [Composite Low ISO Expansion]

• The maximum number of frames of continuous shooting are as follows:

|                                               | 9.5K | 6.2K | 4.8K, UHD, FHD |
|-----------------------------------------------|------|------|----------------|
| DNG(14bit)+JPEG                               | 12   | 12   | 12             |
| DNG(12bit)+JPEG,<br>DNG(14bit),<br>DNG(12bit) | 12   | 28   | 50             |
| JPEG                                          | 14   | 35   | 57             |

#### **SELF TIMER**

#### Self Timer 2 sec

The shutter will be released 2 seconds after the shutter button is fully depressed.

#### Self Timer 10 sec

The shutter will be released 10 seconds after the shutter button is fully depressed.

After composing the picture, press the shutter button "half-way" and adjust the focusing. Then, press the shutter button the rest of the way and the self-timer will activate. During the self-timer operation you will hear an electronic beeping sound. The beeping sound will be much faster during the last two seconds, before the shutter is released.

- When [→ SYSTEM] → [Electronic Sounds] → [Timer Volume] menu is set to [0], the electronic sound will not beep even if the self-timer is operated.
- If you want to cancel the self-timer operation, please turn off the camera.

## **INTERVAL TIMER**

It is possible to take pictures automatically at selected intervals.

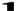

Select [Interval timer] and press the button to display the Interval Timer setting screen. (When the button is pressed after selecting [Interval timer], the picture is taken with previously used settings.)

To set from the Quick Set Menu, select [ĈNT], and press the AEL button to display the Interval Timer setting screen. (When the the theorem button is pressed or the shutter button is pressed halfway after selecting [ĈNT], the picture is taken with previously used settings.)

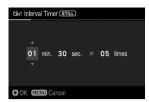

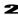

Set the desired interval and number of exposures by using the \\$> buttons.

(Interval can be set from 1 seconds to 60 minutes. The number of exposures can be set between  $2\sim99$  times, or unlimited ( $\infty$ ).)

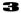

Press the **(M)** button to apply the setting, and press the **MENU** button to go back to shooting mode.

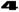

Press the shutter button to start the interval timer shooting.

- During the interval timer shooting, the next exposure interval begins and the numbers of remaining exposures will be displayed.
- When the focus mode is set to AF, the AF will be locked at the first frame.
   From the second frame, pictures will be taken with the same focus position as the first frame.
- If the selected interval is short, the camera may start to take the next image before the display returns to the shooting mode.
- Exposure value is measured at each interval shooting. If you wish to take
  pictures with the same exposure value, set the Exposure Mode to Manual
  Exposure or fix the exposure value by pressing the AEL Button before
  shooting.
- To terminate the interval timer shooting, press the Shutter button.

#### WARNING

• The following functions or settings cannot be used in combination.

Bracketing, HDR, Fill Light, Flash photography, ISO sensitivity settings added with the [Composite Low ISO Expansion]

- The interval timer shooting will be terminated automatically if the battery is empty. We recommend using the AC adapter "SAC-7P" (sold separately) (P.159).
- Once you set the Interval Timer, the camera will continuously hold that Interval Timer. To dismiss the Interval Timer, switch to another modes in [Drive Mode].
- Depending on the settings, it takes time process the image. It may make the actual interval time longer than the selected time.

## STABILIZATION

Configure settings for the Stabilization function.

Select [♠ / SHOOT] → [Stabilization] → [Lens Optical Stabilization] or [Electronic Stabilization] (CINE), and specify [On] or [Off].

#### LENS OPTICAL STABILIZATION

This function allows you to turn the lens with the stabilization function installed on or off. When the Stabilization switch (OS switch, etc.) is provided on the lens side, operate the switch on the lens side.

You can also select [♠ /♣ SHOOT] → [Lens Function Settings] → [Optical Stabilization] to set this function.

#### **ELECTRONIC STABILIZATION**

#### (CINE)

This function generates a video with reduced camera shake while combining multiple frames before and after the target.

#### **CAUTION**

- [Electronic Stabilization] cannot be simultaneously used with [Lens Optical Stabilization].
- The range of ISO sensitivity able to be selected is limited from ISO 100 to 6400.
- The following functions or settings cannot be used in combination.

ISO sensitivity settings added with the [Composite Low ISO Expansion], HDR, Format: CinemaDNG, Director's Viewfinder

• Electronic Stabilization is not available in the following frame rates.

119.88 fps、100 fps

## ISO SENSITIVITY SETTING

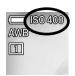

You can set the ISO sensitivity for shooting.

To set the ISO sensitivity, open the Quick Set menu or select  $[\Box]$   $\land \blacksquare$  SHOOT]  $\rightarrow$  [ISO Sensitivity Settings]  $\rightarrow$  [ISO Sensitivity].

| ISO Auto (ISO Auto) | The sensitivity is automatically set depending on |  |
|---------------------|---------------------------------------------------|--|
| (Default)           | the brightness. (100 to 6400)                     |  |
| ISO 100 to 25600    | The sensitivity is fixed to each value.           |  |

You can change the ISO sensitivity setting step.

| [ SHOOT] → [ISO Sensitivity | Settings] → [ISO Sensitivity Step] |  |
|-----------------------------|------------------------------------|--|
| 1 EV                        | 1/3 EV (Default)                   |  |

#### ISO SENSITIVITY EXPANSION

This function allows you to expand the ISO sensitivity setting range.

| -     | <del>-</del>           |                    |
|-------|------------------------|--------------------|
| Compo | site Low ISO Expansion | High ISO Expansion |

When each of them is set to [On], expanded sensitivity is added. (Added sensitivity settings are underlined.)

## **COMPOSITE LOW ISO EXPANSION**

#### (STILL)

This function allows you to take multiple images at one time, produce the same status as the automatic synthesis or low sensitivity shooting, and shoot photographs with rich gradation and noises reduced.

| ISO 6 - 80                           | An image equivalent to each level of sensitiv |
|--------------------------------------|-----------------------------------------------|
| ISO 6, 12, 25, 50<br>(for 1 EV step) | is obtained.                                  |

#### CAUTION

- Image misalignment may occur when the subject is moving rapidly or when the shutter speed is slow.
- This function cannot be set to the lower limit of [ISO Auto].
- Between ISO 6 and ISO 80, the selectable range of shutter speeds and the operating range change depending on the ISO sensitivity setting.
- Image misalignment may occur when the subject is moving rapidly or when the shutter speed is slow.

Drive Mode: Continuous, Interval Timer, Bracketing, HDR, Fill Light, Electronic Stabilization, Flash photography

#### HIGH ISO EXPANSION

This function allows you to expand the ISO sensitivity in the high sensitivity side.

The following sensitivities are added.

| ISO 32000 - 102400 | ISO 51200, 102400 |
|--------------------|-------------------|
|                    | (for 1 EV step)   |

#### CAUTION

 This function enables shooting in dark environments, however, noises are likely to occur, which may reduce the resolution.

## ISO AUTO SETTINGS

#### (CINE/STILL)

Specify the lowest or highest limit of the ISO sensitivity in the ISO Auto mode as well as the lowest limit of the shutter speed (maximum shutter angle) in **P** and **A** mode.

## [⚠ A SHOOT] → [ISO Sensitivity Settings] → [Auto Settings]

| ISO Lowest Limit  | <b>100</b> to <b>20000</b> (High ISO Expansion: Max. <b>80000</b> )  |
|-------------------|----------------------------------------------------------------------|
| ISO Highest Limit | <b>125</b> to <b>25600</b> (High ISO Expansion: Max. <b>102400</b> ) |

#### **Shutter Speed Slowest Limit**

| Auto (Faster)                       | Set to a faster shutter speed than the standard by two levels.   |
|-------------------------------------|------------------------------------------------------------------|
| Auto (Fast)                         | Set to a faster shutter speed than the standard by one level.    |
| <b>Auto</b><br>(Standard) (Default) | Set to approximately one second of the focal length of the lens. |
| Auto (Slow)                         | Set to a slower shutter speed than the standard by one level.    |
| Auto (Slower)                       | Set to a slower shutter speed than the standard by two levels.   |
| 1/8000 sec. to one sec.             | Set to each shutter speed.                                       |

 The items and options above are changed to the following options when CINE mode (CINE style/angle) is selected.

## **Maximum Shutter Angle**

| Auto (Narrower)                     | Set to a narrower shutter angle than the standard by two levels. |
|-------------------------------------|------------------------------------------------------------------|
| Auto (Narrow)                       | Set to a narrower shutter angle than the standard by one level.  |
| <b>Auto</b><br>(Standard) (Default) | Basically, set the shutter angle to 180°.                        |
| Auto (Wide)                         | Set to a wider shutter angle than the standard by one level.     |
| Auto (Wider)                        | Set to a wider shutter angle than the standard by two levels.    |
| 1.1° to 360° *                      | Set to each shutter angle.                                       |

<sup>\*</sup> In CINE mode, the available shutter speed (shutter angle) varies depending on the frame rate setting.

## IMAGE FILE SETTING

#### (STILL)

Set the image quality, image size, and aspect ratio of still images.

#### **IMAGE QUALITY SETTING**

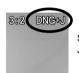

Set the format of record images or the image quality of JPEG images.

Quick Set menu, or [ SHOOT] → [Image Settings] → [Image Quality].

| DNG+J | DNG+JPEG                                | DNG (RAW) + FINE(JPEG) simultaneous |  |
|-------|-----------------------------------------|-------------------------------------|--|
| DNG   | DNG                                     | DNG (RAW)                           |  |
| FINE  | FINE (Default)                          | JPEG • High quality image           |  |
| NORM. | M. NORMAL JPEG • Standard quality image |                                     |  |
| BASIC | BASIC                                   | JPEG • File size priority           |  |

#### CAUTION

 DNG + JPEG and DNG cannot be used in combination with the following function.

HDR

## You can specify the memory bit count of DNG images.

Quick Set menu, or  $[ \triangle SHOOT] \rightarrow [Image Settings] \rightarrow [DNG Quality].$ 

| 12 bit | 14 bit (default) |
|--------|------------------|

- Setting to [14bit] provides a rich gradation.
- 14-bit DNG images can only be set with a combination of image size (P.71) and magnification factor in crop zoom (P.78) shown in the below table.

| Image Size           | 9.5K  | 6.2K  | 4.8K | UHD  | FHD  |
|----------------------|-------|-------|------|------|------|
| Magnification Factor | x1.00 | x1.53 | x2.0 | x2.5 | x5.0 |

#### TIP

DNG (RAW format) is a record format based on the material properties.
 Development process by SIGMA Photo Pro, etc. is required. SIGMA Photo Pro can be downloaded free of charge from our website. Sigma recommends that you always update SIGMA Photo Pro.

https://www.sigma-global.com/en/download/

- If necessary, you can create JPEG images from DNG images with the camera. Refer to "DNG Development" (P.133).
- DNG is the RAW image data that is developed by Adobe Systems Incorporated.

## **IMAGE SIZE SETTING**

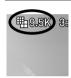

Set the number of record pixels (image size) of an image.

## Quick Set menu, or [ SHOOT] → [Image Settings] → [Image Size]

| AUTO              | AUTO<br>(default) | The image size varies depending on the crop magnification factor (P.78) or the format of the lens you attach. |  |
|-------------------|-------------------|----------------------------------------------------------------------------------------------------|--|
| <b></b><br>9.5K   | 9.5K              | 60M 9520 x 6328 (When it is set as 3:2)                                                                       |  |
| 6.2K              | 6.2K              | 26M 6240 x 4144 (When it is set as 3:2)<br>(The maximum image size when using an APS-C format lens)           |  |
| 4.8K              | 4.8K              | 15M 4768 x 3168 (When it is set as 3:2)                                                                       |  |
| <b>■</b> :<br>UHD | UHD               | 9.8M 3840 x 2552 (When it is set as 3:2)                                                                      |  |
| <b>■:</b><br>FHD  | FHD               | 2.5M 1920 x 1280 (When it is set as 3:2)                                                                      |  |

 The relationship between the crop magnification factor when Auto is selected and the size of the recorded image is shown below (\*1).

| x1.00 | ••••• x1.53 | •••• x2.0 | · · · x2.5 | ••••• x5.0 |
|-------|-------------|-----------|------------|------------|
| 9.5K  | 6.2K        | 4.8K      | UHD        | FHD        |

 When the image quality is set to DNG+JPEG, both the DNG and JPEG files are recorded with the specified image size (\*1).

\*1

When the image quality is set to 14-bit DNG or 14-bit DNG + JPEG, the conditions vary. Refer to [Crop Zoom] on page 78.

### **ASPECT RATIO SETTING**

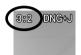

Set the aspect ratio of an image.

Quick Set menu, or  $[ \square]$  SHOOT $] \rightarrow [Image Settings] \rightarrow [Aspect Ratio]$ 

| 21:9            | Aspect Ratio similar to those of wide screens used in cinema.     |  |  |
|-----------------|-------------------------------------------------------------------|--|--|
| 16:9            | Aspect Ratio the same as those of high vision TVs.                |  |  |
| 3:2             | Aspect Ratio the same as those of 35mm film cameras.              |  |  |
| A Series (√2:1) | The aspect ratio is the same as the general A series paper size.  |  |  |
| 4:3             | Aspect Ratio the same as those of traditional TVs and PC screens. |  |  |
| 7:6             | Aspect Ratio is the same as those of 6x7 film cameras.            |  |  |
| 1:1             | Aspect Ratio is the same as those of 6x6 film cameras.            |  |  |

 The image of each aspect ratio is cut and created from an image of the basic aspect ratio, "3:2", of this product.

#### TIP

 A DNG image can be changed to another aspect ratio using SIGMA Photo Pro or the DNG Development function of the camera.

When shooting with aspect ratio other than 3:2, the frame is normally displayed in black. By making it semi-transparent, it is possible to use it as a sports finder which allows users to check the surrounding areas of the image.

| [ SHOOT] → | [Outer Frame] |
|------------|---------------|
|------------|---------------|

| Black (Default) | Semi-transparent |
|-----------------|------------------|
|-----------------|------------------|

## Image File Size

Combination of Image Quality • Image Size • Aspect Ratio results in approximate file size (MB) per image as follows.

• The file sizes change depending on subjects.

## Image Size 9.5K

| Aspect        | Image Size      | iii Image Quality |            |      |       |       |
|---------------|-----------------|-------------------|------------|------|-------|-------|
| Ratio         | illiage Size    | DNG(14bit)        | DNG(12bit) | FINE | NORM. | BASIC |
| 21:9          | 39M (9520x4080) | 129.6             | 115.2      | 28.6 | 14.9  | 12.4  |
| 16:9          | 51M (9520x5352) | 138.5             | 124.1      | 37.5 | 19.5  | 16.3  |
| 3:2           | 60M (9520x6328) | 145.3             | 130.9      | 44.3 | 23.1  | 19.3  |
| A Size (√2:1) | 57M (8944x6328) | 142.7             | 128.2      | 41.6 | 21.7  | 18.1  |
| 4:3           | 53M (8432x6328) | 140.3             | 125.9      | 39.2 | 20.5  | 17.1  |
| 7:6           | 50M (7856x6328) | 137.6             | 123.2      | 36.6 | 19.1  | 15.9  |
| 1:1           | 40M (6328x6328) | 130.5             | 116.1      | 29.5 | 15.4  | 12.8  |

## Image Size 6.2K (The maximum image size when using an APS-C format lens)

| Aspect        | Image Size      |            | i Image Quality |      |       |       |  |
|---------------|-----------------|------------|-----------------|------|-------|-------|--|
| Ratio         | illage Size     | DNG(14bit) | DNG(12bit)      | FINE | NORM. | BASIC |  |
| 21:9          | 17M (6240x2672) | 55.8       | 49.6            | 12.3 | 6.5   | 5.4   |  |
| 16:9          | 22M (6240x3512) | 59.7       | 53.5            | 16.2 | 8.5   | 7.1   |  |
| 3:2           | 26M (6240x4144) | 62.6       | 56.4            | 19.1 | 10.0  | 8.3   |  |
| A Size (√2:1) | 24M (5856x4144) | 61.4       | 55.2            | 17.9 | 9.4   | 7.8   |  |
| 4:3           | 23M (5520x4144) | 60.4       | 54.2            | 16.9 | 8.8   | 7.4   |  |
| 7:6           | 21M (5152x4144) | 59.3       | 53.1            | 15.8 | 8.2   | 6.9   |  |
| 1:1           | 17M (4144x4144) | 56.2       | 50.0            | 12.7 | 6.7   | 5.6   |  |

## Image Size 4.8K

| Aspect        | Image Size       | i Image Quality |            |      |       |       |  |
|---------------|------------------|-----------------|------------|------|-------|-------|--|
| Ratio         | illiage Size     | DNG(14bit)      | DNG(12bit) | FINE | NORM. | BASIC |  |
| 21:9          | 9.7M (4768x2040) | 32.7            | 29.1       | 7.2  | 3.8   | 3.2   |  |
| 16:9          | 13M (4768x2680)  | 35.0            | 31.3       | 9.5  | 5.0   | 4.2   |  |
| 3:2           | 15M (4768x3168)  | 36.7            | 33.0       | 11.2 | 5.9   | 4.9   |  |
| A Size (√2:1) | 14M (4480x3168)  | 36.0            | 32.4       | 10.5 | 5.5   | 4.6   |  |
| 4:3           | 13M (4224x3168)  | 35.4            | 31.8       | 9.9  | 5.2   | 4.4   |  |
| 7:6           | 12M (3920x3168)  | 34.7            | 31.1       | 9.2  | 4.8   | 4.0   |  |
| 1:1           | 10M (3168x3168)  | 33.0            | 29.3       | 7.5  | 3.9   | 3.3   |  |

## Image Size UHD

| Aspect        | Image Size       | iii Image Quality |            |      |       |       |
|---------------|------------------|-------------------|------------|------|-------|-------|
| Ratio         | illage Size      | DNG(14bit)        | DNG(12bit) | FINE | NORM. | BASIC |
| 21:9          | 6.3M (3840x1648) | 21.3              | 19.0       | 4.7  | 2.5   | 2.1   |
| 16:9          | 8.3M (3840x2160) | 22.8              | 20.4       | 6.2  | 3.3   | 2.7   |
| 3:2           | 9.8M (3840x2552) | 23.9              | 21.5       | 7.3  | 3.8   | 3.2   |
| A Size (√2:1) | 9.2M (3616x2552) | 23.5              | 21.1       | 6.9  | 3.6   | 3.0   |
| 4:3           | 8.7M (3408x2552) | 23.1              | 20.7       | 6.5  | 3.4   | 2.9   |
| 7:6           | 8.1M (3168x2552) | 22.6              | 20.3       | 6.0  | 3.2   | 2.7   |
| 1:1           | 6.5M (2552x2552) | 21.5              | 19.1       | 4.9  | 2.6   | 2.2   |

## Image Size FHD

| g:            |                  |                   |            |      |       |       |
|---------------|------------------|-------------------|------------|------|-------|-------|
| Aspect        | Image Size       | iii Image Quality |            |      |       |       |
| Ratio         | illiage Size     | DNG(14bit)        | DNG(12bit) | FINE | NORM. | BASIC |
| 21:9          | 1.6M (1920x824)  | 5.5               | 4.9        | 1.3  | 0.7   | 0.6   |
| 16:9          | 2.1M (1920x1080) | 5.9               | 5.3        | 1.6  | 0.9   | 0.8   |
| 3:2           | 2.5M (1920x1280) | 6.2               | 5.6        | 1.9  | 1.0   | 0.9   |
| A Size (√2:1) | 2.3M (1808x1280) | 6.1               | 5.5        | 1.8  | 1.0   | 0.8   |
| 4:3           | 2.2M (1696x1280) | 6.0               | 5.4        | 1.7  | 0.9   | 0.8   |
| 7:6           | 2.0M (1584x1280) | 5.8               | 5.3        | 1.6  | 0.9   | 0.7   |
| 1:1           | 1.6M (1280x1280) | 5.6               | 5.0        | 1.3  | 0.7   | 0.6   |

## MOVIE RECORD SETTING

## (CINE)

Set the record format, resolution, or frame rate of a movie.

## **RECORD FORMAT**

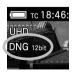

Set the record format and quality of a movie.

Quick Set menu, or  $[ \stackrel{\text{def}}{\Longrightarrow} SHOOT ] \rightarrow [Record Settings] \rightarrow [Format].$ 

| CinemaDNG     | RAW-format file in movie Development process is required. |  |  |  |
|---------------|-----------------------------------------------------------|--|--|--|
| MOV (Default) | (Default) File format available for editing images.       |  |  |  |

If CinemaDNG is selected, [Bit Depth] is displayed in [Record Settings].
 Select the desired memory bit count.

| 0 1-14 | 40 1-14 | 40 1-14 |
|--------|---------|---------|
| 8 bit  | 10 bit  | 12 bit  |

#### CAUTION

- Data recorded with CinemaDNG consists of multi-still DNG data (extension: .DNG) and a single audio file (extension: .WAV). For details, refer to "SETTING FROM THE [SYSTEM] MENU" - "File Name / Number" (P.140).
- CinemaDNG cannot be used in combination with the following function.

| HDR, Electronic Stabilization, Director's Viewfinder |
|------------------------------------------------------|
|------------------------------------------------------|

If MOV is selected, [Compression] is displayed in [Record Settings].
 Select the desired compression format.

| ALL-I<br>(All-Intra) | Data is compressed in frame units. The file size is enlarged, however, image degradation does not occur during editing. |
|----------------------|----------------------------------------------------------------------------------------------------|
| GOP<br>(Default)     | Compression format with the file size prioritized. Available for longer periods of shooting.                            |

## RESOLUTION

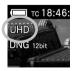

Set the resolution (size) of a movie.

Quick Set menu, or [♣ SHOOT] → [Record Settings] → [Resolution]

| UHD (Default) | 3840 x 2160 |
|---------------|-------------|
| FHD           | 1920 x 1080 |

#### FRAME RATE

Set the frame rate (the number of frames per second).

Quick Set menu, or  $[\stackrel{\bullet\bullet}{=} SHOOT] \rightarrow [Record Settings] \rightarrow [Frame Rate]$ 

| 23.98 fps | 24 fps | 29.97 fps | 50 fps    | 100 fps    |
|-----------|--------|-----------|-----------|------------|
| (Default) | 25 fps | 48 fps    | 59.94 fps | 119.88 fps |

### CAUTION

 The selectable frame rates are limited depending on the resolution setting.

#### BIT RATE AND COMPATIBLE MEDIA

The below table shows the correspondence between the movie bit rate and compatible media depending on a combination of video record settings.

O: Available X: Unavailable

#### CAUTION

• Operation is not guaranteed for all media.

#### CinemaDNG

| Resolution | Bit depth  | Frame rate | Bit rate | Compa | tible media              |
|------------|------------|------------|----------|-------|--------------------------|
| Resolution | Dit deptii | (fps)      | (Mbps)   | SSD   | SD UHS-II                |
|            |            | 29.97      | 3020     | 0     | ×                        |
|            | 12bit      | 25         | 2520     | 0     | ×                        |
|            | 12011      | 24         | 2420     | 0     | ×                        |
|            |            | 23.98      | 2400     | 0     | ×                        |
|            |            | 29.97      | 2500     | 0     | ×                        |
| UHD        | 10bit      | 25         | 2090     | 0     | ×                        |
| UHD        | TODIL      | 24         | 2010     | 0     |                          |
|            |            | 23.98      | 2000     | 0     |                          |
|            |            | 29.97      | 2000     | 0     | ×                        |
|            | 8bit       | 25         | 1670     | 0     | SD UHS-II  X  X  X  X  X |
|            | ODIL       | 24         | 1610     | 0     |                          |
|            |            | 23.98      | 1600     | 0     |                          |
|            |            | 100        | 2540     | 0     |                          |
|            |            | 59.94      | 1530     | 0     |                          |
|            |            | 50         | 1270     | 0     |                          |
| FHD        | 12bit      | 48         | 1220     | 0     |                          |
| FND        | 12011      | 29.97      | 760      | 0     |                          |
|            |            | 25         | 640      | 0     |                          |
|            |            | 24         | 610      | 0     |                          |
|            |            | 23.98      | 610      | 0     | Ō                        |

| Resolution | Bit depth  | Frame rate Bit rate |        | Compatible media |           |
|------------|------------|---------------------|--------|------------------|-----------|
| Resolution | Bit deptii | (fps)               | (Mbps) | SSD              | SD UHS-II |
|            |            | 119.88              | 2540   | 0                | ×         |
|            |            | 100                 | 2120   | 0                | ×         |
|            |            | 59.94               | 1280   | 0                | 0         |
|            |            | 50                  | 1060   | 0                | 0         |
|            | 10bit      | 48                  | 1020   | 0                | 0         |
|            |            | 29.97               | 640    | 0                | 0         |
|            |            | 25                  | 530    | 0                | 0         |
|            |            | 24                  | 510    | 0                | 0         |
| FHD        |            | 23.98               | 510    | 0                | 0         |
| 1115       |            | 119.88              | 2050   | 0                | ×         |
|            |            | 100                 | 1710   | 0                | ×         |
|            |            | 59.94               | 1020   | 0                | 0         |
|            |            | 50                  | 850    | 0                | 0         |
|            | 8bit       | 48                  | 820    | 0                | 0         |
|            |            | 29.97               | 510    | 0                | 0         |
|            |            | 25                  | 430    | 0                | 0         |
|            |            | 24                  | 410    | 0                | 0         |
|            |            | 23.98               | 410    | 0                | 0         |

 Operations of CinemaDNG recording have been checked for the following storage media.

| SSD | Samsung T5 1TB, 2TB                    |  |
|-----|----------------------------------------|--|
|     | SanDisk Extreme PRO UHS-II 64GB, 128GB |  |
|     | Panasonic SDZA series 64GB, 128GB      |  |

 Please check our website for the latest information about compatible media.

### MOV

| Compression | Resolution | Frame rate               | me rate Bit rate |     | Compatible media |  |
|-------------|------------|--------------------------|------------------|-----|------------------|--|
| Compression | Resolution | (fps)                    | (Mbps)           | SSD | SD               |  |
|             |            | 29.97                    | 440              | 0   | 0                |  |
|             | UHD        | 25                       | 440              | 0   | 0                |  |
|             | UND        | 24                       | 440              | 0   | 0                |  |
|             |            | 23.98                    | 440              | 0   | 0                |  |
|             |            | 119.88                   | 440              | 0   | 0                |  |
|             |            | 100<br>59.94<br>50<br>48 | 440              | 0   | 0                |  |
| ALL-I       |            |                          | 240              | 0   | 0                |  |
|             |            |                          | 240              | 0   | 0                |  |
|             | FHD        |                          | 240              | 0   | 0                |  |
|             |            | 29.97                    | 140              | 0   | 0                |  |
|             |            | 25                       | 140              | 0   | 0                |  |
|             |            | 24                       | 140              | 0   | 0                |  |
|             |            | 23.98                    | 140              | 0   | 0                |  |
|             |            | 29.97                    | 120              | 0   | 0                |  |
| GOP         | UHD        | 25                       | 120              | 0   | 0                |  |
| JOF         | טווט       | 24                       | 120              | 0   | 0                |  |
|             |            | 23.98                    | 120              | 0   | 0                |  |

| Compression | Resolution | Frame rate | Bit rate Compatibl |     | ible media |
|-------------|------------|------------|--------------------|-----|------------|
| Compression | Resolution | (fps)      | (Mbps)             | SSD | SD         |
|             |            | 119.88     | 100                | 0   | 0          |
|             |            | 100        | 100                | 0   | 0          |
|             |            | 59.94      | 70                 | 0   | 0          |
|             |            | 50         | 70                 | 0   | 0          |
| GOP         | FHD        | 48         | 70                 | 0   | 0          |
|             |            | 29.97      | 60                 | 0   | 0          |
|             |            | 25         | 60                 | 0   | 0          |
|             |            | 24         | 60                 | 0   | 0          |
|             |            | 23.98      | 60                 | 0   | Ō          |

 For ALL-I recording, SSDs and SD cards with a writing speed of 60 MB/s or more are recommended.

## **CROP ZOOM**

SIGMA fp L has "Crop Zoom" that exploits a characteristic of a high-megapixel image sensor and delivers zooming effects by changing the recording area of the image sensor. You can enjoy zooming even with a prime lens as if you are using a zoom lens.

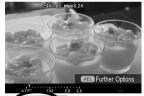

Touch the screen with two fingers and pinch out (move fingers apart) to zoom in, and pinch in (move fingers together) to zoom out. (Magnification factors that you can set and the current magnification factor position ▼ are displayed at the bottom of the screen.)

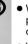

- When the Crop Zoom screen is displayed, you can perform zooming operations with the Front and Rear dials or the <>> buttons.
- While Crop Zoom is active, the Crop Zoom icon ☐ appears.
- [Crop Zoom] can be assigned to the Quick Set menu (P.36), the dial (P.115), or a custom button (P.116).

## **CAUTION**

• The following functions or settings cannot be used in combination.

Director's Viewfinder

#### CROP ZOOM SETTING

Configure the settings for crop zoom.

### Crop Zoom

The Crop Zoom screen is displayed where you can set a desired magnification factor.

## **Zoom Step**

| Normal<br>(Default) | You can select a zoom position in fine pitch increments.                                                                                             |
|---------------------|----------------------------------------------------------------------------------------------------|
| Skip                | You can only select the basic positions. When the image quality is set to DNG (14 bits) and DNG (14 bits) + JPEG, Zoom Step is forcibly set to Skip. |

#### Zoom Lower Limit

| Auto<br>(Default) | The lower limit is automatically set so that the recording area is set appropriately based on the lens mounted on the camera. |
|-------------------|----------------------------------------------------------------------------------------------------|
| x1.00             | If an APS-C format lens is mounted, no limit is imposed and pictures can be taken with x1.00 or greater magnification.        |
| X1.53             | Set this option when mounting an APS-C format lens that does not automatically crop pictures.                                 |

### **Zoom Upper Limit**

| x1.00 x1.53 x2.0 x2.5 x.5 | .0 |
|---------------------------|----|
|---------------------------|----|

Depending on the zoom lower limit setting or image size setting, the
magnification range that can be specified is limited. If you cannot set your
desired magnification factor, press the button in [Zoom Upper Limit].
The [Image Size] setting screen is displayed where you can change the
image size.

### TIP

There is a close relationship among the image size setting (STILL), resolution setting (CINE), and crop zoom. Crop Zoom provides zooming effects by changing the recording area of the image sensor. In STILL mode, the size of recorded images varies depending on the magnification factor (when the image size is set to Auto). If the image size is set to a size other than Auto, the image size is fixed, however, there will be a limit on the magnification factor. Crop Zoom is not available if the image size is set to 9.5K, which uses the maximum recording area. In CINE mode, you can set a higher magnification factor for FHD, which has a smaller number of pixels than UHD.

When an APS-C format lens is attached, the lower limit on crop zoom is automatically set to 1.53x (Zoom Lower Limit is set to Auto) so that the scope of images in APS-C size can be recorded. The zoom lower limit can be manually set to 1.x, however, there will be vignetting in the image and the resolution may not be sufficient.

• Some lenses do not allow the zoom lower limit to be changed.

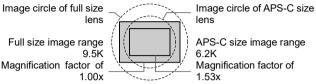

### (STILL) Magnification factors that can be specified for each image size

|      | x1.00   | x1.53 | x2.0 | x2.5 | x5.0 |
|------|---------|-------|------|------|------|
| AUTO | *       | *     | *    | *    | *    |
| 9.5K | $\star$ |       |      |      |      |
| 6.2K | 0       | *     |      |      |      |
| 4.8K | 0       | 0     | *    |      |      |
| UHD  | 0       | 0     | 0    | *    |      |
| FHD  | 0       | 0     | 0    | 0    | *    |

- The gray colored range shows the magnification factors that can be set when the image quality is set to 12-bit DNG + JPEG, FINE, NORMAL or BASIC.
- The positions indicated by ★ are magnification factors that can be set when the image quality is set to 14-bit DNG.
- The positions indicated by ★ and O are magnification factors that can be set when the image quality is set to 14-bit DNG + JPEG. DNG images are recorded in image sizes at positions indicated by ★.

## (CINE) Magnification factors that can be specified for each resolution

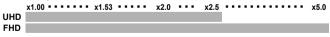

- When electronic stabilization is used, the lower zoom limit is limited to 1.24x.
- When CINE mode format is MOV, resolution is FHD, and the frame rate is above 100fps, the zoom positions that can be set are limited to 1x and 1.67x.
- When the format is CinemaDNG, resolution is FHD, and the frame rate is above 100fps, the zoom positions that can be set are limited to 1.67x.

## DIRECTOR'S VIEWFINDER

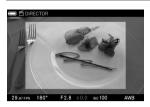

#### (CINE)

This function simulates how an angle of view is changed depending on the setting information of the registered cinema camera and the focal length of the attached lens.

- The pre-setting for using an anamorphic lens is also registered in this viewfinder.
   You can desqueeze a video squeezed with an anamorphic lens to display it.
- A movie is recorded based on the setting described in [Record Settings] (P.74) of the Set-up menu.
- The settings for three patterns can be saved and recalled.

#### CAUTION

• The following functions or settings cannot be used in combination.

Frame Rate: 119.88 fps / 100 fps, Format: CinemaDNG, Electronic Stabilization

- This setting is not available in STILL-like style.
- The focus frame is fixed to the center of [Single] and the M size.
- The time code and grid line are not displayed.
- The Image Magnification function is not available.

Select  $[\clubsuit]$  SHOOT]  $\rightarrow$  [Director's Viewfinder] and select a number you want to set (#1 to #3).

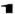

Specify [Brand], [Model], and [Settings] as simulation conditions.

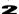

## Set [Surround View].

| Off              | Movies wider than 16:9 are fitted crosswise, and movies taller than 16:9 are fitted lengthwise.                                                    |
|------------------|----------------------------------------------------------------------------------------------------|
| Black            | The area outside the frame range is masked in black without fitting to the screen.                                                                 |
| Semi-transparent | The area outside the frame range becomes semi-<br>transparent without fitting to the screen, so you can<br>check the area outside the frame range. |

• The below table shows the correspondence between the registered cameras and setting information.

| Brand | Model                                                                                                    | Settings                                                                                                    | Brand    | Model                                                                                                    | Settings                                                                                                    |
|-------|----------------------------------------------------------------------------------------------------|----------------------------------------------------------------------------------------------------|----------|----------------------------------------------------------------------------------------------------|----------------------------------------------------------------------------------------------------|
|       | ARRICAM /<br>ARRIFLEX                                                                                                    | ANSI S35 4-Perf.<br>ANSI S35 3-Perf.                                                                                                 |          |                                                                                                    | 16:9 DNxHD<br>16:9 ProRes HD<br>16:9 ProRes 2K                                                                                                    |
|       | LF 16:9<br>LF 16:9 (x1.25)<br>LF 16:9 (x1.3)<br>ALEXA LF / LF 16:9 (x1.5)<br>ALEXA LF 16:9 (x1.65)<br>Mini LF 16:9 (x1.8) | ARRI                                                                                                    | ALEXA XT | 16:9 ProRes 2K<br>16:9 ProRes 3.2K<br>4:3 ProRes 2K (x2)<br>4:3 ARRIRAW Cropped(x2)<br>4:3 ARRIRAW Full (x2)<br>Open Gate ARRIRAW |                                                                                                    |
|       |                                                                                                    | Open Gate 3.4K<br>Open Gate 4K Cine<br>ProRes S16 HD<br>ProRes HD Ana.(x2)<br>ProRes 2K<br>ProRes 239:12KAna.(x2)<br>ProRes 4:3 2.8K |          |                                                                                                    | 3.8K 16:9<br>4K 2.39:1<br>4K 17:9<br>4K 4:3 (x1.25)                                                                                                    |
|       | ALEXA SXT                                                                                                    |                                                                                                    |          | VENICE                                                                                                    | 4K 4:3 (x1.3)<br>4K 4:3 (x1.5)<br>4K 4:3 (x1.65)<br>4K 4:3 (x1.65)<br>4K 4:3 (x1.8)<br>4K 6:5 (x1.25)<br>4K 6:5 (x1.25)<br>4K 6:5 (x1.5)<br>4K 6:5 (x1.65)<br>4K 6:5 (x1.8)<br>4K 6:5 (x2)<br>5.7K 16:9<br>6K 2.39:1<br>6K 17:9<br>6K 17:9 (x1.25)<br>6K 17:9 (x1.3)<br>6K 17:9 (x1.3)<br>6K 17:9 (x1.3)<br>6K 17:9 (x1.3)<br>6K 17:9 (x1.3)<br>6K 17:9 (x1.3) |
| ARRI  | ALEXA Mini                                                                                                    |                                                                                                    |          |                                                                                                    |                                                                                                    |
|       |                                                                                                    | ARRIRAW 16:9 HD Ana.(x2)<br>ARRIRAW 2:39:1 2K Ana.<br>ARRIRAW 2:8K                                                                   |          | MONSTRO 8K                                                                                                    | 7K FF<br>6K FF<br>4K FF                                                                                                    |
|       |                                                                                                    | ARRIRAW 4:3 2.8K(x2)<br>ARRIRAW Open Gate 3.4K<br>MPEG-2 HD<br>ProRes S16 HD                                                         |          | HELIUM 8K                                                                                                    | 8K FF<br>8K 6:5 (x2.0)                                                                                                    |
|       |                                                                                                    |                                                                                                    | RED      | DRAGON 6K                                                                                                    | 6K FF                                                                                                    |
|       | A N 41 D A                                                                                                    | ProRes HD                                                                                                    |          | EPIC MX 5K                                                                                                    | 5K FF                                                                                                    |
|       | AMIRA                                                                                                    | ProRes 2K<br>ProRes 3.2K<br>ProRes 4K UHD<br>ARRIRAW 2.8K                                                                            |          | GEMINI 5K                                                                                                    | 5K Full Height 1.7:1<br>5K Full Height 6:5<br>5K FF                                                                                                    |
|       | ALEXA 65                                                                                                    | 4K UHD                                                                                                    |          | Komodo                                                                                                    | 6K FF                                                                                                    |

After using this function, select [Director's Viewfinder] → [Off].

#### CAUTION

- Only when playback is done on this product, the simulation conditions specified at the time of shooting and the surround view information are applied, enabling you to check the effect.
- DC Crop mode is released; therefore, the part around the screen may become dark or lead to a resolution failure.
- You can take a picture using the release button even when in Director's Viewfinder mode. (The setting of the recorded still image is the same as that of the still image recorded in CINE mode (P.44).) Still images are recorded with various effects of the Director's Viewfinder.

#### **PLAYBACK**

The playback method is the same as that of a regular movie or still image. For details on how to play a video, refer to "PLAYING BACK A MOVIE" (P.125).

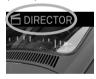

The image recorded in Director's Viewfinder mode is marked by the setting icon.

- The time code, number of pixels, and aspect ratio are not displayed.
- [Save As JPEG] is only available to cut out a photo from a video.
- No changes can be made to the simulation conditions for recording and the surround view setting.

## AUDIO RECORD SETTING

#### (CINE)

Configure settings for sounds that are recorded simultaneously in a movie.

To set this option, select [ SHOOT] → [Audio Record].

| Off          | No sounds are recorded for movie shooting.   |
|--------------|----------------------------------------------|
| On (Default) | Sounds are also recorded for movie shooting. |

## **Gain Adjustment**

This function allows you to make a level adjustment while checking the currently input sound using the audiometer.

[ SHOOT $] \rightarrow [$  Audio Record $] \rightarrow [$  On $] \rightarrow [$  Gain Adjustment]

| Auto   | (Default) The camera adjusts the optimal level. |                                                              |  |  |
|--------|-------------------------------------------------|--------------------------------------------------------------|--|--|
|        | Ch.1 / 2 Sync.                                  | <b>Off</b> Allows you to adjust Ch.1 and Ch.2 independently. |  |  |
|        |                                                 | On Applies the Ch.1 setting to Ch.2                          |  |  |
| Manual | Ianual Ch.1<br>Adjustment Amount Adjusts Ch.1.  |                                                              |  |  |
|        | Ch.2<br>Adjustment Amount                       | Adjusts Ch.2.                                                |  |  |

Ch.1: Microphone (L), Ch.2: Right microphone (R)

Select the desired option, and use the \$\frac{1}{2}\$ button to adjust the level.

- The level can be adjusted between +6dB and -36dB in 3dB-pitch increments.
- You can adjust the baseline level of Auto. Select [Auto] → [Adjustment Amount], and adjust the baseline level while checking on the level meter.
- Gain Adjustment (Auto Gain Adjustment) can be assigned to the Quick Set menu (P.36) or a custom button (P.116).

#### Wind Noise Canceller

Reduces wind noises.

 $[Argannows SHOOT] \rightarrow [Audio Record] \rightarrow [On] \rightarrow [Wind Noise Canceller]$ 

| Off (Default) | Turns the noise reduction function off. |
|---------------|-----------------------------------------|
| On            | Turns the noise reduction function on.  |

## EXPOSURE COMPENSATION

If you want to intentionally overexpose or underexpose the picture, use this function.

Select [♠ / SHOOT] → [Exposure Compensation] or use the Rear dial to set the compensation value.

 Exposure compensation can be set in 1/3 stop increments from +5.0 to -5.0 stops (When shooting a movie, ±3 EV is applied.).

#### CAUTION

- The exposure compensation will not disable automatically. After taking the
  picture, set the compensation value to ±0.0 by rotating the Rear Dial.
- The exposure compensation function cannot be used with Manual Operation mode except when [ISO Auto] is selected.

## **METERING MODE**

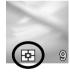

The camera has three advanced metering modes.

To set the mode, open the Quick Set menu (except when the camera is in CINE mode (CINE style)) or select [⚠ /♣ SHOOT] → [AE Metering Mode].

| Ď. | Evaluative Metering (Default) | [•]    | Spot Metering |
|----|-------------------------------|--------|---------------|
|    | Center Weighted Average Met   | tering | 1             |

## Evaluative Metering

The camera divides its screen into 256 and measures the brightness of the scene by independently measuring each segment of the focusing screen and analyzing the correct exposure for the main subject in any lighting situation.

## [ ] Center Weighted Average Metering

The camera will measure the average brightness of the entire scene with additional emphasis on the center area. It will determine the most suitable exposure with respect to lighting conditions.

## [•] Spot Metering

The camera will measure the brightness only inside of the selected focusing point on the color LCD monitor. This mode is suitable when you wish to set exposure for a portion of the scene.

## **AEL BUTTON**

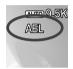

The **AEL** button is available to do the shooting with the specified exposure in Auto mode.

The **AEL** button can be assigned to the following functions in addition to the normal AE lock function.

To set this option, select [  $\bigtriangleup$  /# SHOOT]  $\rightarrow$  [Custom Buttons Functions]  $\rightarrow$  [AEL].

| <b>AEL</b> (Default)      | The camera will fix and memorize the exposure value whilst the <b>AEL</b> button is depressed. Until the AEL button is pressed again, images are taken with the same exposure.  |
|---------------------------|----------------------------------------------------------------------------------------------------|
| AEL<br>(Pressed)          | The exposure is fixed only while the <b>AEL</b> button is being pressed.                                                                                                    |
| AFL                       | Press the <b>AEL</b> button to lock the focus. Images will be taken with the same focusing point until the button is pressed again.                                             |
| AFL<br>(Pressed)          | The focus is locked only while the <b>AEL</b> button is being pressed.                                                                                                    |
| AF-ON                     | The Autofocus activates when the <b>AEL</b> button is being pressed.                                                                                                    |
| AEL+AFL                   | Press the <b>AEL</b> button to lock both AE and Focus simultaneously. Until the <b>AEL</b> button is pressed again, images are taken with the same exposure and focusing point. |
| AEL+AFL<br>(Pressed)      | Both AE and Focus are locked simultaneously only while the <b>AEL</b> button is being pressed.                                                                                  |
| LV<br>Magnification       | The operation becomes the same as when the  button is pressed during shooting. For more information, refer to [IMAGE MAGNIFICATION USING THE OK BUTTON] (P.60).                 |
| Depth of Field<br>Preview | For more information, refer to [DEPTH OF FIELD PREVIEW] (P.61).                                                                                                    |

## WHITE BALANCE SETTING (WB)

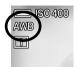

In general use, the white balance is adjusted automatically; however, if the desired colors are not obtained, you can configure a setting from the preset white balance.

To set this option, open the Quick Set menu or select  $[ \bigcirc ] \land \cong SHOOT ] \rightarrow [White Balance].$ 

|             | Mode                                     | COLOR TEMP.   | DESCRIPTION                                                                                                    |  |
|-------------|------------------------------------------|---------------|----------------------------------------------------------------------------------------------------|--|
| AWB         | Auto<br>(Default)                        | -             | Adjusted automatically. Use your camera in this mode for regular photography                                                                                 |  |
| Α̈́МВ       | Auto<br>(Lighting<br>Source<br>Priority) | -             | Select this setting to allow the camera to automatically determine the appropriate white balance while valuing the color and atmosphere of the light source. |  |
| •           | Daylight                                 | Approx.5400 K | Sunny outdoor location                                                                                                    |  |
|             | Shade                                    | Approx.8000K  | Shaded area in sunny outdoor location                                                                                                    |  |
|             | Overcast                                 | Approx.6500K  | Cloudy outdoor location                                                                                                    |  |
| ,♠,         | Incandescent                             | Approx.3000K  | Under lighting of incandescent light bulb                                                                                                    |  |
| +           | Fluorescent                              | Approx.4100K  | Under white fluorescent lamp                                                                                                    |  |
| <b>≴</b> WB | Flash                                    | Approx.7000K  | When compatible flash is used                                                                                                    |  |
| K           | Color<br>Temperature                     | -             | Select this setting to adjust the white balance by setting the color temperature to a numerical value.                                                       |  |
| <br>1~3     | Custom<br>1 to 3                         | -             | Select this setting to determine the white balance based on the image taken. (Page 89)                                                                       |  |

#### ADJUSTING WHITE BALANCE

Each White Balance can be adjusted.

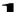

After choosing White Balance, press the > button to display the White Balance Adjustment screen.

To set White Balance from Quick Set Menu, select preferred White Balance, and press the **AEL** button to display the White Balance Adjustment screen.

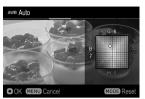

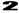

Press the <>> buttons to adjust.

- B stands for Blue, A for Amber, M for Magenta, and G for Green. The image will be adjusted with colors in the movement direction.
- In each direction, adjustments can be made for up to eight steps.

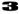

Press the **(M)** button to apply the setting. To go back without changing the setting, press the **MENU** button.

• To reset, press the MODE button.

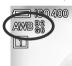

The adjustment value is displayed to the right of the White Balance Icon.

### SETTING THE VALUE OF COLOR TEMPERATURE

White Balance can be adjusted by setting the color temperature in numerical value.

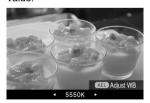

1

To set from the Quick Set Menu, select [K], and press the AEL button to display the Color Temperature setting screen. (After selecting [K] and pressing the button or the shutter button "half-way", images can be taken at the value set previously.)

#### 2

Use the \(\frac{\rightarrow}{\rightarrow}\) button or the Front/Rear dial to set the value.

(Press the MODE button to set it to 5000K.)

# White Balance can also be adjusted when setting the color temperature.

Press the **AEL** button to display the White Balance Adjustment screen on the Color Temperature Setting screen.

Follow the instruction **2** and onwards in [ADJUSTING WHITE BALANCE] in the previous page.

### TIP

 Light source can be reddish or bluish, the color of light described as absolute temperature (K: Kelvin) is called "Color Temperature". The lower the color temperature is, the more reddish the color of light turns out, and the higher, the more blueish. Please refer P.87 for the approximate color temperature of the light source.

#### SETTING A CUSTOM WHITE BALANCE

Select this setting to determine the white balance based on the image taken.

• Up to three Custom White Balances can be registered (Custom 1 to 3).

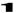

Select [Custom 1], [Custom 2], or [Custom 3] and press the button to display the Custom White Balance Setting screen. (When the button is pressed after selecting [Custom], the previous white balance setting will be set.)

When a custom white balance is set in the Quick Set menu, select one of [ 1 to 3] and press the AEL button to display the Custom White Balance Setting screen. (By pressing the button or half-pressing the shutter button after selecting [ 1 to 3], the previous setting will be applied.)

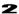

Under the lighting conditions that will be used for the final photograph, frame a white colored object, such as a sheet of white paper or a white wall, so that it fills the frame in the center of the color LCD monitor. Then use the Manual focus function to adjust the focus point (the focus point does not have to be perfectly in position).

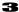

Press the AEL button and import the custom white balance image.

If a valid white balance settings was captured, the message "White balance image captured successfully" will appear on the color LCD monitor to indicate that the white balance image was captured successfully.

If the capture was not successful, "Failed. Please retry the custom WB capture." will be displayed on the color LCD monitor. Press the AEL button to capture a white balance image once again.

• To dismiss the capture, press the MENU button.

## ADDING A NOTE TO CUSTOM WHITE BALANCE

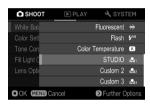

A note can be added to a Custom White Balance. The note is reflected in the "White Balance" sub menu and is useful when needing to use previously registered custom white balance.

• It is possible to enter up to 48 single-byte characters and symbols.

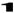

On the Custom White Balance Capture screen, pressing the  $\checkmark$  button displays the Note Input screen.

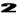

Input the texts. For the procedure to input texts, please refer to [ENTERING INFORMATION] of [COPYRIGHT INFORMATION] (P.143).

 When deleting a note attached to a Custom White Balance, delete all the text from the Note input screen.

## **CAUTION**

 The note attached to the Custom White Balance is not recorded in the image information data.

## **COLOR MODE**

It is possible to select the desired Color mode depending on the shooting conditions. In addition to the above settings, Monochrome photography or movie can be selected.

To set the mode, press the [COLOR] button, or select [  $\triangle$  SHOOT]  $\rightarrow$  [Color Settings]  $\rightarrow$  [Color Mode] (in CINE mode, select [ SHOOT]  $\rightarrow$  [Color Mode]).

| STD.<br>Standard (Default)        | Standard color mode for various situations.                                                                |
|-----------------------------------|----------------------------------------------------------------------------------------------------|
| VIVID<br>Vivid                    | Saturation and contrast are enhanced for making pictures appear vivid.                                     |
| NTR.<br>Neutral                   | Subdued saturation and contrast makes images natural.                                                      |
| <b>PORT.</b><br>Portrait          | This color mode makes skin tone soft. It is ideal for portraits.                                           |
| <b>LAND</b><br>Landscape          | This mode makes blue and green more vivid and emphasizes pictures.                                         |
| CINE<br>Cinema                    | This mode reduces saturation and emphasizes shadows to recreate an image like in a cinema.                 |
| <b>T&amp;O</b><br>Teal and Orange | Highlights orange colors such as a flesh color and turquoise of a complementary color to emphasize images. |
| Sun R.<br>Sunset Red              | This mode emphasizes red color rendering, and expresses the scenes, such as sunsets, more impressively.    |
| For G.<br>Forest Green            | This mode emphasizes green color rendering, and expresses greens, such as plants, more impressively.       |
| Pow B.<br>Powder Blue             | This mode is characterized by a refreshing blue color with a bright and transparent look.                  |
| Fov B.<br>FOV Classic Blue        | This mode recreates impressive blue sky, with the expression of rich blue tone.                            |
| Fov Y.<br>FOV Classic Yellow      | This mode recreates an impressive and rich color tone with the emphasis on yellow-like color.              |
| <b>DUO.</b><br>Duotone            | This mode creates images that have impressive gradation between shadows and highlights.                    |
| MONO.<br>Monochrome               | It is possible to take Monochrome pictures.                                                                |

Use the **\( \rightarrow \)** buttons to select the desired color mode, and use the **\( \rightarrow \)** buttons to adjust the intensity of effect (up to ±5 in 1-step increments).

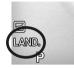

The selected color setting icon is displayed. (When **[OFF]** is selected, the icon is not displayed.)

#### TIP

 In SIGMA Photo Pro, Monochrome mode is designed for DNG data capture using MONO. Sigma Photo Pro can convert Monochrome DNG images into color. (JPEG data cannot be returned to a color image.)

#### CAUTION

- In MONO. (Monochrome) mode, if an option other than [B/W] (B&W) is selected for [Toning Effect] in [COLOR MODE DETAILED SETTING] (next section), you can adjust the effect.
- When developing DNG data with an Adobe Systems application, the color mode settings may not be reflected depending on the version of the application. Please check the up-to-date information.
- If [OFF] (Off) is selected, images may appear dark. However, do not apply exposure compensation; instead, adjust the brightness when performing development processing.
- [OFF] (Off) cannot be set in combination with the following functions or settings.

| Color mode detailed setting, | Fill Light, | Fill Light BKT, | HDR, |
|------------------------------|-------------|-----------------|------|
| Tone Control                 |             |                 |      |

### **DUO.** Duotone mode

This mode creates images that have impressive gradation between shadows and highlights.

In **DUO.** (Duotone) mode, use the \$\frac{1}{2}\$ buttons to select a preset that matches the image.

• Tonal changes for each preset are roughly as follows.

|     | Shadow colors       | Intermediate colors | Highlight colors |
|-----|---------------------|---------------------|------------------|
| R1  | Navy blue           | Red                 | Orange           |
| OR1 | Dark green          | =                   | Orange           |
| YE1 | Bluish purple       | =                   | Yellow           |
| YG1 | Turquoise blue      | =                   | Yellow green     |
| G1  | Turquoise blue      | =                   | Light green      |
| G2  | Reddish brown       | =                   | Light green      |
| B1  | Light reddish brown | =                   | Light green      |
| B2  | Black               | =                   | Aqua             |
| P1  | Navy blue           | Light purple        | Pink             |
| M1  | Magenta             | =                   | lvory            |

### **COLOR MODE DETAILED SETTING**

With each color mode, image parameters (Contrast, Sharpness, and Saturation) can be adjusted to create preferred images.

## Contrast

Contrast can be increased by moving the cursor to + side, or decreased, preserving image detail, by moving the cursor to - side.

## □ Sharpness

It is possible to make the pictures appear sharper, by moving the cursor to + side. or softer by moving the cursor to - side.

## **Saturation** (Excluding Monochrome and Duotone)

It is possible to increase saturation thus making pictures appear vivid, if the cursor is moved to + side. Moving the cursor to – side, decreases saturation and makes images less vivid.

### **Toning Effect** (Only with Monochrome)

Monochrome images can be finished with preferred color tones.

| B/W           | <b>R</b> | WARM      | SEPIA       | <b>G</b> |
|---------------|----------|-----------|-------------|----------|
| B&W (Default) | Red      | Warm Tone | Sepia       | Green    |
| <b>BG</b>     | <b>B</b> | COLD      | <b>BP</b>   | <b>P</b> |
| Blue Green    | Blue     | Cold Tone | Blue Purple | Purple   |

1

Press the **AEL** button while the Color Mode Setting screen is being displayed, and open the Color Mode Detailed Setting screen.

 Pressing the □ button temporarily stops the currently displayed screen, enabling you to make adjustments while checking a still image.
 To restart, press the □ button again.

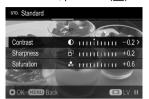

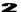

Use the  $\diamondsuit$  buttons to select the target parameter, and using the n or  $\gt$  button to apply the setting.

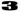

Use the \( \rightarrow \) button to set the adjustment value (up to \( \pm 1.0 \) in 0.2-step increments), and use the \( \mathbf{O} \) button to apply the setting.

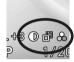

The icon of the currently adjusted parameter is displayed next to the color mode icon.

#### TIP

- For DNG data, you can change the color mode or adjust a parameter using SIGMA Photo Pro.
- For CinemaDNG data, the color mode is applied only when images are viewed on the camera.

## TONE CONTROL

This function allows you to optimize a tone curve even in a scene with a high contrast, providing an image in natural tone.

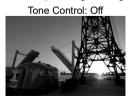

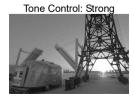

To set the Tone Control, press the **TONE** button or select [♠ /♣ SHOOT] → [Tone Control].

| Off    | Off Disables the effect.                     |                                                                           |
|--------|----------------------------------------------|---------------------------------------------------------------------------|
|        | Auto (Mild)(Default)                         | Mild effect can be achieved.                                              |
| ~      | Auto (Strong) Strong effect can be achieved. |                                                                           |
| MANUAL | Manual                                       | Individually adjusts highlight or shadow. (Up to ±5 in 1-step increments) |

 Pressing the AEL button temporarily stops the currently displayed screen, enabling you to make adjustments while checking a still image. To restart, press the AEL button again.

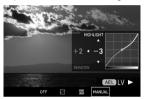

#### **MANUAL ADJUSTMENT**

After selecting [Manual], use the \$\ \cdot \buttons to select highlight or shadow, and use the \$\ \cdot \buttons to adjust the intensity.

## **CAUTION**

• The following functions or settings cannot be used in combination.

Color Mode: [Off], [Duotone],

## Fill Light

#### (STILL)

This function allows you to adjust the brightness so that dark parts become lighter, without changing the exposure of light parts in an image.

To set this option, open the Quick Set menu or select [  $\triangle$  SHOOT]  $\rightarrow$  [Fill Light]. (Up to ±5 in 0.2-step increments)

### TO CONFIRM THE EFFECT...

Press the **AEL** button while the Fill Light Setting screen is being displayed, and open the preview screen (still screen). To release the preview screen, press the **AEL** button again.

#### CAUTION

• The following functions or settings cannot be used in combination.

Drive Mode: Continuous, Interval Timer, HDR
Bracketing (Except Fill Light BKT.), Color Mode: [Off], [Duotone],
ISO sensitivity settings added with the [Composite Low ISO Expansion]

## LENS OPTICS COMPENSATION

Specify whether or not to compensate for the following lens aberration.

| Distortion (Off/Auto)        | Diffraction (Off/Auto) |
|------------------------------|------------------------|
| Lateral Chromatic Aberration | Vignetting (Off/Auto)  |
| (Off/Auto)                   | Color Shading          |

To set this option, select [ SHOOT] → [Lens Optics Compensation].

#### CAUTION

- In general use, set to "Auto" (default).
- Compensation cannot be set to [Off] depending on the lens.

### **COLOR SHADING CORRECTION**

This function allows you to compensate for color shading (phenomenon in which parts around the screen are colored).

## When you are using an L-mount lens:

Color shading is compensated for automatically. If necessary, you can make fine adjustments manually.

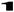

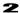

Press the **AEL** button to open the preview screen (still screen).

3

Use the ♦ buttons to select [Red] or [Blue], and use the ◑ or ➤ button to apply the setting.

4

Use the **〈 >** button to set the adjustment value (up to ±1.0 in 0.2-step increments), and use the **®** button to apply the setting.

#### CAUTION

• The adjusted value is reset when the lens is changed.

### When you are using a lens other than the L-mount lens:

You can compensate for the color shading of the lens that is attached by using a mount adapter manufactured by another company.

1

Select [♠ /♣ SHOOT]→[Lens Optics Compensation]→[Color Shading], select the desired column from [#1 to #10], and press the button.

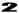

On the Compensation Capture screen, fill a monotonous screen without a color tone such as white or gray on the entire screen, and press the **AEL** button.

3

When compensation succeeds, the Compensation screen is displayed. If fine adjustment is required, press the > button, and make fine adjustment following step 3 and subsequent steps in the previous item.

#### **ENTERING LENS INFORMATION**

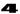

When compensation is completed, press the  $\checkmark$  button to move to the lens information entry screen.

5

Enter information on the [Focal Length / Aperture Input] screen. When entering other information, open the [Note] screen. For details about how to enter a memo, refer to "ENTERING INFORMATION" of [COPYRIGHT INFORMATION] (P.143).

• To erase a memo, delete all characters on the Enter Memo screen.

#### TO RESET COMPENSATION...

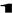

Select [♠ /♣ SHOOT]→[Lens Optics Compensation]→[Color Shading], select the column to reset, and press the MODE button on the Compensation Capture screen.

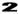

Select [Yes], and press the button to apply the setting. (This erases the compensation value and lens information.)

#### CAUTION

 When [CinemaDNG] is selected as the format of CINE mode, Color Shading Correction is not available.

## BRACKETING

#### (STILL)

This function allows you to perform shooting while automatically bracketing the setting value in the following five items.

| Exposure | White Balance | Fill Light |
|----------|---------------|------------|
| Focus    | Color Mode    |            |

#### CAUTION

- For white balance BKT, Fill Light BKT, and color mode BKT, image processing is performed for the specified number of pages based on the one-time shooting data, so the writing time becomes longer than it is for regular shooting.
- Bracketing is not automatically canceled. When shooting is completed, select [Off] from each bracketing item.
- The following functions or settings cannot be used in combination.

Drive Mode: Interval Timer, Fill Light (Excluding Fill Light BKT), HDR ISO sensitivity settings added with the [Composite Low ISO Expansion]

• Exposure BKT and focus BKT cannot be used with the flash shooting.

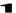

Select [ SHOOT] → [Bracketing], and select the target item.

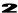

Press the > button to select [On], and press the > button to open the Further Options screen. (If you press the ③ button while [On] is selected, shooting is performed with the previous setting value.)

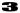

Select the option you want to change on the Further Options screen. Then, press the a button or the  $\triangleright$  button to open the sub menu.

### **EXPOSURE BKT**

By setting the exposure judged as appropriate by the camera, it is possible to continuously take pictures with the exposure bracketed.

| Bracketing<br>Number | Number of shots (three or five)                                                                                                    |
|----------------------|----------------------------------------------------------------------------------------------------|
| Bracketing<br>Amount | Up to ±3 steps in 1/3-step increments                                                                                                    |
| Bracketing<br>Order  | 0 → - → + (Default) appropriate exposure → under exposure → over exposure - → 0 → + under exposure → appropriate exposure → over exposure + → 0 → - over exposure → appropriate exposure → under exposure |

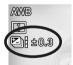

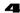

Use the \$\frac{1}{2}\$ buttons to select a desired value, and press the \$\frac{1}{2}\$ button to apply the setting.

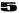

When the setting is completed, the setting icon and compensation value are displayed.

• The operations in each Drive Mode are shown below.

| Single Capture | An image is taken one frame at a time.                                        |  |  |
|----------------|-------------------------------------------------------------------------------|--|--|
|                | Frames will be taken continuously by pressing and holding the shutter button. |  |  |
| Self Timer     | Continuous shooting begins after the specified timer period expires.          |  |  |

 When the exposure mode is set to M, only the shutter speed will be changed. (When [ISO Auto] is selected, ISO varies.

- Exposure BKT can be combined with exposure compensation.
   Bracketing is performed based on the compensation value specified in Exposure Compensation.
- You can check the shooting frame using the bar indicator of the icon.

### Example: When five frames are taken

| First frame | Second frame | Third frame | Fourth frame | Fifth frame |
|-------------|--------------|-------------|--------------|-------------|
|             |              |             |              |             |

#### **FOCUS BKT**

This function allows you to continuously take photographs with the focus position bracketed based on the focus position.

| Bracketing<br>Number | The number of pictures to be taken (3, 5, 7, 9, 11, 13, or 15) |                                                 |  |
|----------------------|----------------------------------------------------------------|-------------------------------------------------|--|
| Bracketing<br>Amount | Up to ±1                                                       | 0 levels in one-step increments                 |  |
| Bracketing           | 0 →<br>Focal poi                                               | → + (Default)<br>int → Front focus → Rear focus |  |
| Order                | 0 → +                                                          | Focal point → Rear focus                        |  |
|                      | 0 → -                                                          | Focal point → Front focus                       |  |

• The focus shift per step varies depending on the lens.

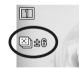

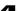

Use the \$\frac{\tau}{\tau}\$ buttons to select a desired value, and press the \$\bar{\tau}\$ button or the \$\frac{\tau}{\tau}\$ button to apply the setting.

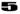

Half-press the shutter button to return to the shooting mode. (The setting icon and bracketing amount are displayed.)

• The operations in each Drive Mode are shown below.

|         | focusing,<br>uous shoot |        |          | the | shutter | button; |
|---------|-------------------------|--------|----------|-----|---------|---------|
| is acti | ocusing, hovated. When  | en the | specifie |     |         |         |

• Continuous shooting cannot be simultaneously used with other functions.

#### WHITE BALANCE BKT

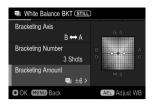

In a single shooting, several images with different white balances can be recorded.

| Bracketing Axis          | B→A (Blue ↔ Amber) M→G (Magenta ↔ Green)           |  |  |
|--------------------------|----------------------------------------------------|--|--|
| <b>Bracketing Number</b> | The number of shots to be recorded (three or five) |  |  |
| <b>Bracketing Amount</b> | In 2-step increments up to ±16 EV                  |  |  |

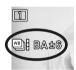

4

Use the \$\frac{\tau}{\tau}\$ buttons to select a desired value, and press the \$\frac{\tau}{\tau}\$ button or the \$\frac{\tau}{\tau}\$ button to apply the setting.

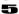

Half-press the shutter button to return to the shooting mode. (The white balance icon, bias direction, and bracketing amount appear.)

### ADJUSTING WHITE BALANCE

The standard value of the white balance can be finely adjusted.

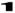

On the White Balance Bracket Setting screen, press the **AEL** button to display the White Balance Adjustment screen.

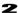

Press the �� buttons to adjust. If the current setting is used without changing the value, press the MENU button. The adjustment is canceled and the screen returns to the previous screen.

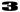

To confirm, press the 
button. After finalizing, pressing the button again returns the screen to the White Balance BKT Setting screen.

#### COLOR MODE BKT

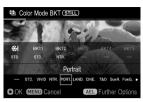

In a single shooting, several images with different color modes can be recorded.

| <b>&amp;</b> ! | Currently-set Color Mode. (This setting can be changed using the same procedure.) |
|----------------|-----------------------------------------------------------------------------------|
| BKT1 to BKT5   | Up to five Color Modes to be saved in a bracket can be selected.                  |

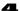

Select from BKT1 to BKT5 by using the \( \rightarrow \) buttons and press the \( \frac{\partial}{\partial} \)

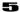

From the list at the bottom of the screen, select the Color Mode to be allocated by using the \( \lambda \) buttons and press the \( \text{\text{\$\emptyselection}} \) button to confirm your selection.

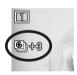

 To cancel the color mode you allocated, select [ - ] (no allocation) from the list.

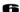

Half-press the shutter button to return to the shooting mode. (The setting icon and the number of recorded images are displayed.)

#### **COLOR MODE DETAILED SETTING**

You can set detailed settings for each color mode.

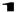

When the target color mode is selected from the list at the bottom of the screen, press the **AEL** button to move to the Color menu screen.

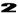

Set the intensity of effect or detailed information following the item in [Color Mode] (P.91).

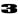

To return to the color mode BKT screen, press the **MENU** button once or twice.

## Fill Light BKT

This function allows you to continuously take photographs with the Fill Light effect increased or reduced based on an image with no Fill Light effect applied.

| Bracketing Number | Number of shots (three or five)    |
|-------------------|------------------------------------|
| Bracketing Amount | In 0.2-step increments up to ±5 EV |

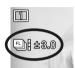

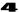

Use the \$\sigma\$ buttons to select a desired value, and press the button or the > button to apply the setting.

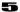

Half-press the shutter button to return to the shooting mode. (The setting icon and bracketing amount are displayed.)

#### **CAUTION**

• The following functions or settings cannot be used in combination.

Color Mode: [Off], [Duotone],

## **HDR** (High Dynamic Range)

With HDR, you can shoot pictures or movies rich in gradation with reduced overexposed areas and blocked up shadows.

- For still image shooting, three images of standard, underexposure, and overexposure are continuously shot at one time, and they are combined automatically.
- For movie shooting, this system shoots images of different exposure values at double the speed of the specified frame rate, and creates a video while repeating a combination of two images.

In the [ SHOOT] menu, select your desired range of exposures from [HDR].

| Off | Auto | ±1.0 | ±2.0 | ±3.0 |
|-----|------|------|------|------|

 [Auto] is the setting in which the camera automatically determines a range of exposures.

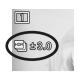

• In CINE mode, only On / Off can be set.

When the setting is completed, the setting icon is displayed.

#### CAUTION

- HDR will not be canceled automatically. After taking pictures or recording movies, be sure to turn the HDR back to [Off].
- In STILL mode, an image is recorded at a narrow angle of view of approximately 5%.
- For still image shooting, an image misalignment may occur when the subject is moving rapidly or when the shutter speed is slow.
- For movie shooting, an image misalignment may occur when the subject is moving rapidly or when zooming or focus movement occurs.
- For movie shooting, the selectable range of shutter speeds and the working range become narrow.
- The following functions or settings cannot be used in combination.

Drive Mode: Continuous, Interval Timer, Flash photography,
Color Mode: [Off], [Duotone], Electronic Stabilization, Fill Light,
ISO sensitivity settings added with the [Composite Low ISO Expansion],
ISO sensitivity settings added in [High ISO Expansion],
Image Quality: DNG, DNG+JPEG, Format: CinemaDNG, Bracketing

 This function cannot be used when CINE mode format is [MOV] and in the following settings.

|     | 119.88fps ~ 48fps | 29.97fps ~ 23.98fps |
|-----|-------------------|---------------------|
| UHD | ×                 | ×                   |
| FHD | ×                 | 0                   |

O: Available X: Unavailable

## CUSTOM MODE

Registering your preferred settings allows you to recall these settings easily by the Mode button. (Up to six patterns can be registered.)

You can register all items in the [ SHOOT] menu (blue tab).

#### SAVE THE CUSTOM MODE

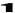

Set the settings in [ SHOOT] (blue tab) to your desired combination.

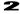

Select [ $\checkmark$  SYSTEM]  $\rightarrow$  [Custom Mode Setting], and press the  $\checkmark$  buttons to select C1, C2, C3, C4, C5, or C6. Then, press the a button. A confirmation dialog will appear.

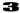

Select [Yes] with the  $\$  buttons and press the  $\$  button to apply the setting.

To cancel, select [No] and press the W button.

#### CAUTION

 When the new setting is saved, the previous stored setting will be overwritten.

#### LOAD THE CUSTOM MODE

Press the Mode button and set to C1, C2, C3, C4, C5, or C6.

- The exposure mode can also be set by selecting [♠ /♣ SHOOT] →
   [Exposure Settings] → [Shooting Mode].
- Press the AEL button on the Shooting Mode Change screen to go into the detailed settings for Custom mode, where you can change the icon or name of Custom mode or temporarily change the exposure mode.

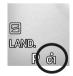

If the setting is changed in custom mode, the  $\bullet$  mark is shown.

## Return to original registered setting by doing the following.

- Turn the camera off (this includes the camera turning off automatically with the Auto Power Off function)
- Press the Mode button and set to another position.

#### CHANGING THE ICON OR NAME OF CUSTOM MODE

You can change the **[Icon]** or **[Name]** of Custom mode by pressing the **AEL** button on the Mode Change screen.

- Once the icon or name is changed, the changed icon or name will appear in a live view or on the Shooting Mode Change screen.
- The icon and name will not be reset when the camera is turned off.

#### CHANGING THE ICON

Specify two characters for [Icon] on the entry screen.

For example, if you want to name the icon "S2", type S and 2 and press the button to apply your change.

- Supported characters are alphabet characters (upper case only), digits, and symbols (#, -, ±, and +).
- If you want to initialize the icon, press the MODE button and then press the button to confirm.

#### **CHANGING THE NAME**

Enter appropriate characters for [Name] on the entry screen. For details on how to enter characters, refer to [ENTERING INFORMATION] (P.143) in [COPYRIGHT INFORMATION].

 If you want to initialize the name, delete all characters on the entry screen.

## SAVE / LOAD SETTINGS

You can save camera settings as QR code images or load camera settings from QR codes. You can easily share recommended settings for the camera with other users.

All items in [ All SHOOT] (blue tab) and part of the items in [ SYSTEM] can be saved and loaded.

## SAVING SETTINGS

Save the current camera settings on a memory medium as a QR code.

 $[\begin{cal}{c} \begin{cal}{c} \be$ 

#### ENTER AN ICON AND NAME

For [Icon] or [Name] on the entry screen, set an icon and name for the setting you want to save in a QR code (see P.143).

- The icon and name you set will be applied to Custom mode when the settings are read from the QR code.
- If the current shooting mode is a custom mode, an icon for that mode is entered by default. Otherwise, the current shooting mode is entered after a hash (#) symbol.
- If the current shooting mode is a custom mode, a name for that mode is entered by default. If no name has been set or the current shooting mode is PASM, "My Settings" appears.

#### SELECTING SETTINGS TO SAVE

For [Settings to Save] on the entry screen, select the settings you want to save. Point the cursor at each of the settings and use the  $\langle \rangle$  buttons to check  $\langle \checkmark \rangle$  or uncheck  $\langle \times \rangle$ .

- Checked (✓) items are saved and unchecked (X) items are not saved.
- All blue tabs are checked (✓) by default.
- Each time you press the MODE button, Check All Items changes to Uncheck All Items or vice versa in the tab you are viewing.
- The settings for both STILL and CINE modes are saved regardless of the current switch position.

#### CREATING AND SAVING OR CODES

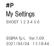

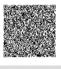

SIGMA

When you position the cursor at the top of the [Save to QR Code] screen and press the > button or button, the [Save QR Code] screen is displayed. Press the button to save the QR code image on a memory medium.

- The QR code image contains information such as the icon and name for the recorded settings, tabs for the saved settings, camera model name, firmware version used by the camera, and dates and times when the settings are saved. Make use of it to identify what is recorded.
- The handling of file names and playback of QR code images is the same as for captured images in the screenshot feature. Refer to [SCREENSHOT FEATURE] on page 157.

#### LOADING SETTINGS

You can load the settings from the QR code displayed on a PC monitor into the camera

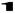

[ SYSTEM] → [Save / Load Settings] → [Load from QR Code].

The camera activates in the QR code loading mode. Display the QR code in full frame. If the camera detects the corresponding QR code, the [Select Destination Mode] screen is automatically displayed.

- Manually focus the camera.
- The Front and Rear Dials allow you to select the display magnification, 1x, 4x or 8x.

# LOADING SETTINGS FROM AN IMAGE STORED ON A MEMORY MEDIUM

Pressing the button in the QR code loading mode displays images saved on a memory medium. Select a QR code image from which you want to load the settings. When a QR code is loaded successfully, the name of settings appears. When you press the button to confirm your selection, the [Select Destination Mode] screen is displayed.

 If a QR code is not loaded successfully from the image, use the Front Dial, up, down, right, or left buttons to adjust the size or position of the QR code displayed on the screen.

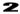

On the [Select Destination Mode] screen, select a destination to which the settings will be registered and press the button. A confirmation dialog will appear. Select [Yes] to confirm your selection and press the button. To cancel, select [No] and press the button.

 If the [ SYSTEM] items are included, system settings will be overwritten or a confirmation dialog will appear. If you select [No], the settings excluding the system settings will be loaded.

## **CAUTION**

 When the new setting is saved, the previously stored setting will be overwritten.

# LOCK FUNCTION

This product provides the lock function that locks button operations and allows the user to concentrate on shooting without being bothered by erroneous button operations.

 The lock on/off function must be assigned to the Quick Set menu. Assign [LOCK] in Custom QS (P.37).

#### LOCK

To lock, select [ LOCK ] in the Quick Set menu, and press the AEL button.

While the lock function is active, the  $\triangle$  LOCK icon is displayed at the bottom of the screen.

#### UNLOCK

Slide from the left to the right on the touch panel.

Alternatively, press the **QS** button, and then press the **AEL** button.

| +REC button  | The shutter button and REC button are available.                   |
|--------------|--------------------------------------------------------------------|
| ●+REC button | The shutter button, REC button, and Front/Rear dial are available. |

# **USING THE EXTERNAL FLASH**

Optional Sigma Electronic Flash EF-630 (FOR SIGMA) with the S-TTL system allows you to use features such as Auto Flash with this camera. The Electronic Flash EF-630 (FOR SIGMA) lets you do even more, such as use Multi Flash and other advanced features.

#### CAUTION

 When using the flash, attach the hot shoe unit HU-11, which is supplied with this product, to the camera (P.19).

- This product does not support the FP flash function and Designated slave flash.
- The following functions or settings cannot be used in combination.

Drive Mode: Continuous, Interval Timer, Electronic Stabilization, ISO sensitivity settings added with the [Composite Low ISO Expansion], HDR, Exposure BKT, Focus BKT

 The flash tuning speed is set to 1/15 sec. or less (1/10 sec. or less when the image quality is set to DNG and DNG + JPEG and the memory bit count is 14 bits). When shooting with the flash using manual exposure, set the shutter speed to 1/15 sec. or less (1/10 sec. or less).

#### **FLASH MODE SETTING**

Some items of the external flash can be set from the camera side.

To set the flash mode, select  $[ \triangle SHOOT ] \rightarrow [Flash]$ .

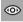

# **RED-EYE REDUCTION FLASH (Red-eye)**

When taking a picture with a flash, sometimes the person's eyes reflects the flash light and the "red-eye" phenomenon will appear in the picture. In order to avoid this effect, the light flashes for about one second before the picture is taken to reduce the effect of red-eye.

 Depending on the lighting and subject conditions, the Red-eye Reduction flash may not completely eliminate the red-eye in all cases.

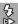

# **REAR CURTAIN SYNCHRONIZATION (Rear Curtain Sync.)**

When you use rear curtain synchronization, the flash will fire just before the rear curtain begins to close and the subject will be exposed to ambient light from the time the shutter opens until the flash fires. As a result traces of the subject will be recorded behind the subject. This gives a more natural effect.

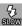

# SLOW SYNCHRO MODE (Slow Sync.)

When using the flash with **P/A** mode, the shutter speed value, which will reduce camera shake, is set automatically. The slow synchro mode changes the shutter speed by up to 30 seconds depending on the lighting conditions. This mode is suitable for shooting portraits and nightscapes.

#### AF ASSIST LIGHT (AF Assist Light)

When the AF Assist Light prevents appropriate shooting, disable it by setting [AF Assist Light] to [Off].

#### CAUTION

 The Flash Mode cannot be set if a flash is not attached to the camera, or the flash is turned off.

#### FLASH EXPOSURE COMPENSATION

It is possible to compensate the flash output level without changing the background's exposure.

To set the Flash Exposure Compensation, select [♠ SHOOT] → [Flash] → [Flash Exposure Compensation].

Select the desired compensation value by using the 💲 buttons.

 Exposure compensation can be set in 1/3 stop increments from +3.0 to -3.0 stops.

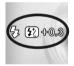

When the setting is completed, the setting icon and compensation value are displayed.

#### CAUTION

- The flash exposure compensation can not be set if the flashgun is not attached to the camera, or the flashgun is turned off.
- The flash exposure compensation will not disable automatically. After taking the picture, set the compensation value to ±0.0 by above procedure.

# CHANGING OTHER SETTINGS

This section describes other settings that can be configured in the items of [ A SHOOT].

#### **COLOR SPACE**

#### (STILL)

It is possible to select sRGB, which is a common color space or Adobe RGB, which is mainly used for commercial printing, and other industrial purposes.

# [ SHOOT] → [Color Settings] → [Color Space].

| sRGB (Default) | AdobeRGB |
|----------------|----------|
|----------------|----------|

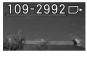

When reviewing images recorded in Adobe RGB, their Folder numbering / File numbering will be underlined.

#### CAUTION

 Please set the color space to sRGB for regular usage. Use the image set to Adobe RGB under the environment compatible with Adobe RGB.

### LENS FUNCTION SETTINGS

The lens function items are compiled in [Lens Function Settings] of [ SHOOT].

| Focus Mode                        | Optical Stabilization |
|-----------------------------------|-----------------------|
| (Refer to P.51.)                  | (Refer to P.66.)      |
| Focus Limiter<br>(Refer to P.57.) | AFL Button Settings   |

#### **AFL Button Settings**

You can customize the AFL button functions of the lens equipped with the AFL button.

|       | If you press the AFL button while AF mode is active, AF mode stops. |
|-------|---------------------------------------------------------------------|
| AF-ON | If you press the AFL button, AF mode is activated.                  |

#### SHUTTER BLACKOUT

#### (STILL)

Set whether or not to display a black image on the screen when the shutter button is pressed.

| Off | On (Default) |
|-----|--------------|

# **FRAME GUIDE**

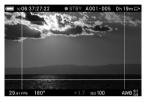

#### (CINE)

A frame guide that is useful for determining the composition can be displayed when shooting with different aspect ratios is taken into account.

- You can set whether or not to show the frame guide in [Frame Guide] in [□ DISPLAY MODE SETTINGS] (P.146).
- Frame Guide can be viewed when using Director's Viewfinder.
- Multiple frames can be displayed simultaneously. Set the option you want to display to [On].

| 1.33 : 1     | 1.85 | 5:1 | 2.39 : 1      |
|--------------|------|-----|---------------|
| Custom Frame | e 1  | Cı  | ıstom Frame 2 |

• A display style can be set for each guide. Set a display style from [On].

| Style | Color   |
|-------|---------|
| Line  | Shading |

# Style

| Full Box | Top / Bottom |
|----------|--------------|
| Corners  | Left / Right |

#### Line

Lines of between one and 10 pixels can be specified.

#### Color

| White | Red    | Green | Blue    |
|-------|--------|-------|---------|
| Black | Yellow | Cyan  | Magenta |

#### Shading

Darkly masks an area outside a frame in Semi-Transparent mode.

| Off (Default) | On |
|---------------|----|

#### **Custom Frame**

A custom frame can be displayed by entering any aspect ratio or absolute size value on the image sensor.

Select [Custom Frame 1] or [Custom Frame 2], select [On], and then set a custom frame

• Select an input method from [Input] in the [FORMAT] tab.

| Sensor Area  | Specify the size on the image sensor to display the frame guide. |  |
|--------------|------------------------------------------------------------------|--|
| Aspect Ratio | Specify any aspect ratio to display the frame guide.             |  |

#### Input in [Sensor Area]

For [Width / Height] on the entry screen, specify the width and height.

For example, to display a frame guide 20 mm wide and 10 mm high, enter "20.00 x 10.00 mm", and press the button to confirm your entry. The aspect ratio of the frame guide is displayed as 2.00:1 on the setting screen.

- The maximum value of the image sensor when shooting a movie is 35.80 wide and 20.14 mm high.
- The aspect ratios can be readjusted for [Aspect Ratio / Scaling] on the entry screen.
- The values readjusted for [Aspect Ratio / Scaling] on the entry screen will be reset when a change is made in [Width / Height] again.

 The display range of the frame guide changes in Crop Zoom and Director's Viewfinder.

#### Input in [Aspect Ratio]

Specify an aspect ratio for [Aspect Ratio] on the entry screen.

- The standard aspect ratio for movies is 16.00:9.
- Frame guides wider than 16.00:9 are fitted crosswise, and frame guides taller than 16:9 are fitted lengthwise.

#### TIP

- The center of the frame guide of a custom frame can be offset. Specify
  the direction in which to offset the center and how far to offset it for
  [Offset] on the entry screen in the [OFFSET] tab.
- The display style can also be set for the frame guide of a custom frame.
   To set the display style, set the appropriate option in the [OFFSET] tab.

#### **DIAL SETTINGS**

You can assign the dial function or reverse the dial operation.

| Dial Functions  | Dial Rotation  |
|-----------------|----------------|
| Disable Dial Fu | nctions (CINE) |

#### **Dial Functions**

This function enables you to reassign the Front and Rear Dials in each exposure mode.

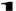

Select the exposure mode and a dial you want to change, and press the button to apply the change.

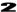

Use the \( \ \struct\) buttons to select the function you want to assign, and press the \( \mathbf{O}\) button to apply the setting.

- To return to the default, select the function that you want to return to its default setting and press the MODE button, then press the button to apply your choice.

 If you want to assign a function in CINE mode (CINE STYLE), set [Disable Dial Functions] to [Off].

#### **Dial Rotation**

This function enables you to reverse the dial operation direction when shooting.

Select the target item. Then, press the �> buttons to select [Original] or [Reverse], and press the ③ button to apply the setting.

#### **CUSTOM BUTTONS FUNCTIONS**

Any function can be assigned to the following buttons as custom buttons.

| <b>AEL</b> (P.86) |     | <b>^~&lt;&gt;</b> | (Directional buttons) |
|-------------------|-----|-------------------|-----------------------|
| TONE              | COL | OR                | MODE                  |

- [Quick Focus Frame Shift] in [^ ✓ ✓ ▷] is a function that enables you to directly move the focus frame (the multi-point measurement area frame when the camera is in Multi Auto Focus Points mode) using the ✓ ❖ buttons. Set it to [On] to use it.
- For functions that can be assigned to directional buttons and begin with "Quick", you can directly select options using the \>> buttons or \>> buttons.

#### CAUTION

 A button to which a function that is dedicated for STILL mode will not be available in CINE mode. A button to which a function that is dedicated for CINE mode will not be available in STILL mode.

# SHUTTER BUTTON SETTINGS

You can change the function or behavior of the shutter button when it is half-pressed.

| Shutter Button Functions | (CINE) | Half-pressed AEL | (STILL) |
|--------------------------|--------|------------------|---------|
| Half-pressed AF-ON       |        |                  |         |

#### Shutter Button Functions

You can change the function of the shutter button in the CINE mode.

| Off   | Shutter | REC (Default) |
|-------|---------|---------------|
| ~ · · | •       | ( (           |

#### Half-pressed AEL

#### (STILL)

Select whether or not to fix the exposure when the shutter button is half-pressed.

| Off | The exposure will be determined when depressing the shutter button.                             |
|-----|-------------------------------------------------------------------------------------------------|
| On  | The exposure will be locked when the shutter button is pressed "half-way".                      |
|     | Only when Autofocus Mode is set to AF S, the exposure is fixed when the button is half-pressed. |

#### Half-pressed AF-ON

It is possible to select whether or not to operate AF mode when the shutter button is half-pressed.

| Off | On (Default) |
|-----|--------------|

#### **REC BUTTON SETTINGS**

#### (STILL)

You can prevent the REC button from being activated in STILL mode.

| Off (Default) | REC |
|---------------|-----|

# REVIEWING AND DELETING IMAGES

# VIEWING ONE IMAGE AT A TIME

Press the button to display an image on the LCD monitor.

- For a movie file, the first frame is displayed.
- A cinemagraph is looped for playback.

# Display Date and Time (still image)

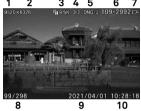

# Display Image Info (still image)

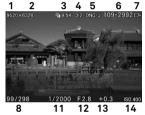

| 1 | Battery Level Indicator           | 8  | File number / Total files recorded |
|---|-----------------------------------|----|------------------------------------|
| 2 | Number of Pixels                  | 9  | Date                               |
| 3 | Image Size                        | 10 | Time                               |
| 4 | Aspect Ratio                      | 11 | Shutter Speed                      |
| 5 | Image Quality                     | 12 | F Number                           |
| 6 | Folder numbering - File numbering | 13 | Exposure Compensation Value        |
| 7 | Memory Media                      | 14 | ISO Sensitivity                    |
|   |                                   |    |                                    |

#### **DURING SINGLE-IMAGE PLAYBACK:**

- Rotate the Rear Dial to display the previous or next images.
- Display the previous or next image by pressing the <>> buttons or flicking (dragging) right or left.
- Press the I□I button to change the display mode (P.39).

#### TIP

- To scroll through images more quickly, press and hold the \( \)> buttons.
   Images will advance automatically until the button is released.
- The first and last recorded images on the card are linked. Pressing the \$\left\\$ button while the first image is displayed brings up the last recorded image on the card. Pressing the \$\right\\$ button while the last image is displayed brings up the first recorded image on the card.
- If there are no images on a memory medium, the error message "No files on memory media." will be displayed.
- When reviewing images, if the button is pressed or the shutter button is pressed halfway, the camera will be changed back to the shooting mode.

#### CAUTION

 This camera may not be able to display images captured by other cameras, or images captured by this camera that have been renamed or moved from the DCIM folder on the card.

# **MAGNIFYING IMAGES (STILL IMAGES ONLY)**

During single-image playback, rotate the Front dial clockwise, or pinch out on the touch panel.

• Each time the dial is turned, the magnification increases.

$$1x \rightarrow 1.25x \rightarrow 1.6x \rightarrow 2.0x \rightarrow 2.5x \rightarrow 3.15x \rightarrow 4.0x \rightarrow 5.0x \rightarrow 6.3x \rightarrow 8.0x \rightarrow 10.0x$$

 Each time you press the button or double-tap the image on the touch panel, the magnification is toggled between zoomed-in view (10x) and original ratio.

#### WHILE IN ZOOMED-IN VIEW:

- Rotate the Front dial counterclockwise or pinch in on the touch panel to reduce an image.
- To move the playback part, press the <>> buttons or flick (drag) on the touch panel.
- Rotate the Rear Dial to display the previous or next images.

#### TIP

 Images are magnified based on the position of the focus point during shooting.

# **VIEWING NINE IMAGES AT A TIME (CONTACT SHEET VIEW)**

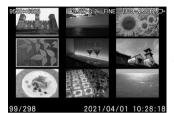

Images can be viewed in a "contact sheet" of nine thumbnail images.

While reviewing an image, rotate the Front Dial counter-clockwise.

#### WHILE IN CONTACT SHEET VIEW:

- Press the <>> buttons, or rotate the Rear Dial to select other thumbnail images.
- When you rotate the Front Dial clockwise, the selected thumbnail image is played back.
- When you tap any thumbnail on the touch panel, that image is played back
- Flick the page on the touch panel to display the previous or next page.

#### TIP

 The first and last pages are linked. The first page is displayed after the last page.

#### VIEWING IMAGE INFORMATION

You can view detailed information for shooting.

Press the | | button several times while playing back a single image.

 The Image Information screen has three pages. To switch pages, press the buttons or flick up and down on the touch panel.

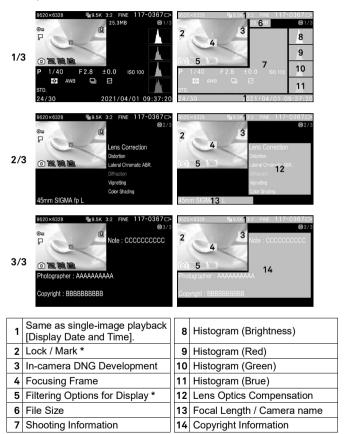

<sup>\*</sup> If these features are set, the icon will be displayed.

• When Color mode is set to [OFF], the icon is not displayed.

- For movies, the recorded time appears below File Size.
- For cinemagraphs, the playback time and playback speed appear below File Size

#### IN IMAGE INFORMATION VIEW:

- Rotate the Rear Dial to display the previous or next images.
- Display the previous or next image by pressing the <> buttons or flicking right or left.
- Press the □ button to change the display mode (P.39).
- For movies, when you press the button or tap icon on the touch panel, the Single-Image Playback screen appears and a movie is played back.

# MAGNIFYING IMAGES IN IMAGE INFORMATION SCREEN (STILL IMAGES ONLY)

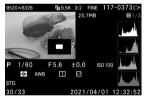

To enlarge an image and view the detailed histogram in a specific area, rotate the Front dial clockwise or pinch out on the touch panel while image information is being displayed.

- Each time you press the button or double-tap the image on the touch panel, the magnification is toggled between zoomed-in view (10x) and original ratio.
- For more information on the histogram, see the next section.

# While magnifying the image in the Image Info Screen:

- To move the playback part, press the <>> buttons or flick (drag) on the touch panel. Rotate the Front Dial clockwise to increase magnification.
   Rotate the Front Dial counterclockwise to reduce magnification.
- Rotate the Rear Dial to display the previous or next pages.

#### CAUTION

 In zoomed-in view, you cannot move to any other page to display image information.

#### HISTOGRAM

The histogram is a graphic representation of the distribution of brightness in a picture. The horizontal axis shows the tone values from black (left) through gray to white (right). The vertical axis corresponds to the number of pixels at each brightness level. Accessing correct image exposure can be achieved by examining a histogram of the image.

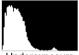

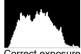

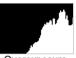

Underexposure

Correct exposure

Overexposure

To display a histogram in the image information view, the brightness (totalized value of RGB), R (red), G (green), and B (blue) are displayed simultaneously at each level. (The histogram displayed in the shooting mode is the brightness only.)

• You can also use the histogram to determine if zoomed-in sections of an image are over or under exposed.

# **DELETING FILES**

# **DELETING A FILE WITH DELETE BUTTON**

(Delete) button allows you to delete only the file currently being displayed.

Select the file you want to delete and press the m button. (The confirmation message, "Delete this file?" appears.)

2

Select [Yes] with the \(\frac{\rightarrow}{\rightarrow}\) buttons and press the \(\mathbf{M}\) button to apply the setting. To cancel, select [No] and press the (No) button.

#### CAUTION

- If the file is already locked, the confirmation message, "This file is locked." appears. The file is prevented from being deleted. If you want to delete the file, unlock it. (Refer to pages 127 to 129.)
- Images recorded in DNG+JPG will be deleted along with DNG and JPEG images.

#### DELETE FILES FROM THE DELETE MENU

You can delete a single file or multiple files.

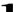

Choose your desired option by selecting [▶ PLAY] → [Delete].

| Select Files | Select multiple files to delete. Use the �> buttons to display the file to delete, and the \$> buttons to display \$\overline{\text{w}}\$ icon. Repeat the process to select files to delete. |  |
|--------------|----------------------------------------------------------------------------------------------------|--|
| Current File | Delete the currently selected file only.                                                                                                    |  |
| All Marked   | Delete all marked images on the card.<br>(See P.129-130 for information on marking images.)                                                                                                   |  |
| All          | Delete all files on the card.                                                                                                    |  |

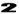

Press the m or  $\blacktriangleright$  button to confirm your selection. A confirmation dialog will appear.

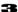

Select [Yes] by using the 〈〉 buttons and press the ③ button to apply the setting. If you want to cancel to apply the setting, select [No] by using the 〈〉 buttons and press the ⑥ button.

#### WARNING

- Locked files are not deleted. (See P.127-129 for information on locking files.)
- When [Select Files], [All Marked] or [All] is done, it may take time to finish them depending on the number of files in the card.

# PLAYING BACK A MOVIE

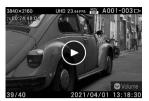

When you press the button or tap the icon on the touch panel while a movie file is being displayed, a movie is played back.

Playback lapse time 00:14:57 Total recording time 08:46:23

#### CAUTION

 It may take a long time to start playback depending on the card you are using, or playback may be interrupted.

#### **DURING MOVIE PLAYBACK**

| Button/Dial     | Operation                                      |
|-----------------|------------------------------------------------|
| <b>®</b>        | Pause                                          |
| >               | Fast-forward playback                          |
| <b>&lt;</b>     | Fast-backward playback                         |
| Front/Rear dial | Fast-backward playback ↔ Fast-forward playback |

The playback speed increases each time the button is pressed or the Front/Rear dial is turned clockwise. (The playback speed decreases each time the button is pressed or the Front/Rear dial is turned counterclockwise.)

#### PLAYBACK SPEED

 $X1 \rightarrow X1.2 \rightarrow X1.5 \rightarrow X2 \rightarrow X4 \rightarrow X8 \rightarrow X16 \rightarrow X32 \rightarrow X64 \rightarrow X128 \rightarrow X256 \rightarrow X512$ 

- In X1 to X2, a movie is played back with sound.
- The speed in backward playback is X1.2 to X512 (sounds are not played back).

# **DURING PAUSE MODE**

| Button/Dial     | Operation                                                 |
|-----------------|-----------------------------------------------------------|
| <b>®</b>        | Playback                                                  |
| >               | Frame-by-frame playback                                   |
| <               | Reverse frame-by-frame playback                           |
| Front/Rear dial | Reverse frame-by-frame playback ↔ Frame-by-frame playback |

 To show or hide the operation guide, press the |□| button during movie playback or Pause mode.

#### **VOLUME ADJUSTMENT**

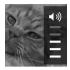

To display the volume setting guide, press the  $\checkmark$  button while a movie is being displayed. Use the  $\diamondsuit$  to adjust the volume, and use the  $\textcircled{\mathbf{G}}$  button to apply the setting.

#### **CUTTING OUT A PHOTO FROM A MOVIE**

You can create a photo of the desired frame from a movie file.

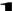

Play back a movie, and temporarily stop it in the target frame.

• If you failed to stop in the desired frame, use the \( \rightarrow \) button or the Front/Rear dial in Pause mode to perform frame-by-frame playback.

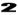

Press the button to select [Save As DNG] or [Save As JPEG].

• [Save As DNG] is only available when [Format] is set to [CinemaDNG].

# 3

Select [Yes], and press the button to apply the setting.

 The file size varies depending on the setting of [Resolution] of the movie file.

| UHD | 3840 x 2160 |
|-----|-------------|
| FHD | 1920 x 1080 |

- [Image Quality] of a file saved with [Saved as JPEG] is set to [FINE].
- [DNG Quality] of a file saved with [Saved as DNG] varies depending on the setting of [Bit Depth] of a movie file.
- The file number of the created file is assigned to the next number of the last still file in the media, and saved in a sub folder under the DCIM folder.

# OTHER REVIEWING FEATURES

#### FILTERING OPTIONS FOR DISPLAY

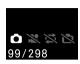

You can filter the file types to play back.

To set this option, select [▶ PLAY] → [Filtering Options for Display].

| Display All (Default) OFF                    |                 |
|----------------------------------------------|-----------------|
| Still Images Only 🖸 Cinemagraph Files Only 🛱 |                 |
| Movie Clips Only 🎥                           | Screenshot Only |

 Even if display filtering options are set, filtering options are deactivated when images that are prohibited from being displayed are taken.

#### LOCK

Locking protects files from being accidentally deleted.

#### WARNING

 Formatting a card erases locked files. Review card contents carefully before formatting.

#### TIP

• Locked files have a "read-only" status when viewed on a computer.

# TO LOCK A SINGLE FILE

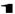

Display the target file, and select [► PLAY] → [Lock].

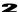

Select [Lock] from the sub menu.

3

Press the **(%)** button or **>** button.

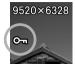

 A key icon O¬¬ will appear in the file indicating that the file is locked

#### TIP

- If the file is already locked, the menu item changes to [Unlock].
- To unlock a locked file, select the locked file and follow the same steps as above.
- The AEL button can be set as a shortcut button for locking files (see page 139).

#### TO LOCK MULTIPLE FILES

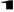

Choose your desired option by selecting [ $\square$  PLAY]  $\rightarrow$  [Lock].

| Select Files                                                                                   | Select multiple files to lock. Use the 〈 > buttons to display the file to lock, and use the \$\sigma\$ buttons to display \$\mathbf{O}_{\extsf{n}}\$ icon. Repeat the process to select files to lock. |  |
|------------------------------------------------------------------------------------------------|----------------------------------------------------------------------------------------------------|--|
| Locks all marked files on the card. (Refer to pages 12 130 for information on marking images.) |                                                                                                    |  |
| Lock All                                                                                       | Lock All Locks all files on the card.                                                                                                    |  |

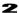

A confirmation dialog will appear when you press the button.

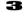

Select [Yes] with the <> buttons and press the button to apply the setting.

To cancel, select [No] and press the button.

• A key icon Om will appear in all locked files.

#### CAUTION

 The process of [Select Files], [ Lock] or [ Unlock] may take time depending on the number of files in the card.

#### TIP

 To unlock multiple files, select [Unlock AII] or [ Unlock ] in the Lock Menu.

# **MARKING IMAGES**

Marking images is a convenient way to identify favorite images, select images to be displayed as a slideshow, or select images to be deleted.

#### TIP

 Images marked on the camera remain marked when viewed in SIGMA Photo Pro.

#### TO MARK A SINGLE IMAGE

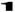

Display the images you want to mark and select [▶ PLAY] → [Mark].

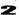

Select [Mark] from sub menu.

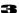

Press the button or button.

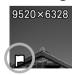

• A P mark will appear in the marked image.

#### **TIP**

- If the image is already marked, the menu item changes to [Unmark].
- $\bullet$  To unmark a marked image, select it and follow the same steps as above.

 The AEL button can be used as a shortcut key for marking image (see page 139).

#### TO MARK MULTIPLE IMAGES

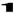

Choose your desired option by selecting [▶ PLAY] → [Mark].

| Select Files | display ricon. Repeat this until you have specified files you want to mark. |  |
|--------------|-----------------------------------------------------------------------------|--|
| Mark All     | Mark all images on the card.                                                |  |

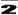

A confirmation dialog will appear when you press the button.

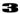

Select [Yes] with the  $\langle \rangle$  buttons and press the @ button to apply the setting.

To cancel, select [No] and press the button.

A key icon will appear in all marked images.

#### CAUTION

 The process of [Select Files], [Mark All] or [Unmark All] may take time depending on the number of files in the card.

#### TIP

 Select [Unmark All] from the Mark Menu to unmark all marked images on the card.

#### ROTATING IMAGES

#### (STILL)

You can rotate the direction in which images are displayed.

#### TO ROTATE A SINGLE IMAGE

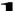

Display the image you want to rotate and select [▶ PLAY] → [Rotate].

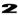

Choose the desired rotation direction from sub menu.

| C Rotate | Rotates the image 90 degrees clockwise.        |  |
|----------|------------------------------------------------|--|
| C Rotate | Rotates the image 90 degrees counterclockwise. |  |

#### CAUTION

 You cannot select the Rotate menu if [Image Rotation] in [ PLAY] is set to [Off].

#### TIP

- To rotate an image 180 degrees, rotate it twice in the same direction.
- To get an image back into its original orientation, rotate it in the opposite direction.
- The AEL button can be used as a shortcut key for rotating images (see page 139).
- Images rotated on the camera will be displayed in their rotated orientation in SIGMA Photo Pro.

#### TO ROTATE MULTIPLEN IMAGES

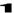

Select [▶ PLAY] → [Rotate] → [Select Files].

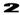

Use the **〈〉** buttons to display the file you want to rotate. Press the **^** button to rotate it clockwise. Press the **∨** button to rotate it counterclockwise. Repeat this until you have specified all of the files you want to rotate.

3

A confirmation dialog will appear when you press the 
 button.

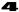

Select [Yes] with the 0 buttons and press the 0 button to apply the setting.

To cancel, select [No] and press the button.

# **SLIDESHOW**

The Slideshow feature allows you to show all images on the card or selected images in an automatic playback mode.

1

Select [▶ PLAY] → [Slideshow] and then choose [All Files], [Locked Files], or [Marked Files].

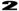

Press the or > button to start Slideshow.

To stop in the middle of the slideshow, press the button.

- A movie or cinemagraph is played back once, and the display moves to the next file
- If the playback view filter (P.127) is combined, a slide show can be provided using only the specified types of files.

#### CAUTION

 When [Marked Files] is selected, it may take time to start the Slideshow depending on the number of images to be displayed.

#### **CHANGING SLIDESHOW SETTINGS**

Select  $[\ \ \ \ \ \ \ \ ] \rightarrow [Slideshow] \rightarrow [Slideshow Settings]$  and set options for slideshows.

| Duration | 2 sec.<br>5 sec.<br>10 sec. | Set the length of time that each image in a slideshow is displayed.      |
|----------|-----------------------------|--------------------------------------------------------------------------|
| Repeat   | No<br>Yes                   | Set whether the slideshow loops continuously or stops at the last image. |

#### DNG DEVELOPMENT

Without using a PC, it is possible for the camera to develop JPEG images from images recorded in DNG.

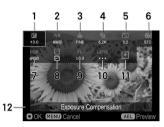

| 1  | Exposure Compensation (P.85)    |
|----|---------------------------------|
| 2  | White Balance (P.87)            |
| 3  | Image Quality (P.70)            |
| 4  | Image Size (P.71)               |
| 5  | Aspect Ratio (P.72)             |
| 6  | Color Mode (P.91)               |
| 7  | Color Space (P.112)             |
| 8  | Tone Control (P.94)             |
| 9  | Fill Light (P.95)               |
| 10 | Lens Optics Compensation        |
|    | (P.96)                          |
| 11 | Icon to start image development |
| 12 | Description of selected icon    |

# 1

Display the DNG image you want to develop and select [▶ PLAY] → [DNG Development].

| Select A File | Display an image you want to develop with the \( \) buttons and press the button to confirm your selection.  • It is possible to process [Select A File] even when an image is displayed in Step 1. |  |
|---------------|----------------------------------------------------------------------------------------------------|--|
| Current File  | It displays the image selected in Step 1.                                                                                                    |  |

# 2

In the DNG development setting screen, press the <>> buttons to select an item you want to change, and press the button to confirm your selection.

 The details settings are possible depending on items or options. Press the AEL button to display the Further Options screen. For details, refer to the related sections in this instruction manual.

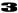

While checking the image, use Front or Rear Dial or ◀♪ buttons to change the adjustment value (or option). Then, press the ௵ to accept your change.

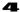

Repeat Step **2** and **3** in case there are multiple items to change.

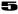

After finalizing the setting, select  $\[ \ \ \]$  (the Process RAW Development icon) and press the  $\[ \ \]$  button.

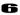

Select [Yes] with the  $\langle \rangle$  buttons and press the @ button to apply the setting.

To cancel, select [No] and press the 🕦 button.

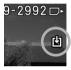

- At the time of playback, the mark is displayed for the JPEG file created from DNG data.
- The File Number of the JPEG image developed from RAW data will become the next number following the final recorded file in the memory card

# **CAUTION**

- If there is insufficient space on the card, a warning message is displayed, and DNG development cannot be performed.
- It is recommended that SIGMA Photo Pro is used for further detailed adjustment.

#### **CINEMAGRAPH**

You can create a "cinemagraph" in which only a part of an image is moving, from the exposed movie file.

 A cinemagraph image cannot be created from the movie file recorded in [Director's Viewfinder].

#### CINEMAGRAPH EDIT SCREEN

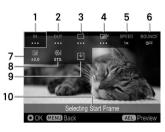

| 1  | Selecting Start Frame                           |
|----|-------------------------------------------------|
| 2  | Selecting End Frame                             |
| 3  | Selecting Still Image Frame                     |
| 4  | Masking Area                                    |
| 5  | Playback Speed                                  |
| 6  | Bounce                                          |
| 7  | Exposure Compensation                           |
| 8  | Color Mode (Can be set only when the CinemaDNG) |
| 9  | Cinemagraph Writing Icon                        |
| 10 | Selected item                                   |

1

Select [▶ PLAY] → [Cinemagraph] → [New].

# 2

Select a movie you want to create as a cinemagraph, and press the button. The display changes to the cinemagraph edit screen.

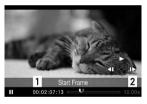

3

Specify the starting frame. (Use the \$\infty\$ button to select **IN**, and press the button. Press the button to play back a movie, temporarily stop the movie in the frame you want to start, and press the button.)

- 1. Time Code
- 2. Period of cut-out range

4

Specify the ending frame. (Use the <>> button to select **OUT**, and press the **()** button. In the same way, temporarily stop the movie to end in the target frame, and press the **()** button.)

- The time length of a movie that can be cut out from a movie varies depending on the frame rate of the original movie.
- If the ending frame is set to a frame beyond the cutout enabled time frame, the starting frame is automatically shifted to make an adjustment.

5

- If you press the AEL button during Pause mode, the movie returns to the starting frame.
- If you press the AEL button during playback, the movie returns to the starting frame, and stops temporarily.
- A still image frame can also be specified outside the starting or ending frame if it is included in the same file.

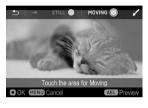

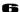

Specify the range to move an image in the specified still image frame. Use the <>> button to select , and press the button. Trace the range to move an image with your finger on the touch panel to unmask it (brush work).

#### **BRUSH WORK**

Most of brush work is performed on the touch panel.

- To perform brush work, you can double-tap or pinch out to enlarge the target image. Dragging it with two fingers during zoom-in allows you to move the displayed area.
- Touching returns the work.
- Touching → redoes the returned work.
- Touching STILL masks the part traced with your finger.
- Touching MOVING unmasks the part traced with your finger.
- You can use the **AEL** button to check the effect while working.
- You can use the | button to switch the display/non-display of the guide at the top.

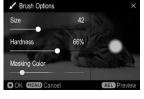

 Touching shifts to the [Brush Options] screen. While viewing the preview screen on the right, drag [Size], [Hardness], or [Mask Color] to make adjustments.

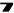

When the brush work is completed, press the button. Configure the following settings as needed.

| SPEED  | Playback Speed        | 0.25x to 4.0x (The selectable playback speed varies depending on the frame rate of the original movie.) |
|--------|-----------------------|----------------------------------------------------------------------------------------------------|
| BOUNCE | Bounce                | [Off] : Not done.<br>[On] : Done.                                                                       |
| Z      | Exposure Compensation | Max. ±1EV levels in 0.3EV-step increments                                                               |
| €!     | Color Mode            | Refer to P.91.                                                                                          |

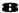

Select (Cinemagraph Writing Icon), and press the button. Select [Yes], and press the button to apply the setting.

- The cinemagraph format is created with MOV ALL-I regardless of the format of the original movie.
- The resolution of cinemagraph is the same as that of the original movie.
- The frame rate of cinemagraph is set to 23.98, 25, or 29.97 fps depending on the frame rate of the original movie.
- The file number (extension: MOV) of the created cinemagraph is assigned to the next number of the last still image file in the media, and saved in a sub folder under the DCIM folder.
- It takes a long time to write the file. Write processing can be interrupted as needed. While the message "Now Processing..." is displayed, press the MENU button.
- For data of which the playback time is less than one second, the same image is recorded repeatedly. Consequently, data that is one second or longer is created.

# Even if editing work is interrupted, you can restart from where you left off last time.

Once a movie file is edited, an editing file with the editing status recorded is created, so it can be re-edited after a work interruption or Cinemagraph writing.

#### 1

Select [▶ PLAY] → [Cinemagraph]→[Edit].

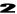

The editing files are previewed. Select a file you want to restart editing, and press the  $\mathfrak{A}$  button.

Each editing file is identified by the file number, "Cinemagraph XXX".
 (The number is assigned in the range of 000 to 999.)

#### TIP

- Such a movie file can be edited as many times as you like unless the original movie file is removed from the media.
- When creating a cinemagraph of another version from the same movie file, begin with [New] and then proceed with the subsequent procedure. It is convenient to begin with [Edit] when you want to make a minor change (to change the viewing speed).

#### **DELETING AN EDITED FILE**

Delete an unnecessary edited file.

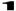

Select [▶ PLAY] → [Cinemagraph] → [Delete Edit File].

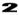

Delete the editing file using the same procedure described in [Select Files] in [DELETE FILES FROM THE DELETE MENU] (P.124).

• The original movie file is not deleted.

# **EXPOSURE WARNING**

This function displays a red warning for a highlighted part in which a halation occurs on an image due to an overexposure.

Select [▶ PLAY] → [Exposure Warning], and set to [On].

• [Exposure Warning] is not displayed on the [Quick Preview] screen.

#### TIP

 The AEL button can be assigned to a shortcut key to set [Exposure Warning] to [On] or [Off] (P.139).

#### IMAGE ROTATION

This function allows you to change the orientation of an image shot at a vertical position or an image rotated to a vertical position.

To set this option, select [▶ PLAY] → [Image Rotation].

| Off          | Displays an image at the horizontal position. |
|--------------|-----------------------------------------------|
| On (Default) | Displays an image at the vertical position.   |

### **AEL BUTTON SETTINGS**

The playback menu function can be allocated to the **AEL** button. Allocating frequently used functions allows you to perform operations easily using one action.

To set this option, select [▶ PLAY] → [AEL Button Settings].

| None                                | Does not function during playback.                                                                                                    |  |
|-------------------------------------|----------------------------------------------------------------------------------------------------|--|
| Lock                                | Lock the currently selected image by pressing the <b>AEL</b> button. If the current image is already locked, the image will be unlocked. |  |
| Mark                                | Mark the currently selected image by pressing the <b>AEL</b> button. If the current image is already marked, the image will be unmarked. |  |
| C Rotate                            | Each time the <b>AEL</b> button is pressed, rotate the currently selected image 90 degrees to the right (clockwise).                     |  |
| ") Rotate                           | Each time the <b>AEL</b> button is pressed, rotate the currently selected image 90 degrees to the left (counterclockwise).               |  |
| Exposure<br>Warning                 | Each time the <b>AEL</b> button is pressed, toggle the exposure warning on or off.                                                       |  |
| Image<br>Magnification              | Each time the <b>AEL</b> button is pressed, toggle between zoomed-in view (10x) and original ratio.                                      |  |
| View Filtering<br>Options (Default) | Each time the <b>AEL</b> button is pressed, view filters can be toggled between on and off.                                              |  |

# SETTING FROM THE [SYSTEM] MENU

This section describes settings that can be configured in the items of [ SYSTEM].

#### **MEMORY MEDIA FORMAT**

 Refer to "Card Format" (P.42). (To initialize the USB storage, perform the same procedure as [USB Storage].)

#### MEMORY MEDIA

When two memory media are set, select the recording or playback target from this item.

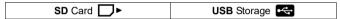

A data writing failure may occur depending on the USB storage (SSD) you are using. If this happens, changing Write mode may resolve such a failure.

While the USB storage remains connected, select [USB Storage] → [Write Mode], and change the mode from [Standard] to [Custom].

• If [Custom] is set, the icon is displayed in orange.

# **FILE NAME / NUMBER**

#### (CINE/STILL)

The recorded data is assigned to the dedicated file name and file number for both still images and movies.

#### (STILL) Still image data (JPEG, DNG)

| Folder | Sub folder | File Name / Number |
|--------|------------|--------------------|
|        | 100SIGMA   | SDIM0001           |
| DCIM   |            | <b>!</b>           |
|        | 999SIGMA   | SDIM9999           |

A file number is followed by the .jpg extension for JPEG data or the .dng extension for DNG data.

#### File Name

For the first four characters of the file name, you can select "SDIM" or "FPL0".

| SDIM**** (Default) | FPL0**** |
|--------------------|----------|

When [Adobe RGB] is selected in [♠ SHOOT] → [Color Settings] → [Color Space], "SDIM" of the file name is set to "\_SDI", and "FPL0" to "\_FPL".

# File Numbering

The file numbering can be changed.

| Continuous<br>(Default) | Sequential numbers are assigned. If memory media are changed, numbers will be passed on. |  |  |  |
|-------------------------|------------------------------------------------------------------------------------------|--|--|--|
| Auto Reset              | Once a memory medium is changed or initialized, numbers are reset.                       |  |  |  |

#### **CAUTION**

When the folder number or file number reaches "999-9999", even if the
card or storage has sufficient space, the message [Unable to allocate
file number for still images...] is displayed, and it will not be possible to
take any more pictures. In such a case, replace the current card or
storage with a new one.

### (CINE) Movie data (MOV)

| Folder | File Name / Number    |
|--------|-----------------------|
|        | A001_001_20210725.MOV |
| CINEMA | <u>:</u>              |
|        | A001_999_20210725.MOV |

#### Movie data (CinemaDNG)

|        | •                          |                                                                                             |
|--------|----------------------------|---------------------------------------------------------------------------------------------|
| Folder | Sub folder                 | File Name / Number                                                                          |
| CINEMA | A001_001<br>::<br>A001_999 | A001_001_20210725.WAV<br>A001_001_20210725_000001.DNG<br>A001_001_20210725_000002.DNG<br>:: |

 CinemaDNG consists of all still DNG data (extension: .DNG) in a sub folder and a single audio file (extension: .WAV). To transfer a file, move the entire sub folder that contains the file.

#### Camera ID

"A" (default) to "Z" are assigned to the camera ID.

#### Reel Number

"001" (default) to "999" are assigned to the reel number.

#### CAUTION

 When the reel number reaches "999", even if the card or storage has sufficient space, the message [Unable to allocate file number for movie clips...] is displayed, and it will not be possible to take any more pictures. In such a case, change the camera ID or reel number.

#### COPYRIGHT INFORMATION

When shooting you can record [Photographer] information, [Copyright] information, and memo in the Exif data.

 Each item can be entered using up to 48 single-byte alphanumeric characters and symbols.

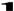

On the Copyright Information screen, select [Photographer], [Copyright Owner], or [Note], and follow the steps for [ENTERING INFORMATION] (P.143) to enter a text.

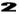

When text entry is completed, select [On] in [Attach Copyright Information]. (Copyright information is recorded in each image from subsequent shooting.)

#### TIP

- The recorded information can be viewed on the image information screen 3/3 (P.120).
- You can review the recorded information in the Image Information Window of SIGMA Photo Pro and by EXIF-compatible software.

#### CAUTION

 Make sure that [Attach Copyright Information] is set to [Off] if the camera is being used by another photographer. It is recommended that the information in each entry item is deleted in such cases.  We assume no responsibility whatsoever for any difficulties and/or damages resulting from the usage of copyright information.

#### **ENTERING INFORMATION**

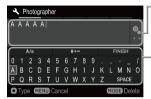

#### **Entered information area**

It is possible to move the cursor in the area using the front/rear dials.

#### Keyboard area

Move the cursor in this area using the **\\$\\$\\$\\$\\$\\$\\$\** buttons.

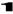

Select the desired character in the Keyboard area, and press the button to enter it.

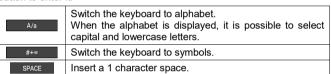

# 2

Select solution and to finalize the entered information. It will then go back to the previous screen.

 The MENU button will cancel the characters entered, and it goes back to the previous screen.

#### **Deleting characters**

Using the front/rear dials, place the cursor after the letters you wish to delete and press the **MODE** button.

 If you want to insert blank spaces, press the MODE button to delete all characters, and then press the button to confirm.

#### TIME CODE

#### (CINE)

For movie shooting, the time code is recorded automatically. Set the time code to be recorded.

- The time code can also be set from the Quick Set menu in CINE mode (CINE style).
- Whether or not to display the time code on the LCD monitor for shooting can be specified from [TC / Duration] in Display Mode (P.146).

#### CAUTION

 This product does not provide the function that synchronizes with an external device.

#### Time Code

Set the starting time of the time code.

| 00:00:00:00 | Hour : minute : second : frame |
|-------------|--------------------------------|
|-------------|--------------------------------|

- To reset, press the MODE button.
- When Count mode is set to [DF] (Drop Frame), the colon, ":", between second and frame is changed to a semicolon, ";".
- The frame numbers that can be set vary depending on the frame rate.

| 23.98fps | 24fps | 25fps | 29.97fps | 48fps | 50fps | 59.94fps | 100fps | 119.88fps |
|----------|-------|-------|----------|-------|-------|----------|--------|-----------|
| 0~23     | 0~23  | 0~24  | 0~29     | 0~23  | 0~24  | 0~29     | 0~24   | 0~29      |

 When the frame rate is set to 23.98, 24, or 48 fps, the frame can be only specified using multiples of four.

#### **RUN Mode**

Select the method to count the time code.

| REC RUN   | Counts only the movie recording time.                 |
|-----------|-------------------------------------------------------|
| FREE RUN  | Counts the total time, including the time in which a  |
| (Default) | movie is unrecorded (including the power-off period). |

#### Count Mode

Select the method to count the time code.

| DF               | (Drop Frame) Corrects an error caused due to a drop frame to record a movie.             |
|------------------|------------------------------------------------------------------------------------------|
| NDF<br>(Default) | (Non-drop Frame) Does not correct an error caused due to a drop frame to record a movie. |

# External Input (TC-IN) (Off / On)

When connecting the time code generator (Timecode Systems UltraSync ONE, etc.), set it to  $[\mathbf{On}]$ .

- Connect the generator to the external microphone terminal. When the generator is connected correctly, the icon is displayed in the time code display field, and the time code set to the generator is displayed. If the generator is not connected or any connection error occurs, the icon flashes red.
- Be sure to match the frame rate specified in the movie record setting with the frame rate of the generator. For details, refer to the instruction manual of the generator.

#### CAUTION

• When [External Input] is set to [On], sounds cannot be recorded.

# HDMI Output (Off / On)

Specify whether or not to output the time code to a device connected using the HDMI cable.

#### SHOOTING STYLE

# (CINE)

• Refer to page 43.

| CINE | STILL-like |
|------|------------|

 Pressing the > button in [CINE] enables you to change the settings for [Shutter Mode] and [Disable Dial Functions].

#### **CUSTOM MODE SETTING**

Refer to page 104

# **CUSTOM QS**

# (CINE/STILL)

• Refer to page 37.

### **□** DISPLAY MODE SETTINGS

#### (CINE/STILL)

Size of icon displayed during shooting can be changed, and useful functions to enhance photography can be added.

 The CINE mode (STILL-like style) and STILL mode provide the common settings.

To display options, set the mode (Custom 1 to 4) to customize to [On], and press the > button.

• Set the modes that you do not want to display to [Off].

#### Font Size

Select the character or icon size.

| Normal | Large |
|--------|-------|
|        |       |

# **Display Info**

You can choose the amount of photography information displayed.

| On Minima Standard |
|--------------------|
|--------------------|

• In any setting, icons related to warnings are displayed.

# Lens Info

# (CINE)

You can display the information on the lens attached to your camera.

| Off          | Focus *                |
|--------------|------------------------|
| Focal Length | Focal Length + Focus * |

\* You can select the unit of the shooting distance. Press the > button to select the target on the [Focus Distance Scale] screen.

| M (Meters) | FEET |
|------------|------|

#### Date / Time

You can display the date and time.

| Off  | Time        |
|------|-------------|
| Date | Date + Time |

#### TC / Duration

#### (CINE)

Displays the TC (time code) or recording time.

| Off | Duration      |
|-----|---------------|
| TC  | TC + Duration |

#### **Grid Lines**

Grid lines that are useful for determining composition can be displayed.

| Off         | - 16 (Black)                         | - 9 (White)      |
|-------------|--------------------------------------|------------------|
| - 4 (Black) | <ul><li>— Diagonal (Black)</li></ul> | - 16 (White)     |
| — 9 (Black) | - 4 (White)                          | Diagonal (White) |

# Frame Guide (Off / On)

#### (CINE)

• Refer to page 113.

#### Center Mark

# (CINE)

You can display the center mark that identifies the center of the screen.

| Off | Dot | Cross |
|-----|-----|-------|

# Electronic Level (Off / On)

An electronic level that is useful for determining composition can be displayed.

#### **ELECTRONIC LEVEL**

Camera's horizontal direction and vertical direction are displayed.

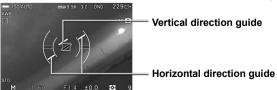

- When the camera is horizontal or vertical, the guide becomes green.
- When shooting vertically, the display changes to one for vertical shooting.

#### WARNING

- Electronic level usually has error about ±1°. The more it is tilted, the larger the error becomes, and in such case it does not work properly.
- When the camera is facing down, the Electronic level does not work properly.

# Brightness Level Monitor (Off / On)

• Refer to page 49.

# Zebra Pattern (Off / On)

Refer to page 49.

# Audiometer (Off / On) (CINE)

• Refer to page 84.

#### LCD Off Mode

A mode that turns off the LCD monitor during shooting or when the camera is not being operated. This mode is useful when taking astronomy photographs. When you set [LCD Off Mode] to [On], the mode is added to the display mode.

- The LCD monitor lights up for approximately three seconds when a button or dial is operated while the monitor is turned off.
- When images are being played back, images are being enlarged, the set-up menu is being displayed, or the Quick Set menu is being displayed, the monitor does not turn off.

# **OPERATION IN LOCK MODE**

• Refer to page 109.

#### **TOUCH OPERATION**

You can disable operations on the touch panel or change functions that can be operated on the touch panel.

| Off | On (Default) |
|-----|--------------|

• To disable operations on the touch panel, set the Touch Operation to [Off].

 Even if the Touch Operation is set to [Off], touch operations take effect during the following operations that are only performed on the touch panel.

| Slide [Lock] to Unlock Editing of cinemagrap |
|----------------------------------------------|
|----------------------------------------------|

- If you want to change functions that can be operated on the touch panel, set the appropriate function from [On].
- You can change the function for each touch operation. For information about touch operations such as tap, pinch in, and pinch out, refer to [ABOUT TOUCH OPERATIONS] (P.27).

# (Settings for shooting)

| T D 11 T D: 1 1 (O )          | -   |            |                |
|-------------------------------|-----|------------|----------------|
| lap Double lap Pinch in / Out | Тар | Double Tap | Pinch In / Out |

#### Tap

| Off                                         | Touch AF (P.62)      |
|---------------------------------------------|----------------------|
| Move Focus Frame<br>(P.53) (P.54) (Default) | Touch Shutter (P.62) |

#### Double Tap

#### Pinch In / Out

|--|

# (Settings for playback)

# All Operations

| Off On (Default) |
|------------------|
|------------------|

When electronic viewfinder EVF-11 is being used, it is possible to operate
the touch panel while looking into the viewfinder. When EVF-11 is
attached to the camera, the following options appear.

# EVF (Settings when using EVF-11)

| Тар        | Double Tap | Pinch In / Out |
|------------|------------|----------------|
| (Off / On) | (Off / On) | (Off / On)     |

- Functions that can be operated while [On] is selected conform to (settings for shooting).
- Functions that can be operated when playing images conform to settings for playback).

#### **ELECTRONIC SOUNDS**

Set whether or not to use electronic beeping sounds, and adjust their volumes

| Shutter Volume | AF Volume    |
|----------------|--------------|
| REC Volume     | Timer Volume |

Select the desired option. To reduce the volume, press the  $\checkmark$  button, and to increase it, press the  $\gt$  button. Then, press the o button to apply the setting.

- It is possible to set the volume from 0 to 5 in six increments.
- Setting 0 results in no sound.
- The default setting is 3.

#### ADJUST ELECTRONIC LEVEL

Electronic level's tilt can be adjusted.

Place the camera on a flat, level surface and press the button. (The new adjustment value is recorded.)

To reset, press the MODE button. A confirmation dialog will appear.
 Select [Yes] and press the button to apply the setting. (The adjustment value returns to the factory default.)

# **PIXEL REFRESH**

If a bright point is recorded in an image, use pixel refresh.

This optimizes shooting elements and image processing.

Close the cap, select [Yes], and press the button to apply the setting.

#### LCD SETTINGS

You can adjust the brightness and hue of the LCD monitor.

# **Brightness (LCD Brightness)**

Press the  $\checkmark$  button to adjust to the brightness to the appropriate value, and press the m button to apply the setting.

• When AUTO is selected, the monitor is automatically adjusted to an appropriate brightness according to the exposure data.

# Hue (LCD Hue)

Adjust [Red] and [Blue] values while looking at the chart at the bottom of the screen.

Normally set it to ±0.

#### **POWER SAVE**

#### LCD Off

The backlight of the LCD monitor is automatically turned off if no operations take place for a certain period of time. Because power is turned on, all buttons are operable. Half-pressing the shutter button starts shooting.

#### **Auto Power Off**

The camera is automatically turned off when no operations are performed while the LCD is inactive. During Auto Power Off, buttons do not work. Half-pressing the shutter button releases the auto power-off mode.

LCD Off Option

Auto Power Off Option

| Off     | 1 min. (Default) | Off     | 5 min. (Default) |
|---------|------------------|---------|------------------|
| 10 sec. | 5 min.           | 30 sec. | 10 min.          |
| 30 sec. | 10 min.          | 1 min.  |                  |

• It is not possible to set [LCD Off] for a longer time than [Auto Power Off].

#### **ECO MODE**

The LCD monitor is darkened to reduce battery use when the camera has not been operated for eight seconds.

| Off (Default) | On |
|---------------|----|
|---------------|----|

#### **HDMI OUTPUT**

#### (STILL)

When monitoring a video on the TV or display unit connected using an HDMI cable (sold separately), select whether or not to output icon information with the video.

| With Info | Without Info |
|-----------|--------------|

 Prepare the commercially-available HDMI cable with the HDMI terminal (Type D (Ver. 1.4)) attached.

# (CINE)

To set [HDMI Output] in CINE mode, first select [Monitoring Output] or [Recorded Image Output] depending on the purpose. Then, press the > buttons to select the option.

# **Monitoring Output**

When monitoring a video on the TV or display unit connected using an HDMI cable (sold separately), select whether or not to output icon information with the video.

### Information Display

| On | Off |
|----|-----|
|----|-----|

# Recorded Image Output (HDMI Recorded Image Output)

When recording a video on an external recorder connected using an HDMI cable (sold separately), configure the image output setting from this item.

# **Output Format**

Set the output signal format of a movie.

| RAW | 4:2:2 8bit (Default) |
|-----|----------------------|
|-----|----------------------|

#### Resolution

Set the resolution (size) of a movie.

| DCI 4K        | 4096 x 2160 This is only selectable when [ <b>Output Format</b> ] is set to [ <b>RAW</b> ]. (The frame rate is fixed to 24 fps.) |
|---------------|----------------------------------------------------------------------------------------------------|
| UHD (Default) | 3840 x 2160                                                                                                    |
| FHD           | 1920 x 1080                                                                                                    |

#### Frame Rate

Set the frame rate (the number of frames per second).

| 23.98 fps | 25 fps    | 48 fps | 59.94 fps | 119.88 fps |
|-----------|-----------|--------|-----------|------------|
| 24 fps    | 29.97 fps | 50 fps | 100 fps   |            |

#### CAUTION

 Check that the frame rate matches the frame rate setting of the external recorder.

#### Crop Zoom

Set a crop magnification factor.

 The available magnification factor varies depending on the resolution setting.

| DCI 4K       | UHD          | FHD          |
|--------------|--------------|--------------|
| x1.00 ~ x2.2 | x1.00 ~ x2.5 | x1.00 ~ x5.0 |

 The available magnification factor may be restricted by the lens you are using, the frame rate, or whether electronic stabilization is being used.

#### **USB MODE**

Set the communication method when a USB cable is connected.

| Select When<br>Connecting<br>(Default) | This function is selectable when this product is connected to a device. Press the >> buttons to select the target, and press the >> button to apply the setting. |
|----------------------------------------|----------------------------------------------------------------------------------------------------|
| Mass Storage                           | Set this option to transfer images on an SD card to a computer.                                                                                                  |
| Video Class (UVC)                      | Set this option to use this product as a Web camera.                                                                                                    |
| Camera Control                         | Set this option to operate the camera using software compatible with the computer.                                                                               |
| Charging Only                          | Set this option to charge the battery or perform general camera operations.                                                                                      |

### CAUTION

 USB mode cannot be changed while the camera is connected to your computer. Be sure to set the [USB mode] you require before connecting it to your computer.

### CABLE RELEASE SETTINGS

#### (CINE/STILL)

Set operations to use the cable release switch CR-41 (sold separately).

| Shutter | Provides the same operations as the shutter button of the camera. |
|---------|-------------------------------------------------------------------|
| REC     | Provides the same operations as the REC button of the camera.     |

#### **EVF SETTINGS**

Configure various settings for electronic viewfinder EVF-11.

 The following options can only be set when EVF-11 is attached to the camera.

| Brightness       | Touch Operation (P.148) |
|------------------|-------------------------|
| Headphone Volume | Firmware Update (P.155) |

# **Brightness (EVF-11 Brightness)**

Press the **>** button to adjust to the brightness to the appropriate value, and press the **b** button to apply the setting.

• When AUTO is selected, the monitor is automatically adjusted to an appropriate brightness according to the exposure data.

# **Headphone Volume**

Use the **<>** buttons to adjust the volume, and press the **®** button to confirm

 [Headphone Volume] can be assigned to the Quick Set menu (P.36), dial (P.115), or a custom button (P.116).

# DATE / TIME / AREA

Refer to page 25.

# Language / 言語

• Refer to page 24.

#### INFORMATION

#### 1st page

You can confirm the model name, serial number, firmware version, continuous operation time (from the power-on time to the present time), and sensor temperature.

### 2nd page

You can confirm the authentication mark.

 Other authentication marks are displayed at the bottom of the camera, on gift boxes, and in this instruction manual.

### FIRMWARE UPDATE

For details on the firmware update status and update method, refer to our website.

https://www.sigma-global.com/en/download/

### SAVE / LOAD SETTINGS

• Refer to page 106.

#### **RESET SETTINGS**

Restores camera settings to the default.

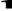

Select the desired reset method from [Reset Settings].

| Reset Capture Settings | All settings in [♠ /♣ SHOOT] are reset.                                          |
|------------------------|----------------------------------------------------------------------------------|
| Reset Play Settings    | All settings in [ PLAY] are reset.                                               |
| Reset System Settings  | All settings in [ SYSTEM ] except [Date / Time / Area] and [Language] are reset. |
| Reset All              | All settings are reset. (The camera clock will not be reset.)                    |

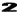

Select [Yes] and press the button to apply the setting.

To cancel, select [No] and press the W button to apply the setting.

# TRANSFERRING IMAGES TO A COMPUTER

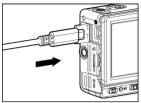

The images recorded on a memory card in the camera can be transferred to a computer.

If the USB port of your PC is type C, connect your SIGMA fp L to your PC using the USB cable provided with the camera. If the port is type A, connect your SIGMA fp L using a commercially available USB cable (A to C).

When [Select When Connecting] (default) is selected for [USB Mode] in [ SYSTEM], the Select USB Mode screen appears when the camera is connected to a computer. Select [Mass Storage]. (Refer to P.153.)

- Using SIGMA Photo Pro, you can transfer the images. For details, refer to the SIGMA Photo Pro help.
- The camera is recognized as a removal disc (device) by the computer.
   Therefore, the images can be transferred in a familiar way without using SIGMA Photo Pro.

### WARNING

- If the computer enters Sleep mode during processing, the currently transferred data may be damaged. Configure a setting to prevent the computer from entering Sleep mode.
- The Auto Power Off function does not work while the USB cable is being connected.

# **USING THIS PRODUCT AS A WEB CAMERA**

This product can be used as a Web camera.

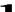

Set the CINE/STILL switch to "CINE"

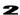

Connect the camera to a computer and set [USB mode] to [Video Class (UVC)]. (Refer to P.153.)

- For information on the camera or microphone setting, refer to Help or other references of the software you are using.
- If the USB port of your PC is type C, connect your SIGMA fp L to your PC using the USB cable provided with the camera. If the port is type A, connect your SIGMA fp L using a commercially available USB cable (A to C).
- Depending on your software, you may need to set a resolution on your camera. If this is the case, set it before connecting.

#### CAUTION

• The following buttons are not available.

REC Button, Shutter Button, MENU Button, ▶ Button

- The QS menu can be used, however, unavailable items in the menu are grayed out. In addition, there are some items for which detailed settings are not available.
- The Image Magnification function is not available.

# SCREENSHOT FEATURE

Any screen of the LCD monitor can be saved as a still-image file. Screenshots can be used in various ways, such as to capture a set-up menu screen to use in your notes.

On the screen you want to capture, press the m button while holding down the  $|\Box|$  button. (A white image appears for a second when an image is captured.)

 You can also capture an image by holding down the I□I button while pressing one of the following buttons.

**▶** Button, **TONE** Button, **COLOR** Button, **MODE** Button

- Images through electronic viewfinder EVF-11 can also be captured.
- When captured images are played back, the [SCREENSHOOT] icon appears.
- Captured images are saved in an image size of 1024 x 682 and in the JPEG format.
- The name of the file of captured images is "SS\_\_XXXX.JPG".

• Captured image files are saved in folders with regular still images.

#### CAUTION

- There may be cases where the number of times images can be captured is limited, or images cannot be captured due to setting status or image processing.
- There may be cases where images cannot be captured in succession when shooting movies.

# REFERENCE

This section provides the optional accessories and the camera specifications.

# **OPTIONAL ACCESSORIES**

#### **ELECTRONIC VIEWFINDER EVF-11**

EVF-11 is a sophisticated electronic viewfinder with a high-definition 3.68 million dot organic EL display (OLED). Although it is an external accessory, it has a unified design. A 90-degree tilt feature increases freedom when shooting. The viewfinder has a headphone jack that enables sound to be monitored. It also has a large eyecup that blocks external light.

#### **LCD VIEWFINDER LVF-11**

This is a fp/fpL-dedicated viewfinder that magnifies LCD monitor by 2.5x This function cuts off outside light, so you can easily check the focus or composition even while outdoors. (With base plate BPL-11 attached)

# **ELECTRONIC FLASH EF-630 (FOR SIGMA)**

Auto zoom flash with abundant light and STTL Automatic Exposure with the maximum guide number 63/m (207/ft) (ISO100). EF-630 (FOR SIGMA) allows you to use many advanced flash techniques such as "STTL system Auto Flash" or Multi Flash etc.

#### **ELECTRONIC FLASH EF-140S SA-STTL**

This compact design flashgun has a maximum Guide Number of 14 (ISO100/m). The TTL exposure is controlled by the automatic S-TTL system. This flash unit uses two "AAA" type Ni-MH batteries allowing it to have a compact design.

#### HAND GRIP HG-11

This is an easy-to-handle compact grip that is easy to hold when a small lens is attached. This is considered so that the design matches fp / fp L.

#### **HG-21 HAND GRIP**

This is a large grip that provides greater operability and that allows the user to hold it securely even when a telephotographic lens such as 135mm F1.8 DG HSM is attached.

#### **BASE GRIP BG-11**

When it is attached to the camera's tripod socket on the bottom surface of the camera, it allows handgrip-style shooting.

#### **AC ADAPTER SAC-7P**

This is an AC adapter that can operate the camera using a domestic power supply even if a USB port is not available (for example when a USB storage device is being used). (DC Connecter CN-21 is included with this camera.) For details, refer to page 160.

# **BATTERY CHARGER BC-71**

This is a charger that is dedicated for the fp / fp L lithium ion charger, "battery pack BP-51". Charging is possible without the camera.

# **CABLE RELEASE SWITCH CR-41**

This switch allows you to release the shutter or start REC mode when it is connected to the microphone/cable release terminal of the camera. This switch also provides a microphone jack, so it can be used together with a microphone. (Cable length: Approximately 1m)

#### DC CONNECTOR CN-21

This is an adapter used to connect the camera to a battery manufactured by another company. (This is the same as that supplied with the AC adapter set SAC-7P.)

# **USING AC ADAPTER SAC-7P (OPTIONAL)**

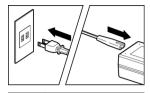

You can power the camera from a wall outlet using the AC adapter set SAC-7P (sold separately).

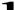

Connect the AC cable to the AC adapter.

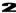

Open the Battery Cover, and open the DC connector cover as shown in the illustration.

 Do not pull too hard on the DC connector cover as it may come away from camera body.

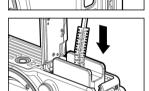

# 3

Insert the DC connector as shown in the illustration until it is locks into place.

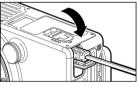

# 4

Close the Battery Cover carefully so as not to pinch the DC connector code.

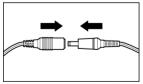

# 5

Connect the plug of the AC adapter and jack of the DC connector.

#### WARNING

 When the access lamp is lit, take extreme care to prevent the jack from becoming disconnected. Otherwise, the camera will turn off and the written data will be lost.

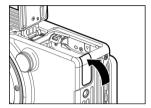

 When you have finished using the camera, please turn off the camera and disconnect the plug from the wall socket.

After taking the DC connector off from the camera body, close the DC connector cover as shown in the illustration.

# **MAINTENANCE**

- Do not use chemicals or other cleaning agents such as thinners or benzene for cleaning the camera and lens. Use a clean, soft cloth and blower to clean the camera and lens. Lens cleaners can be used for removing fingerprints.
- Use a blower to remove dust and dirt from the color LCD monitor. To remove fingerprints or other stains from the LCD monitor, wipe the surface gently with a soft, clean cloth. Do not apply excessive force, as this could damage the LCD monitor.

# CLEANING THE DUST PROTECTOR

Blow away any dust on the dust protector (image sensor protection glass) using a blower. If there are any fingerprints on the glass of the dust protector, first blow away any dust using a blower, then gently wipe it using a soft, clean cloth. If any stubborn stains or dust remains, contact our service station for cleaning services.

# WARNING

- Do not use an aerosol compressed air cleaner. Liquid squirts depending on the injection angle, which may damage the dust protector.
- Please do not use the blower with a brush. If a brush is attached, it may scratch the dust protector.

#### **HOW TO STORE THE CAMERA**

- If you intend to store the camera for a long time, remove the battery.
- To avoid growth of fungus, store the camera and lens in a dry, cool and ventilated place, with a drying agent such as silica gel. Keep your equipment away from chemicals.

# NOTE ON THE TFT COLOR LCD MONITOR

- A few pixels may always be lit or may never light on the LCD monitor.
   This is not a failure or malfunction. Images recorded with the camera will not be affected.
- Because of the normal physical characteristics of the liquid crystal, the reaction of the display may become slow at low temperatures. At high temperatures, the display may become dark, but it will return to normal at room temperature.

# TROUBLESHOOTING

If you have a problem with your camera or cannot take good pictures, consult the list below as you check the camera before requesting repairs.

# Nothing is displayed on the color LCD monitor.

Battery is exhausted.

► Replace the battery. (P.20 - 22)

Camera is in LCD Off mode (P.151).

▶ Press the shutter button "half-way" or any other button.

#### The shutter does not release.

The camera is busy writing to the card.

▶ Please wait until the card busy light goes off.

Card is full.

▶ Insert a new card or delete unwanted images. (P.123 - 124)

# Autofocus does not operate.

The AF/M switch on the lens body is set to M.

► Set the AF/M switch on the lens to **AF**. (P.51)

Lens is not properly mounted to the camera body.

▶ Mount the lens to the camera body correctly. (P.23)

When the [Half-pressed AF-ON] is set as [Off].

▶ Please select [On] in the [Half-pressed AF-ON] setting. (P.117)

The lens being used is not compatible with auto focusing.

► Check whether or not the lens is compatible on our website. (P.12)

#### The camera has turned off automatically.

Auto Power Off is activated.

► The Auto Power Off function is set in order to conserve battery power. If it is inconvenient, please set the Auto Power Off to "Off". (P.151)

# Cannot shoot or store images.

Card is full

▶ Insert a new card or delete unwanted images. (P.123 - 124)

Battery is exhausted.

► Replace the battery. (P.20 - 22)

The write protection switch is in the 'LOCK' position.

▶ Please unlock the write protection switch on the card. (P.11)

Image data on the card is corrupted.

▶ If important data remains in the card after transferring it to your PC, please format the card. (P.42)

#### Difficulty seeing the images on the color LCD monitor.

Dust or dirt has adhered to the color LCD monitor.

► Clean the color LCD monitor with a blower or eyeglass cloth. (P.161)

The color LCD monitor is worn out.

▶ Please consult the retailer from which you purchased the camera or contact the nearest Sigma Service Center.

# Pictures are coming out blurred

AF may not be activated when the shutter was pressed.

▶ Press the shutter button "half-way" and press it after the focusing point is illuminated in green. (P.51)

The AF/M switch on the lens body is set to M.

► Set the AF/M switch on the lens to **AF**. (P.51)

Camera shake is occurred.

► Increase the ISO sensitivity or use a tripod. (P.67)

# Cannot delete images.

Images may be locked.

► Unlock the images. (P.127 - 129)

The write protection switch is in the 'LOCK' position.

▶ Please unlock the write protection switch on the card. (P.11)

# Incorrect date and time is shown.

Date and time setting may be incorrect.

► Enter the correct date and time in the Set-up Menu. (P.25)

# Error Code appears.

It is not possible to continue shooting due to an internal error.

Please contact your nearest authorized SIGMA subsidiary / distributor. http://www.sigma-global.com/en/about/world-network/

# **SPECIFICATIONS**

|                                                                | Туре                                     | Interchangeable-lens Digital Camera                                                                                                    |
|----------------------------------------------------------------|------------------------------------------|----------------------------------------------------------------------------------------------------|
| Туре                                                           | Memory Media                             | SD / SDHC / SDXC memory card (UHS-II supported) / Portable SSD (USB 3.0 connection, USB bus power supported)                                                             |
|                                                                | Lens Mount                               | L-Mount                                                                                                    |
|                                                                | Туре                                     | 35 mm full size (36.0 mm x 24.0 mm)<br>Back-illuminated CMOS sensor                                                                                                    |
|                                                                | Camera effective pixels / Total pixels   | Approx. 61.0MP (9,568 x 6,380) /<br>Approx. 62.4MP (9,602 x 6,498)                                                                                                    |
|                                                                | Aspect Ratio                             | 3:2                                                                                                    |
| Image                                                          | Color Filter System                      | RGB primary color filter                                                                                                    |
| Sensor                                                         | Still Image File<br>Format               | Lossless compression RAW (DNG)<br>12 /14 bit,<br>JPEG (Exif2.3)<br>RAW (DNG) + JPEG: Simultaneous<br>recording is possible.                                              |
|                                                                | Image Aspect Ratio                       | [21:9] / [16:9] / [3:2] / [A Series (√2:1)] / [4:3] / [7:6] / [1:1]                                                                                                    |
| Recording Pixels (at 3:2) ( ): When using an APS-C format lens |                                          | 9,520 x 6,328 ~ 1,920 x 1,280<br>(6,240 x 4,144 ~ 1,920 x 1,280)                                                                                                    |
| Image Quality Mode (JPEG)                                      |                                          | FINE, NORMAL, BASIC                                                                                                    |
| Crop                                                           |                                          | Equivalent to 1.05x to 5.0x can be set (for 35 mm cameras)                                                                                                    |
| Color Space                                                    |                                          | sRGB / Adobe RGB                                                                                                    |
|                                                                | Movie Format                             | CinemaDNG (8bit / 10bit/ 12bit) /<br>MOV: H.264 (ALL-I / GOP)                                                                                                    |
|                                                                | Audio Format                             | Linear PCM (2ch 48 kHz/16-bit)                                                                                                    |
| Movie<br>Recording<br>Format<br>Camera<br>Internal<br>Record   | Recording Pixels /<br>Frame Rate         | 3,840 x 2,160 (UHD 4K) /<br>23.98p, 24p, 25p, 29.97p<br>1,920 x 1,080 (FHD) / 23.98p, 24p, 25p,<br>29.97p, 48p, 50p, 59.94p, 100p, 119.88p                               |
|                                                                | Continuous Shooting<br>Enable Time       | Up to 2 hours                                                                                                    |
|                                                                | Cinema DNG<br>Memory Media<br>Limitation | SD card: UHS-II UHD 8bit 25p or less,<br>FHD 12bit 59.94p or less<br>Portable SSD: UHD 12bit 29.97p or less,<br>FHD 12bit 100p or less,<br>FHD 10bit / 8bit 120p or less |

|                            | T.                                                        | T                                                                                                    |
|----------------------------|-----------------------------------------------------------|----------------------------------------------------------------------------------------------------|
| Movie<br>Recording         | Movie Format                                              | 4:2:2 8bit output                                                                                                    |
|                            |                                                           | RAW 12bit output:                                                                                                    |
|                            |                                                           | External recorder record: Atomos Ninja V,                                                                                                    |
|                            |                                                           | blackmagic Video Assist 12G supported                                                                                                    |
| Format                     | Audio Format                                              | Linear PCM (2ch 48 kHz/16-bit)                                                                                                    |
| HDMI<br>External<br>Output | Recording Pixels /<br>Frame Rate                          | 4,096 x 2,160 (DCl 4K) / 24p (RAW)<br>3,840 x 2,160 (UHD 4K) / 23.98p, 24p, 25p,<br>29.97p<br>1,920 x 1,080 (FHD) / 23.98p, 24p, 25p,<br>29.97p, 48p, 50p, 59.94p, 100p, 119.88p |
|                            | AF Format,<br>Focus Mode                                  | Phase-difference detection + contrast<br>detection system,<br>Single AF, Continuous AF (with moving<br>object prediction function)<br>Manual Focus                               |
| Focus                      | AF Measurement<br>Distance Detection<br>Range,<br>AF Mode | -5EV to 18EV (F1.4 : ISO100) / Multi Auto<br>Focus Points, 49-point Selection mode,<br>Free Movement mode, Face / Eye<br>Detection AF mode, Tracking AF mode                     |
|                            | AF Custom Setting                                         | Zooming of measurement distance range (point) (3 levels: Large, Medium, Small)                                                                                                   |
|                            | AF Lock                                                   | Half-press the shutter button, or press the <b>AEL</b> button (setting change required).                                                                                         |
|                            | Other<br>Focus Functions                                  | AF+MF, MF Assist, MF Guide, Focus<br>Peaking, Release Focus Function, AF-ON,<br>Pre-AF, AF during Image Magnification                                                            |
|                            | Metering System                                           | Evaluative, Spot, Center Weighted Average                                                                                                    |
|                            | Metering Range                                            | -5 to 18EV (50 mm F1.4: ISO100)                                                                                                    |
|                            | Still Image Shooting<br>Mode                              | (P) Program AE (Program shift enabled),<br>(S) Shutter Priority AE, (A) Aperture Priority<br>AE, (M) Manual                                                                      |
| Exposure<br>Control        | Movie Shooting<br>Mode                                    | (P) Program AE, (S) Shutter Priority AE, (A) Aperture Priority AE, (M) Manual                                                                                                    |
|                            | ISO Sensitivity<br>(Recommended<br>exposure value)        | ISO 100-25600, Expanded sensitivity ISO 6, 12, 25, 50, 51200, 102400                                                                                                    |
|                            | Exposure                                                  | ±5EV (1/3-step increments)                                                                                                    |
|                            | Compensation                                              | (When shooting a movie, ±3 EV is applied.)                                                                                                    |

|                     | AE Lock                        | Half-press the shutter button, or press the <b>AEL</b> button.                                                                                                    |
|---------------------|--------------------------------|----------------------------------------------------------------------------------------------------|
| Exposure<br>Control | Exposure Bracket               | 3-frame/5-frame stage exposure<br>±3EV (1/3 Step, Standard →<br>Underexposure → Overexposure)<br>(Sequence changeable)                                                                      |
| Image Stabiliz      | zation System                  | Electronic system (Only supports the MOV format)                                                                                                    |
| White Balance       |                                | 12 types (Auto, Auto (Lighting Source<br>Priority), Daylight, Shade, Overcast,<br>Incandescent, Fluorescent, Flash, Color<br>Temperature, Custom 1, Custom 2,<br>Custom 3)                  |
| Shutter             | Туре                           | Electronic shutter                                                                                                    |
| Snutter             | Shutter Speed                  | 30 to 1/8,000 sec., Bulb up to 300 sec.                                                                                                    |
| Drive Mode          |                                | Single capture, continuous shooting (High speed: Approx. 10 frames/sec.), (Medium speed: Approx. 5 frames/sec.), (Low speed: Approx. 3 frames/sec.), Self-timer (2/10 sec.), Interval timer |
| Monitor             | Format/Field Rate              | TFT color LCD, Aspect ratio: 3:2.<br>3.15 type, Approx. 2,100,000 dots /<br>Approx. 100%                                                                                                    |
|                     | Touch Panel                    | Electrostatic capacitance system                                                                                                    |
|                     | Light Emission<br>Mode         | S-TTL automatic light control, Manual,<br>Wireless flash, Multi-emission                                                                                                    |
|                     | Flash Mode                     | Red-eye effect reduction, Rear curtain synchronization, Slow synchronization                                                                                                    |
| External<br>Flash   | Flash Exposure<br>Compensation | Max. ±3EV in 1/3EV-step increments                                                                                                    |
|                     | Flash Tuning Speed             | Max. 1/15 sec.<br>(1/10 sec. or less when the image quality is<br>set to DNG and DNG + JPEG and the<br>memory bit count is 14 bits)                                                         |
|                     | External Flash<br>Support      | Available when the Hot Shoe Unit HU-11 (supplied with this product) is mounted. (S-TTL, Wireless support, X contact)                                                                        |

| Color Mode                          |                                       | 15 types (Standard, Vivid, Neutral, Portrait,<br>Landscape, Cinema, Teal and Orange,<br>Sunset Red, Forest Green, Powder Blue,<br>FOV Classic Blue, FOV Classic Yellow,<br>Duotone, Monochrome, Off)      |
|-------------------------------------|---------------------------------------|----------------------------------------------------------------------------------------------------|
| Built-in Microp                     | ohone, Speaker                        | Stereo microphone, Monaural speaker                                                                                                    |
| Display Language                    |                                       | English / Japanese / German / French /<br>Spanish / Italian / Simplified Chinese /<br>Traditional Chinese / Korean / Russian /<br>Dutch / Polish / Portuguese / Danish /<br>Swedish / Norwegian / Finnish |
|                                     | USB                                   | USB 3.1, GEN1, Type-C                                                                                                    |
|                                     | HDMI Terminal                         | Type D (Ver. 1.4)                                                                                                    |
|                                     | Release Terminal                      | Also used as an external microphone terminal.                                                                                                    |
|                                     | Time Code                             | Also used as an external microphone terminal.                                                                                                    |
| Interface                           | External<br>Microphone                | Ø3.5 mm stereo mini jack<br>(Plug-in power support)                                                                                                    |
|                                     | Headphone terminal                    | Ø3.5 mm stereo mini jack<br>(Can be connected when EVF-11 is used)                                                                                                    |
|                                     | Flash-synchro<br>Terminal             | Dedicated terminal (with hot shoe unit<br>HU-11 (supplied with this product)<br>mounted)                                                                                                    |
| Dust-proof drip-proof specification |                                       | Provided                                                                                                    |
|                                     | Power                                 | Li-ion Battery BP-51<br>Chargeable and operable by USB power                                                                                                    |
| Power                               | Number of still image shots remaining | Approx. 240 images<br>At 23°C, based on CIPA test standard)                                                                                                    |
|                                     | Continuous Shooting<br>Enable Time    | Approx. 60 min.                                                                                                    |

| External                 | Outer Diameter           | 112.6 x 69.9 x 45.3 mm                                            |
|--------------------------|--------------------------|-------------------------------------------------------------------|
| Dimensions<br>Weight     | Weight                   | 427 g (including battery and SD card)<br>375 g (Camera body only) |
| Operating<br>Environment | Available<br>Temperature | 0 to +40°C                                                        |
| Environment              | Available Humidity       | Max. 85% (No dew condensation)                                    |

<sup>\*</sup> The specifications are subject to change without prior notice.

# AC Adapter UAC-21 EW / AJ

Model No.: UAC-21 EW / AJ

Input: 100V to 240V ~ 50/60Hz 0.45A

Output: 5.0V === 3.0A 15.0W

Made in China

# מתאם מתח UAC-21 EW

UAC-21 EW : דגם

 $100-240V \sim 50/60$ Hz 0.45A : מניסת מתח חשמלי 3.04 אומילי מתח חשמלי 2.04 אומילי מתח מתח מתח מיניסת מתח מיניסת מיניסת מיניסת מתח מיניסת מיניסת מי

יציאת מתח חשמלי : 3.0A 15.0W === 5.0V

ארץ הייצור: סין

# Li-ion Battery BP-51

Lithium-ion rechargeable battery

Voltage: 7.2V Cell Capacity: 1200 mAh

Made in China

#### SIGMA fp L

Tested To Comply
With FCC Standards

#### SIGMA CORPORATION OF AMERICA

15 Fleetwood Court, Ronkonkoma, NY 11779, U.S.A. TEL: 631 585 1144

This device complies with Part 15 of the FCC Rules. Operation is subject to the following two conditions: (1) This device may not cause harmful interference, and (2) this device must accept any interference received, including interference that may cause undesired operation.

#### For customers in the U.S.A.

Federal Communications Commission (FCC) Radio Frequency Interference Statement This equipment has been tested and found to comply with the limits for class digital devices, pursuant to Part 15 of the FCC Rules. These limits are designed to provide reasonable protection against harmful interference in a residential installation. This equipment generates, uses and can radiate radio frequency energy and, if not installed and used in accordance with the instructions, may cause harmful interference to radio communications. However, there is no guarantee that interference will not occur in a particular installation. If this equipment does cause harmful interference to radio or television reception, which can be determined by turning the equipment off and on, the user is encouraged to try to correct the interference by one or more of the following measures:

- Reorient or relocate the receiving antenna.
- Increase the separation between the equipment and receiver.
- Connect the equipment into an outlet on a circuit different from that to which the receiver is connected.
- Consult the dealer or an experienced radio/TV technician for help.

Use of interface cable is required to comply with class B limits in Subpart B of Part 15 of FCC Rules.

Any changes or modifications to this equipment not specified in this manual may void your warranty.

#### For customers in the Canada

This Class B digital apparatus complies with Canadian ICES-003.

Cet appareil numérique de la classe B est conforme à la norme NMB-003 du Canada.

This mark shows that the construction of the product is double-insulated.

Cette marque indique que la construction du produit a une double isolation.

The CE Mark is a Directive conformity mark of the European Community (EC).

#### SIGMA (Deutschland) GmbH

Carl Zeiss Str. 10/2, D 63322 Roedermark, Germany

Sales: 06074/865 16 0 Service: 06074/865 16 65 Support: 06074/865 16 88

E-Mail: info@sigma-foto.de

#### SIGMA CORPORATION

2-4-16 Kurigi, Asao-ku, Kawasaki-shi, Kanagawa 215-8530 Japan

Phone: 044-989-7430 Fax: 044-989-7451